# **Manual do Usuário**

**Version:3.3.01**

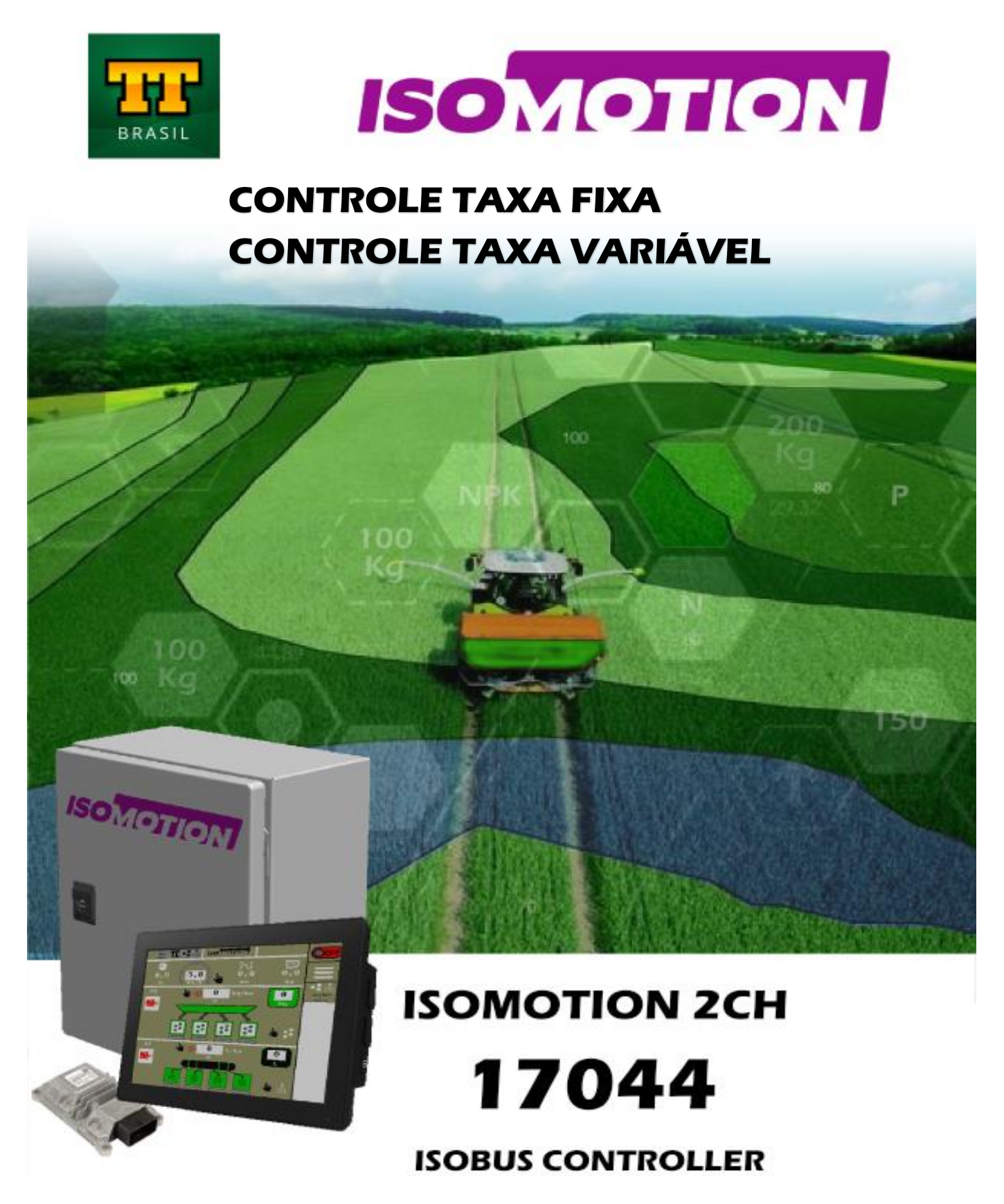

## **Solução ISOBUS para Controle de Dosagem de Adubo e Defensivo**

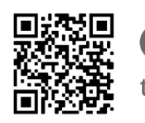

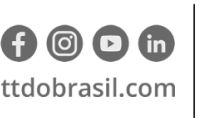

Argentina +54 3562 405015 R P N°1 Km. 7 1/2 CP 2421 - Morteros Córdoba - Argentina **Brasil** +55 (14) 4105-0515 Rodovia Osny Mateus, km 111 São Judas Thadeu, Lençóis Paulista SP, 18683-729 - Brasil

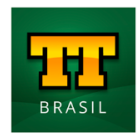

## **Manual do Usuário**

Documento Nome: **ISOMOTION 2CH\_REV02\_PT-BR.docx**

Elaborado por: **Rafael Ferreira** Aprovado por: **Rafael Ferreira** Data da Emissão: **20/04/2021** Ver:02

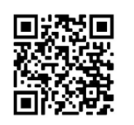

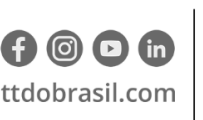

Argentina +54 3562 405015 R P N°1 Km. 7 1/2 CP 2421 - Morteros Córdoba - Argentina

Brasil +55 (14) 4105-0515 Rodovia Osny Mateus, km 111 São Judas Thadeu, Lençóis Paulista SP, 18683-729 - Brasil

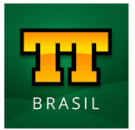

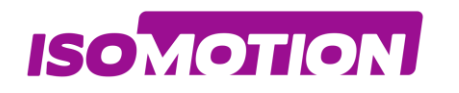

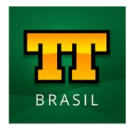

## **Sumário**

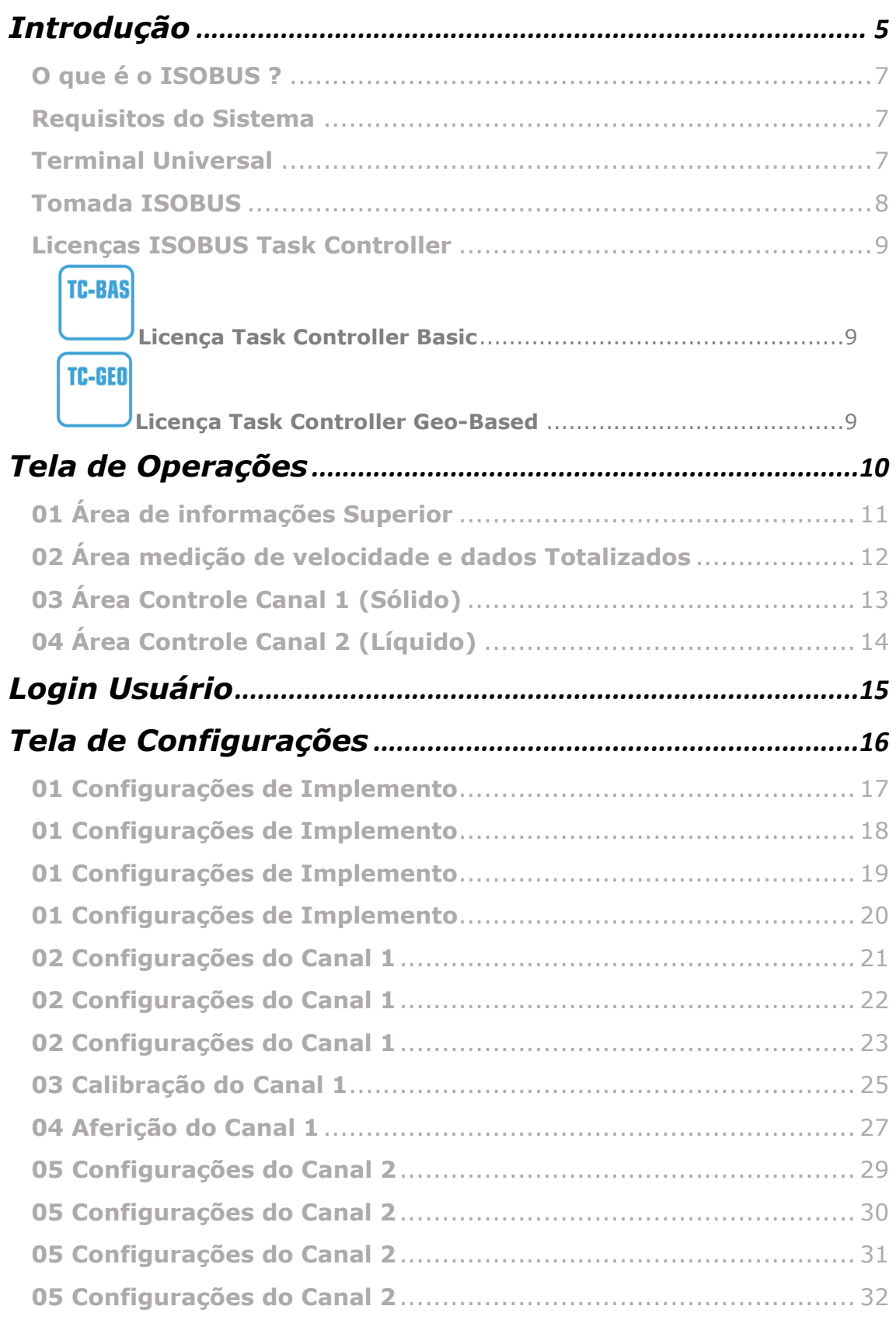

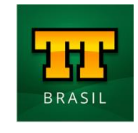

**ISOMOTION** 

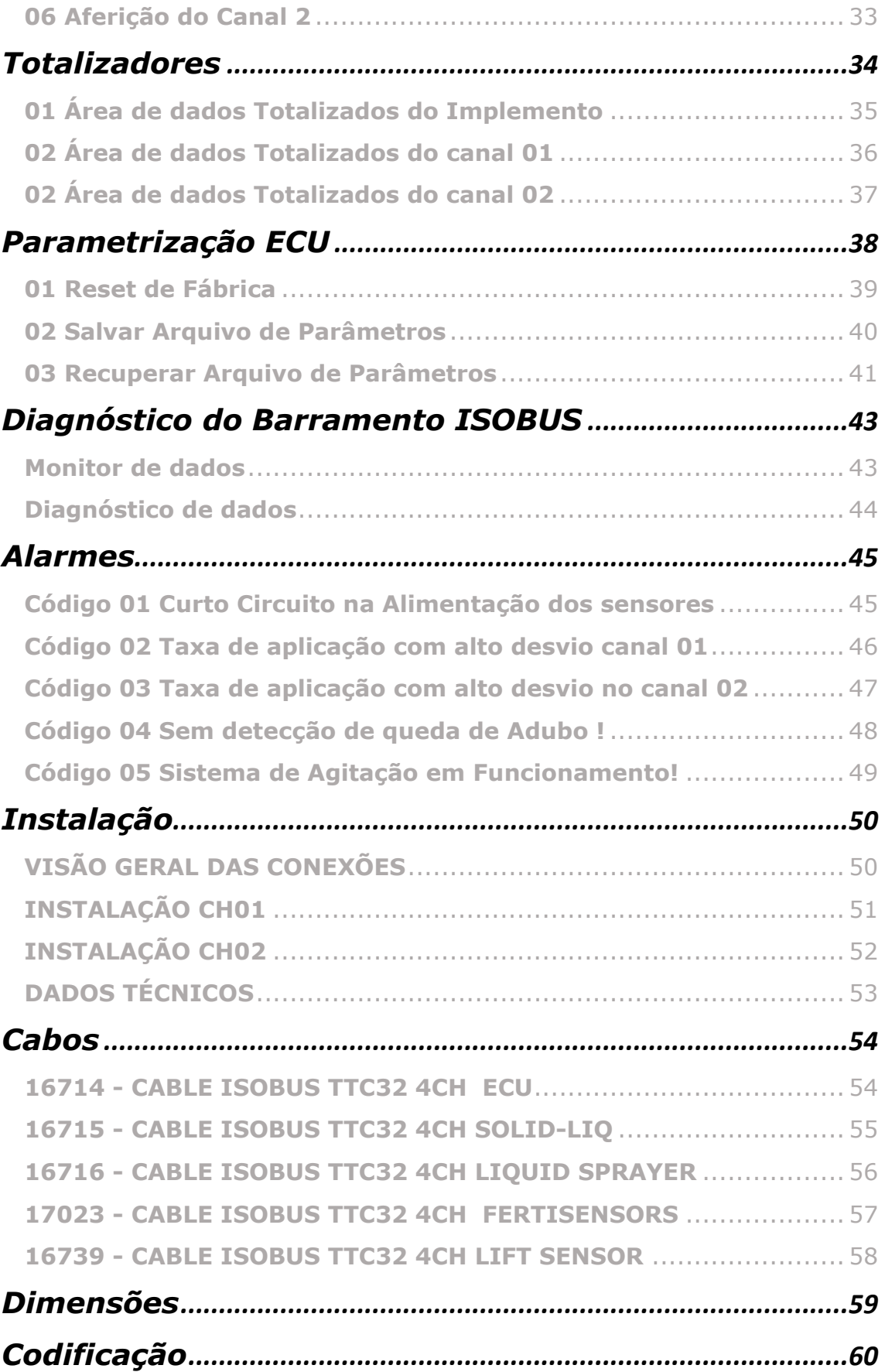

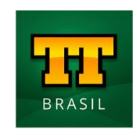

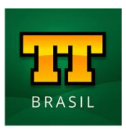

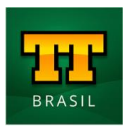

# <span id="page-4-0"></span>**Introdução**

**ISOMOTION** 

O presente documento tem por objetivo descrever o funcionamento da solução **ISOMOTION 2CH.**

O sistema tem a capacidade de realizar as seguintes operações:

- Distribuição adubos e/ou líquidos utilizando taxa fixa;
- Distribuição sólidos e/ou líquidos utilizando taxa variável;

Hardware/componentes:

- ECU/Controlador com software para distribuição de sólidos e/ou líquidos ISOBUS;
- Caixa Metálica para abrigar ECU e Chicote Mestre;
- Chicote elétrico mestre, para conexão do controlador do implemento no ISOBUS do trator;
- Chicotes para implementos, permitindo a conexão do chicote mestre nos demais componentes instalados no implemento;
- Blocos hidráulicos controle proporcional
- Sensores, dentre eles encoders, para monitoramento da rotação dos motores presentes no sistema;
- Sensor de velocidade GPS, caso o trator não possua outro sensor ou antena para monitoramento da velocidade.

A solução completa de controle pode ser adquirida de forma completa, ou então pode ser adaptada aos componentes e sensores já presentes no implemento. Para isso, o software tem os seguintes parâmetros de configuração de componentes:

- Setup das rotações máximas individuais de cada válvula/motor;
- Seleção do tipo de sensor de velocidade utilizado;
- Configurações dos parâmetros do implemento

(largura de aplicação, dimensões, seções, linhas) são previstas no software.

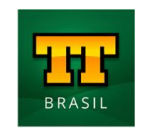

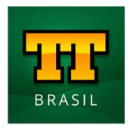

Para determinação de fatores de dosagem de sólidos, o sistema é ligado por um determinado período, o material dosado é coletado, pesado, e o valor encontrado inserido no software para determinação da quantidade de sólido distribuído por rotação do motor.

Junto a este processo há a rotina de aferição, que confere a calibração e realiza um ajuste fino no fator de dosagem, aumentando a precisão da dosagem.

Na aplicação de líquidos o operador pode optar por fluxômetros com sinal de frequência (Hz) ou corrente (mA), o sistema identifica os limites mínimos e máximos de aplicação de líquidos, realizando então durante a dosagem a aplicação em taxa fixa ou variável de defensivos.

Sejam quais forem as operações parametrizadas, a tela principal do sistema se adequa para a configuração definida para a máquina, e um monitoramento em tempo real permite ao operador acompanhar as taxas de dosagem de sólidos e líquidos.

Há ainda a exibição da velocidade atual do trator/implemento, totalizadores de tempo, distância percorrida e área dosada

As descrições das telas, orientações de configuração e controle do sistema são apresentados nos próximos capítulos e tem por objetivo esclarecer de forma clara e intuitiva como operar o sistema.

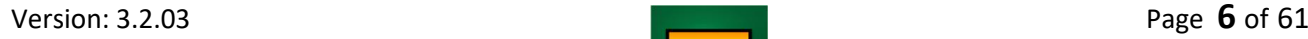

**ISOMOTION** 

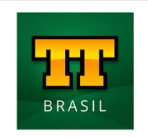

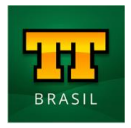

#### <span id="page-6-0"></span>**O que é o ISOBUS ?**

**ISOMOTION** 

A norma ISO 11783 (Tractor and machinery for agriculture and forestry – Serial control and communications data network), comumente chamada de ISOBUS, é um protocolo de comunicação internacional destinado à comunicação entre máquinas e implementos agrícolas. Essa norma é composta por 14 partes e normatiza desde a camada física (conectores e barramento CAN), camada de dados (formato, tipo, propriedades de mensagens), controladores do sistema (Terminal Virtual, controlador de tarefas, controlador do implemento), até diagnóstico de dados, entre outras inúmeras informações necessárias para a padronização do sistema.

Através da padronização normatizada pela norma ISOBUS, é possível realizar a interação de um único terminal universal com diversos modelos de implementos agrícolas, tornando possível a utilização da mesma máquina (por ex. trator) para diversas funções, sem a necessidade de equipamentos dedicados à aplicação (semear, irrigar, plantar) ou displays para cada um dos implementos utilizados em conjunto com estas máquinas.

#### <span id="page-6-1"></span>**Requisitos do Sistema**

Para a utilização do sistema a máquina deve atender a alguns requisitos mínimos, possuindo componentes necessários para atender a norma ISOBUS (ISO 11783), estando apto a operar um implemento com a tecnologia ISOBUS. Os próximos tópicos descrevem estes componentes.

#### <span id="page-6-2"></span>**Terminal Universal**

O Terminal Universal (UT – Universal Terminal), também conhecido como Terminal Virtual (VT – Virtual Terminal), é o software que cria a interface de operação (telas) do implemento no display presente na cabine do trator.

Alguns tratores possuem essa funcionalidade instalada de fábrica compartilhando o display do piloto automático, mas o mesmo também pode ser instalado posteriormente por terceiros.

Nem sempre os displays dos tratores são compatíveis com a tecnologia ISOBUS, em caso de dúvida contate o fabricante do display.

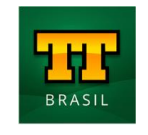

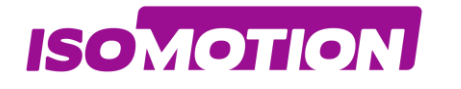

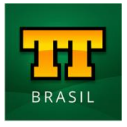

Abaixo alguns exemplos de Displays que possuem a tecnologia de Terminal Universal

- **AgLeader InCommand 1200;**
- **John Deere GS3/ GS4;**
- **Raven Viper 4+;**
- **Topcon X30;**
- **Trimble GFX.**

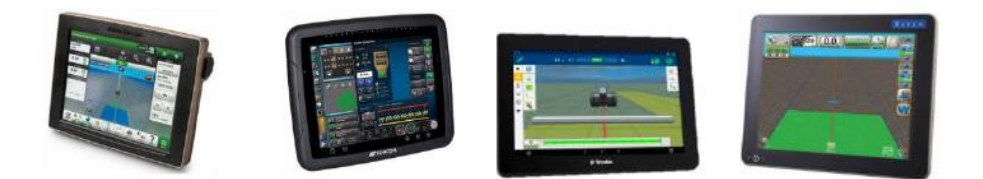

#### <span id="page-7-0"></span>**Tomada ISOBUS**

A norma ISOBUS estabelece uma tomada/conector padrão para tratores e implementos. O conector de acordo com a norma ISO 11783-2 fornece alimentação ao controlador e permite a conexão de comunicação do controlador do implemento com o terminal universal.

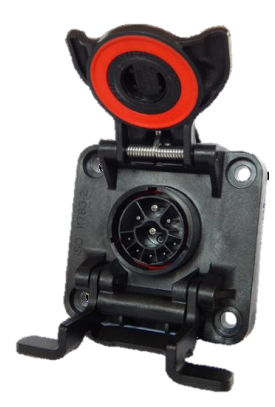

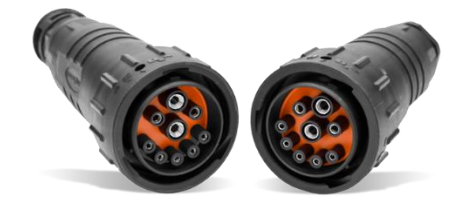

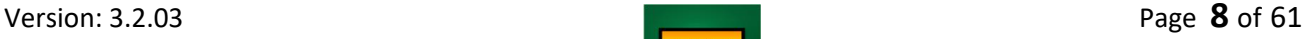

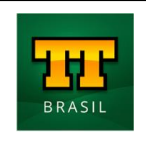

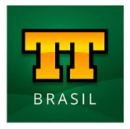

#### <span id="page-8-0"></span>**Licenças ISOBUS Task Controller**

Para operações como troca de dados, corte de seção ou taxa variável, é necessário checar se as licenças para estas funções estão disponíveis. Estas funcionalidades estão integradas a maior parte dos terminais universais e tem o nome de controlador de tarefas (TC – Task Controller).

#### <span id="page-8-1"></span>**TC-BAS**

**ISOMOTION** 

#### **Licença Task Controller Basic**

Realiza a troca de dados entre trator e implemento tais como tempo de operação, distância percorrida, área plantada etc.

Se não for possível checar esta licença através do software, consulte o manual do terminal universal ou entre em contato com o fabricante do display.

<span id="page-8-2"></span>TC-GEO

#### **Licença Task Controller Geo-Based**

Realiza o envio da taxa de dosagem de material de acordo com o mapa de prescrição e informações fornecidas pelo GPS, é conhecido como controle em Taxa Variável.

Se não for possível checar esta licença através do software, consulte o manual do terminal universal ou entre em contato com o fabricante do display.

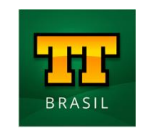

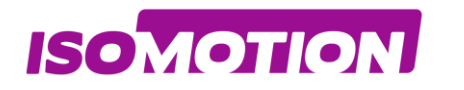

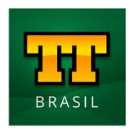

# <span id="page-9-0"></span>**Tela de Operações**

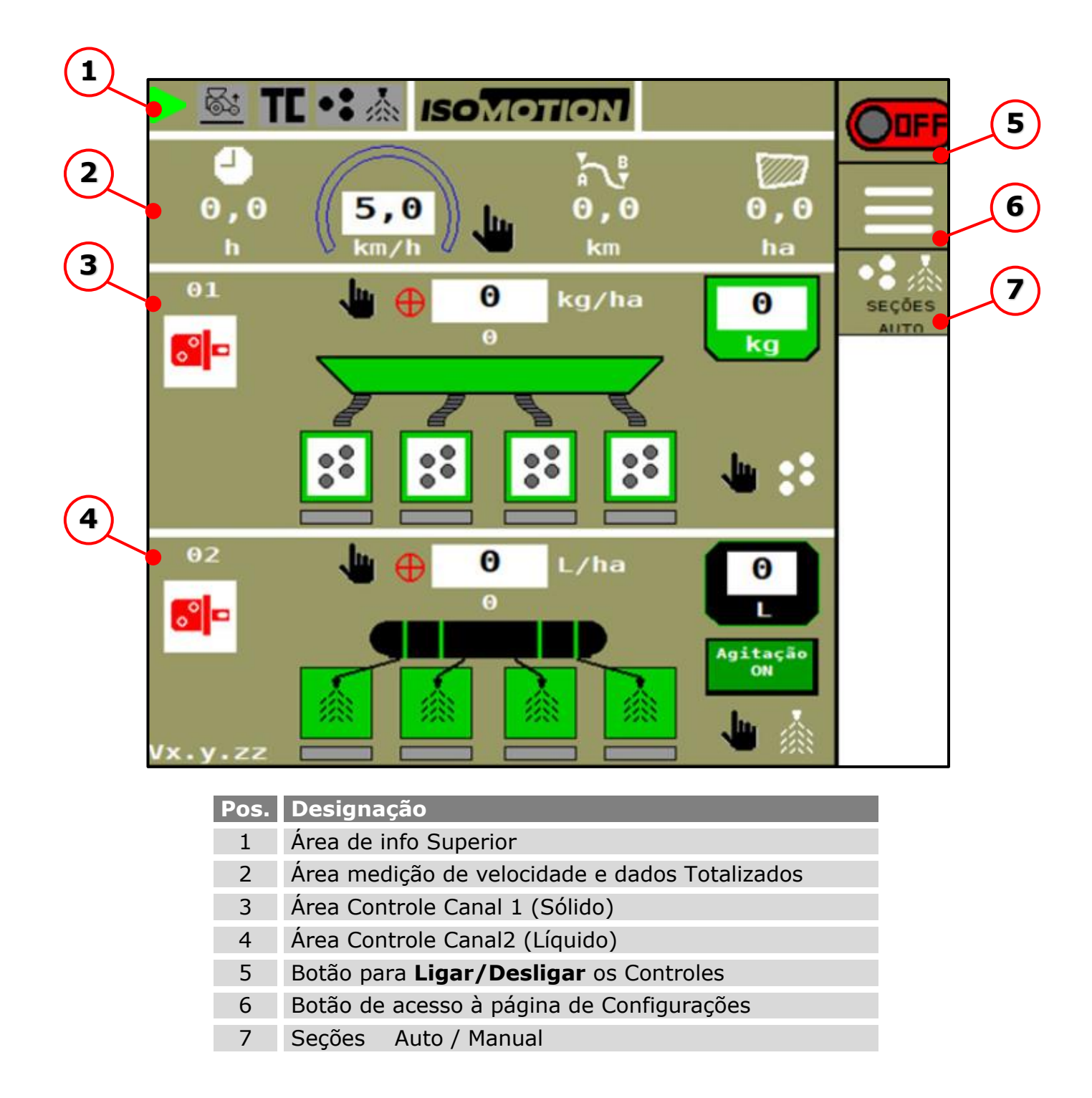

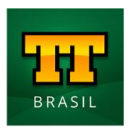

**ISOMOTION** 

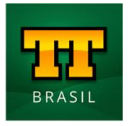

#### <span id="page-10-0"></span>**01 Área de informações Superior**

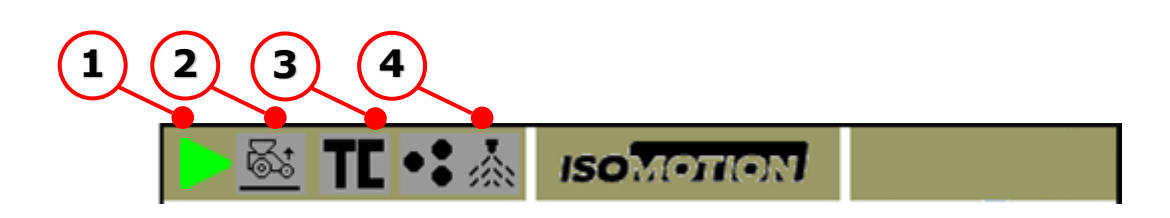

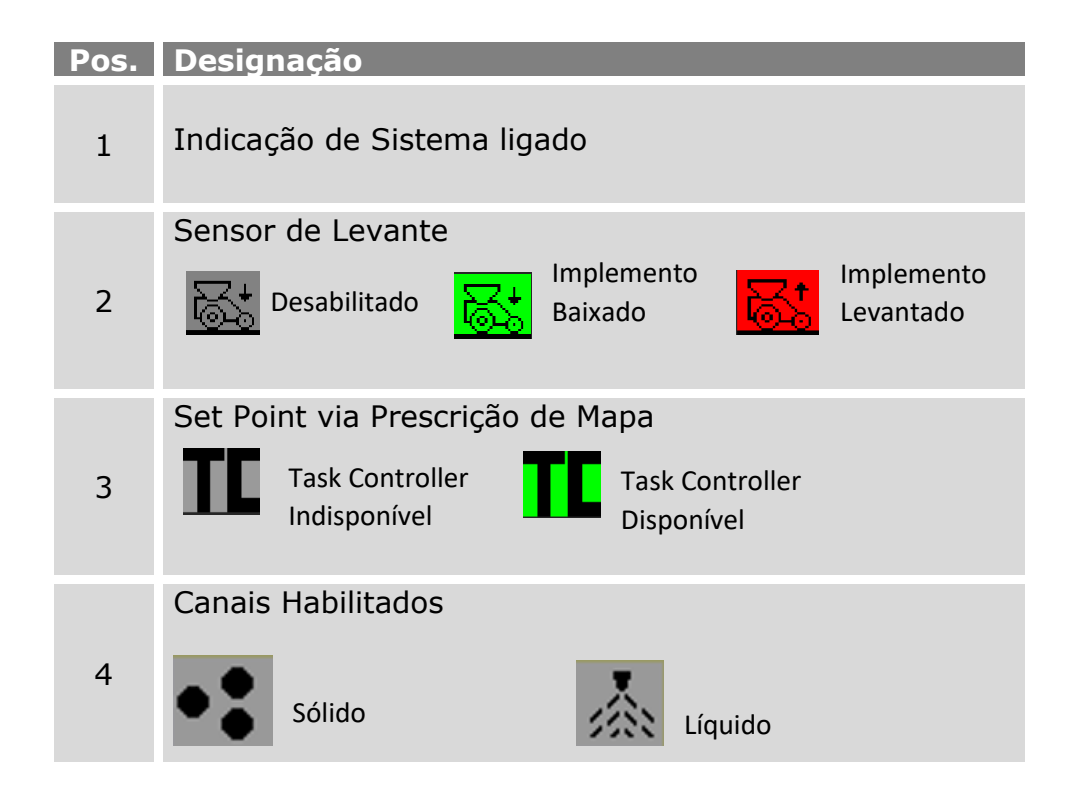

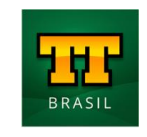

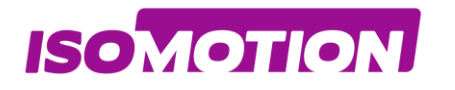

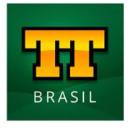

## <span id="page-11-0"></span>**02 Área medição de velocidade e dados Totalizados**

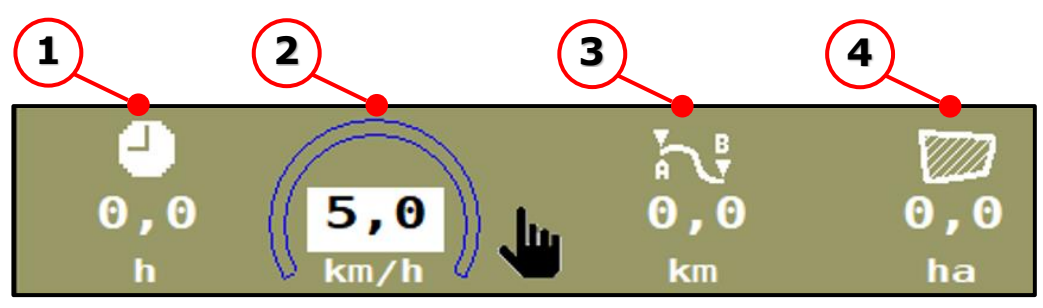

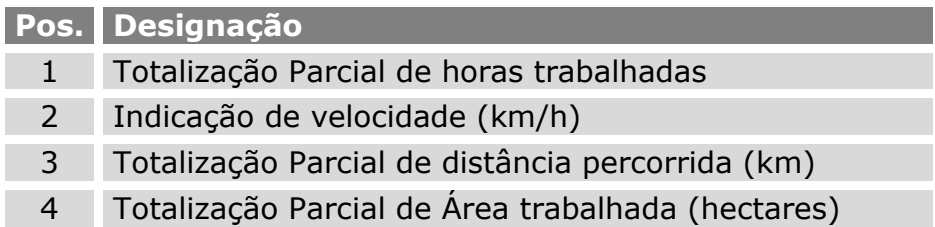

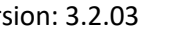

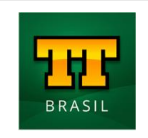

**ISOMOTION** 

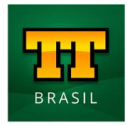

#### <span id="page-12-0"></span>**03 Área Controle Canal 1 (Sólido)**

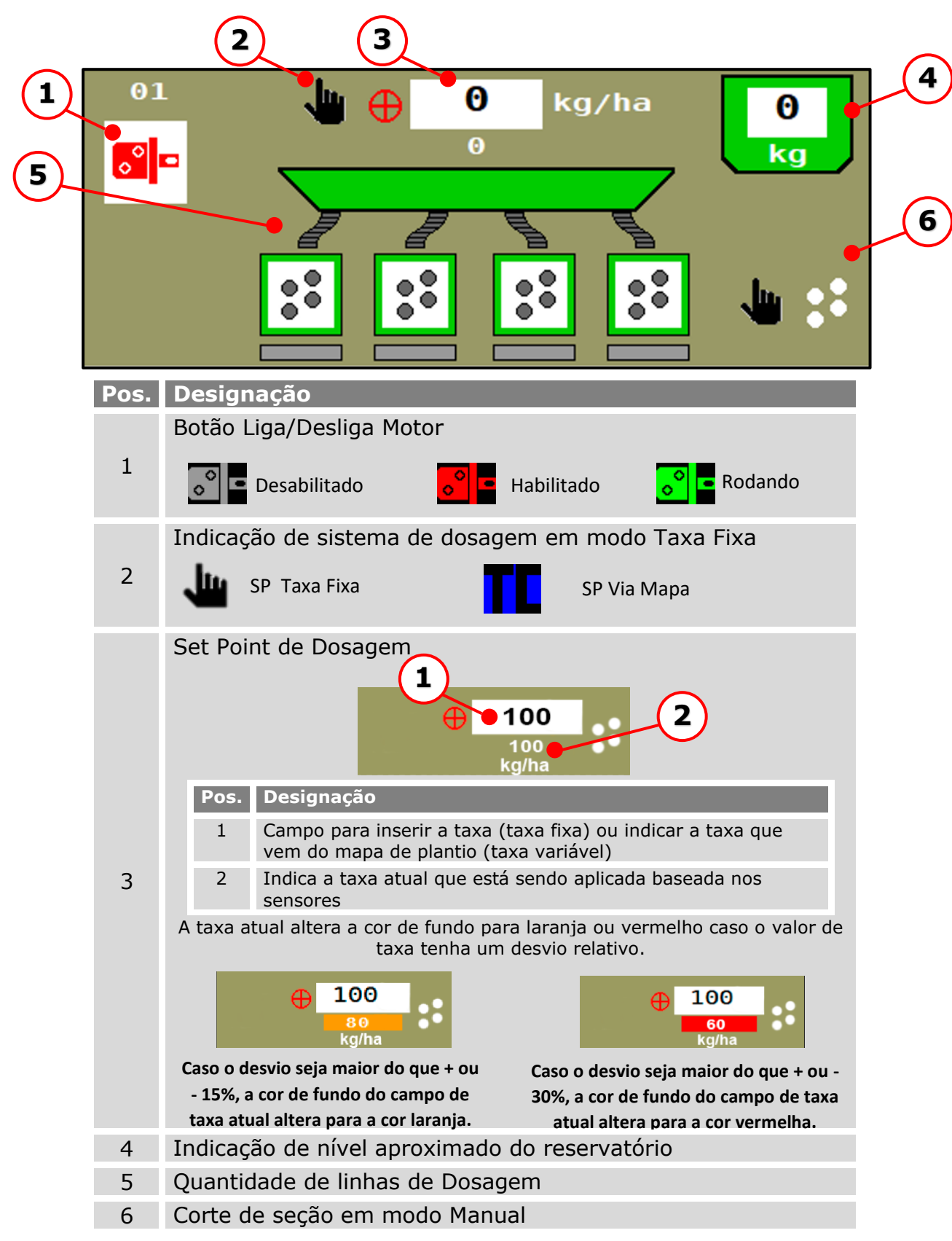

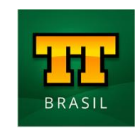

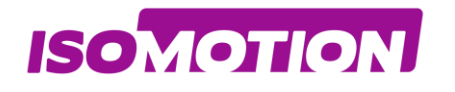

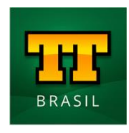

<span id="page-13-0"></span>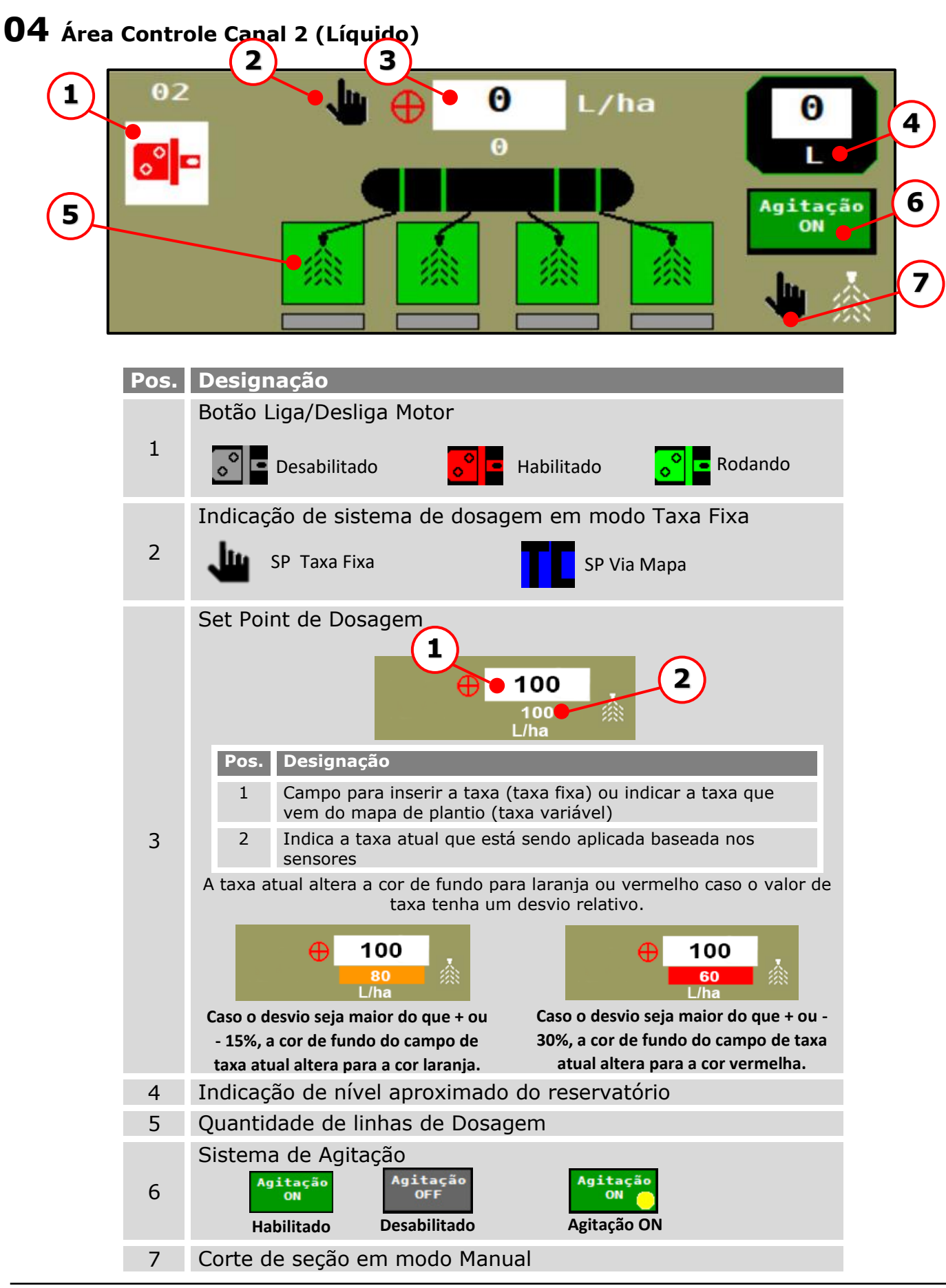

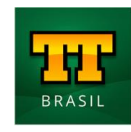

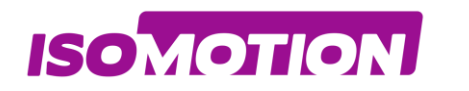

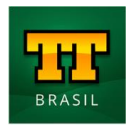

# <span id="page-14-0"></span>**Login Usuário**

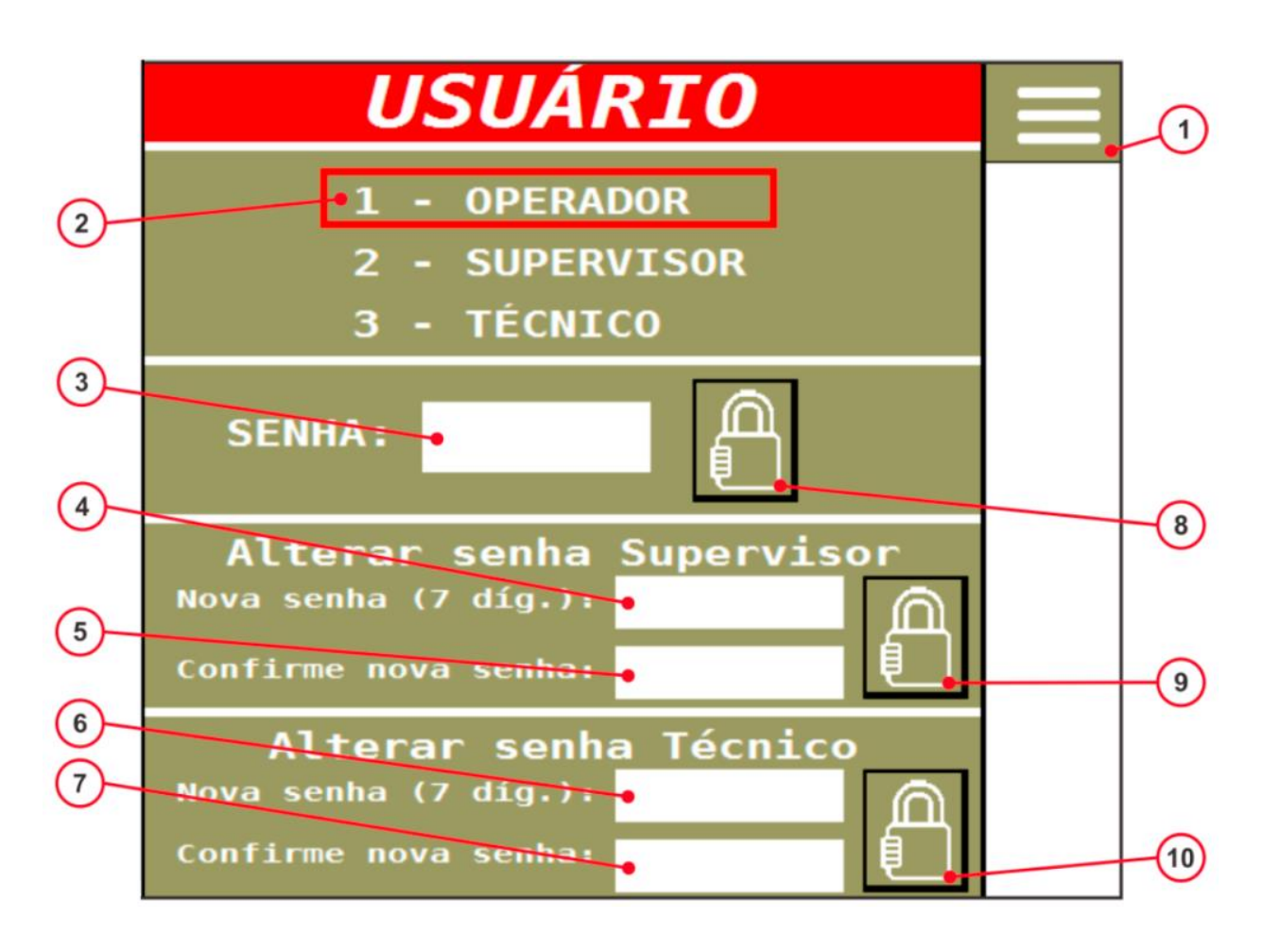

**Pos. Designação**

- 1 Botão de acesso à página de Configurações
- 2 Indica qual nível de usuário está logado na aplicação
- 3 Insere a senha do nível de usuário que deseja acessar
- 4 Insere nova senha de Supervisor
- 5 Confirma nova senha de Supervisor
- 6 Insere nova senha de Técnico
- 7 Confirma nova senha de Técnico
- 8 Botão para validação da senha do nível de usuário selecionado
- 9 Botão para validar alteração da senha do nível de Supervisor
- 10 Botão para validar alteração da senha do nível de Técnico

Após a inserção da senha pressionar o botão (8) para efetuar o Login.

Após o usuário logar como "SUPERVISOR" ou TÉCNICO, deverá retornar para a página de configurações pressionando o botão (1).

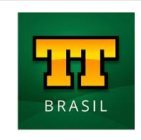

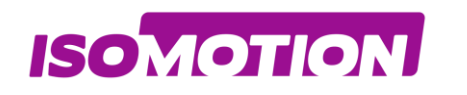

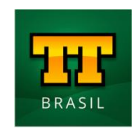

# <span id="page-15-0"></span>**Tela de Configurações**

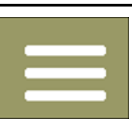

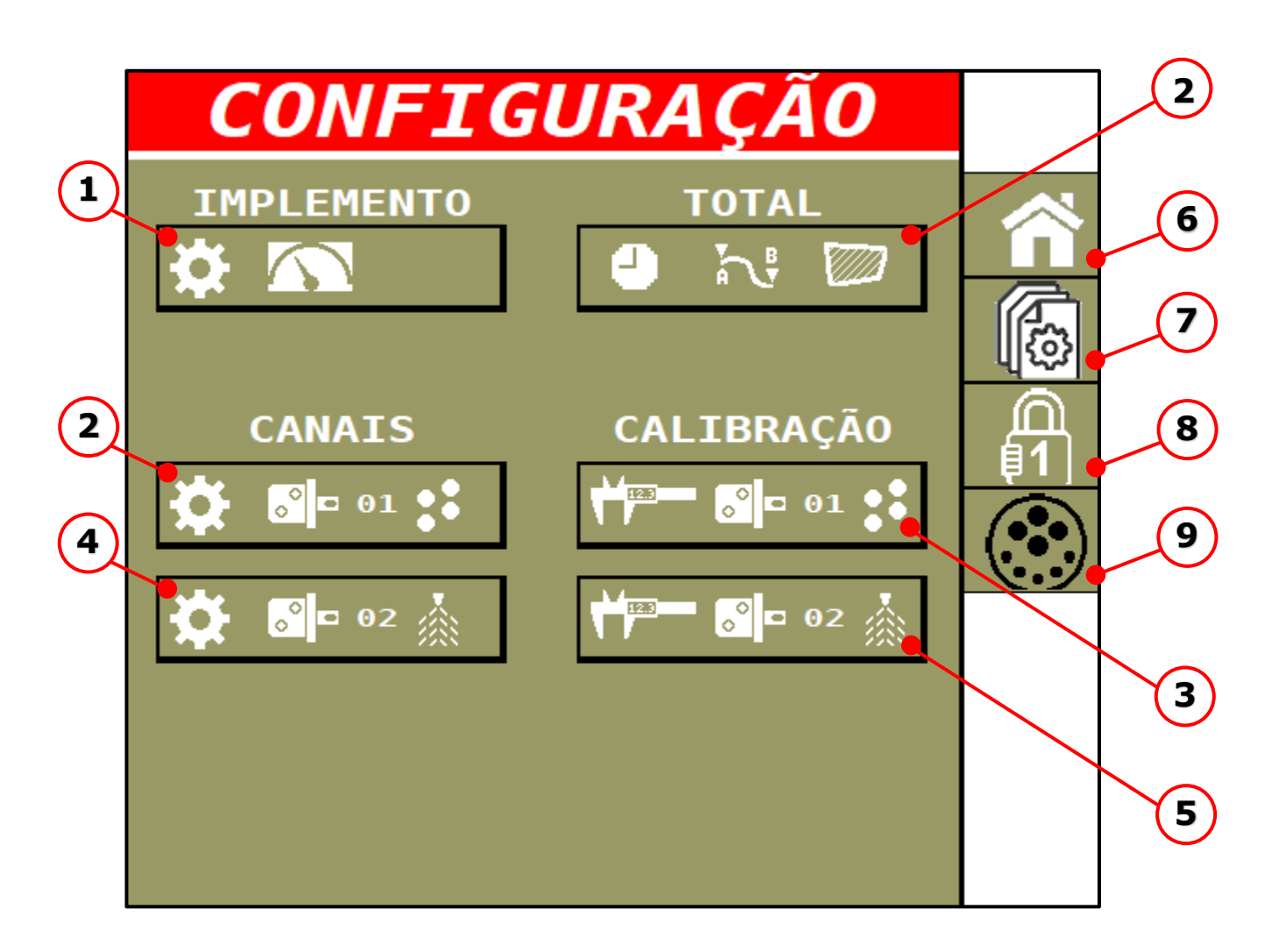

### **Pos. Designação**

- Botão Configurações do Implemento
- Botão Configurações Canal 1
- Botão Calibração/ Aferição Canal 1
- Botão Configurações Canal 2
- Botão Calibração/ Aferição Canal 2
- Botão Home (tela de Operações)
- Botão tela Parametrização ECU
- Botão Login
- Diagnóstico do Barramento ISOBUS

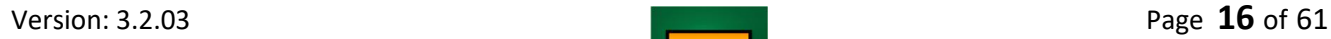

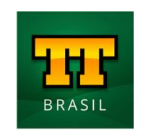

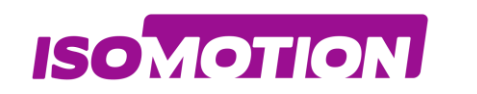

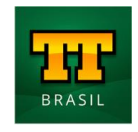

### <span id="page-16-0"></span>**Configurações de Implemento**

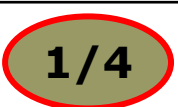

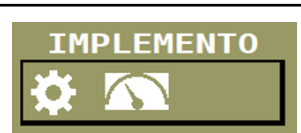

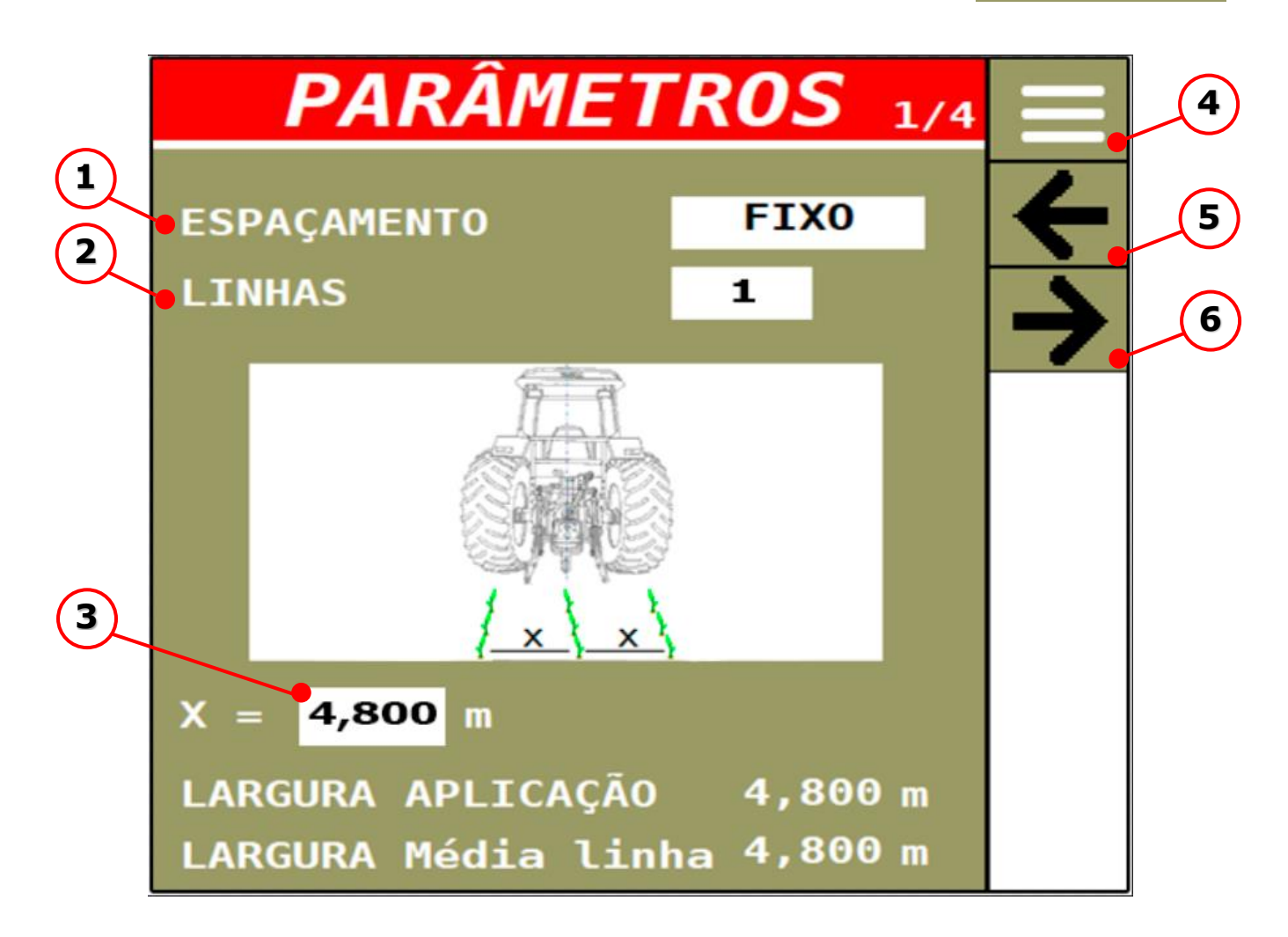

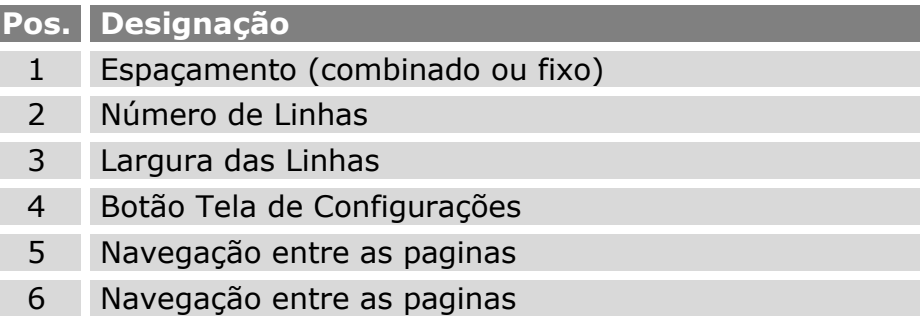

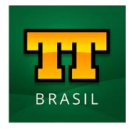

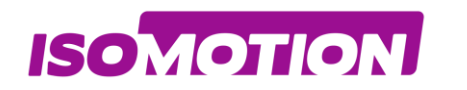

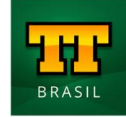

<span id="page-17-0"></span>**Configurações de Implemento**

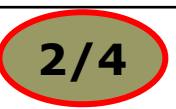

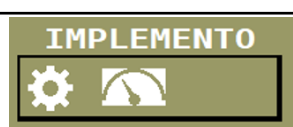

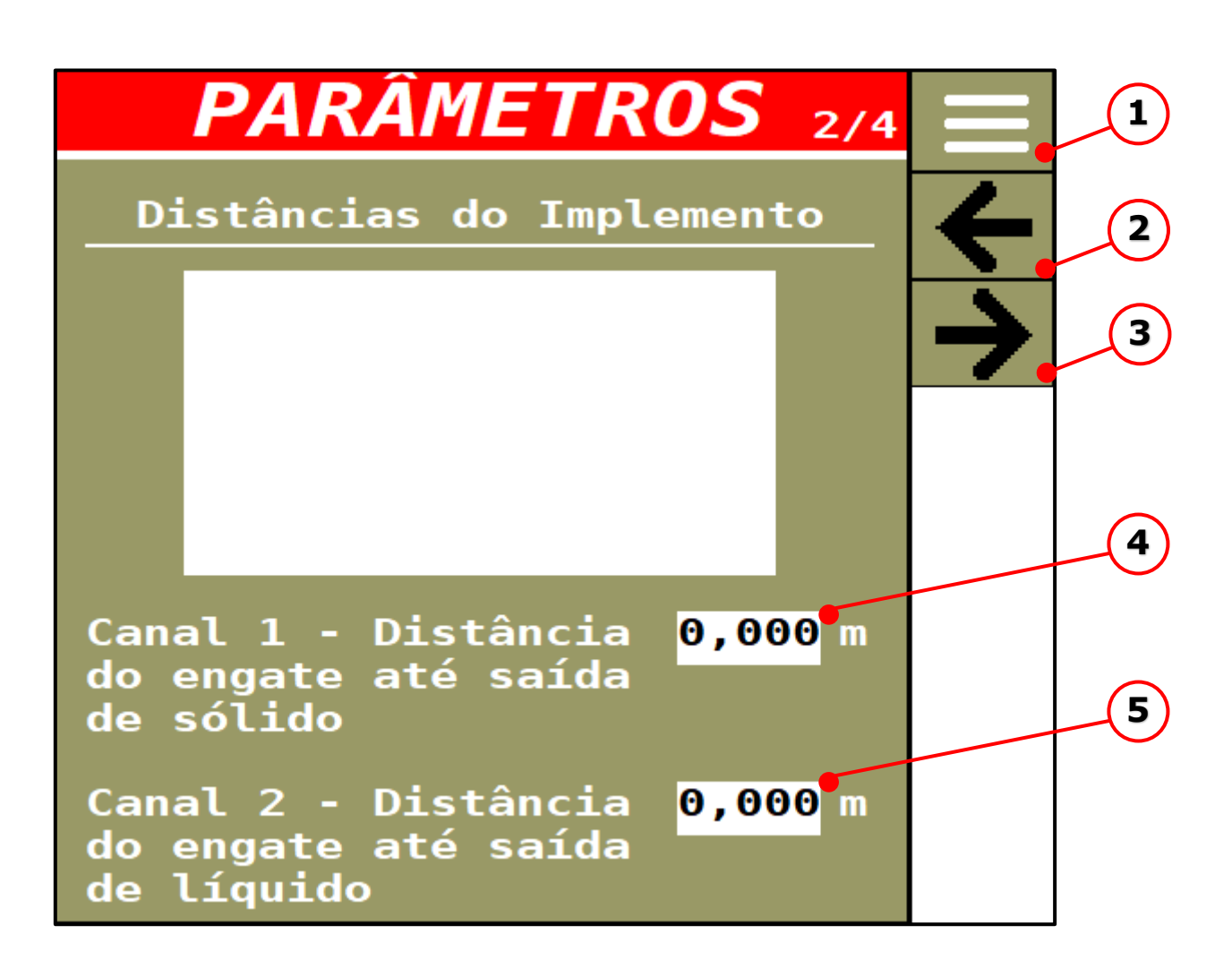

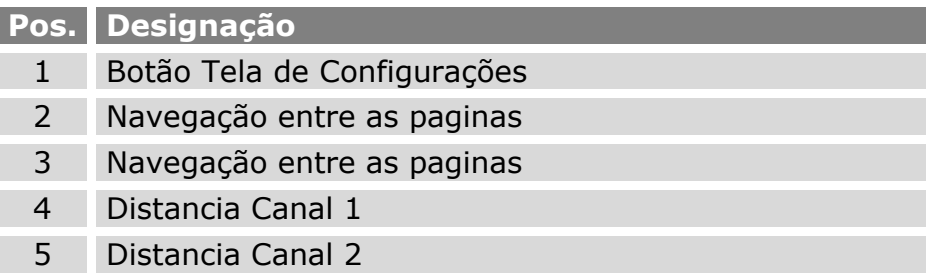

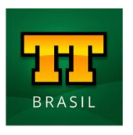

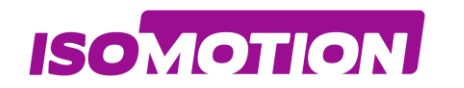

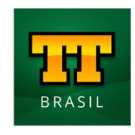

**IMPLEMENTO** 

<span id="page-18-0"></span>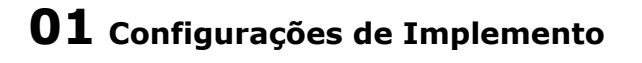

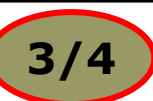

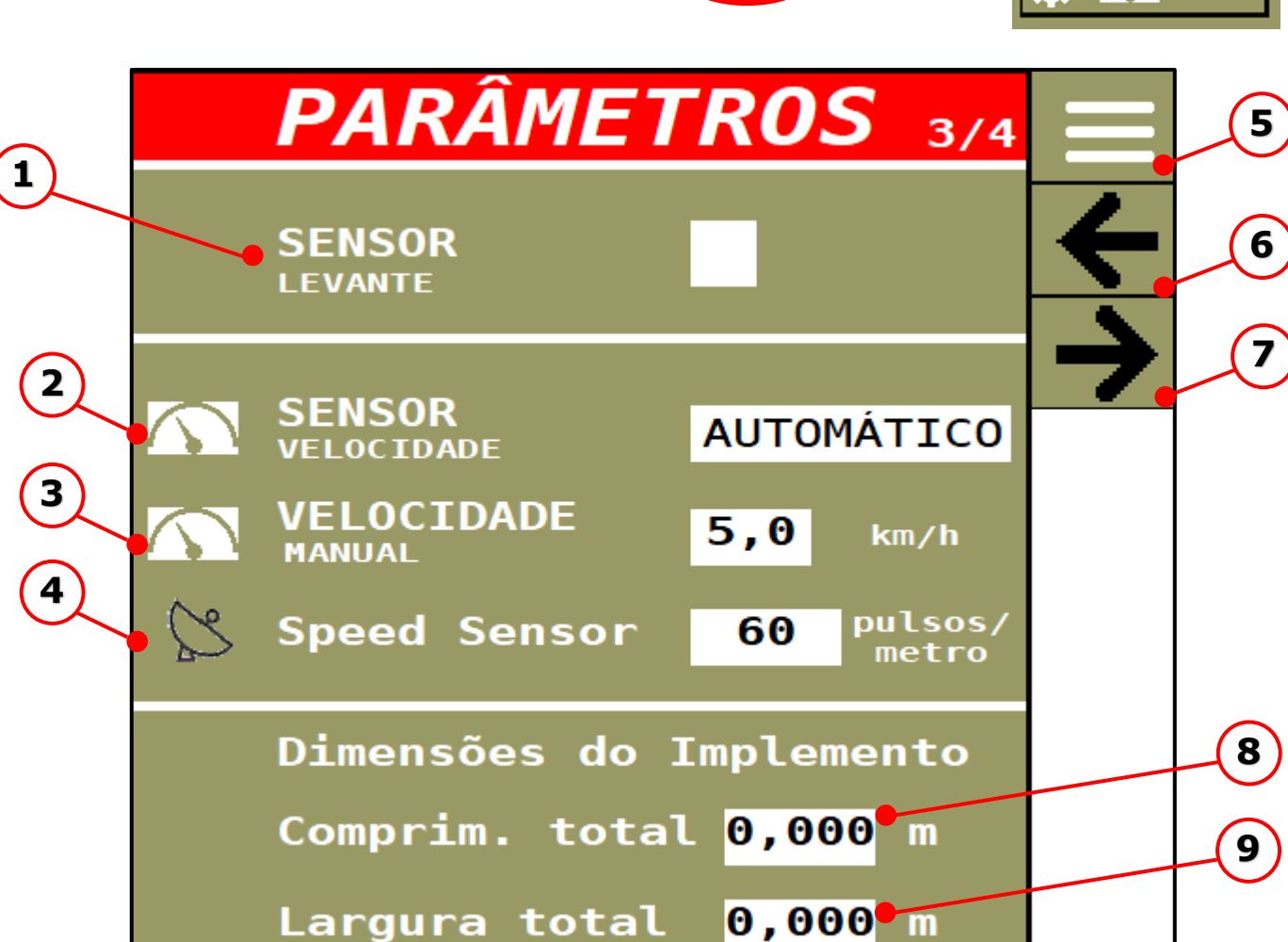

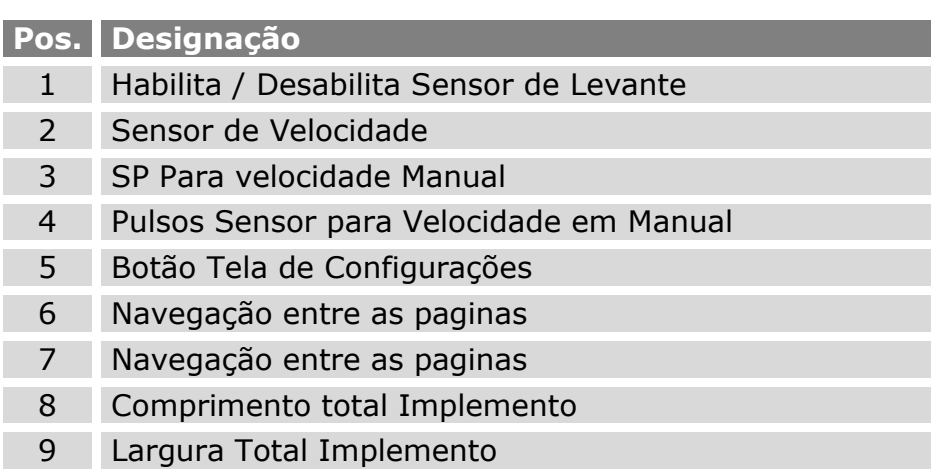

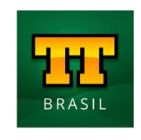

<span id="page-19-0"></span>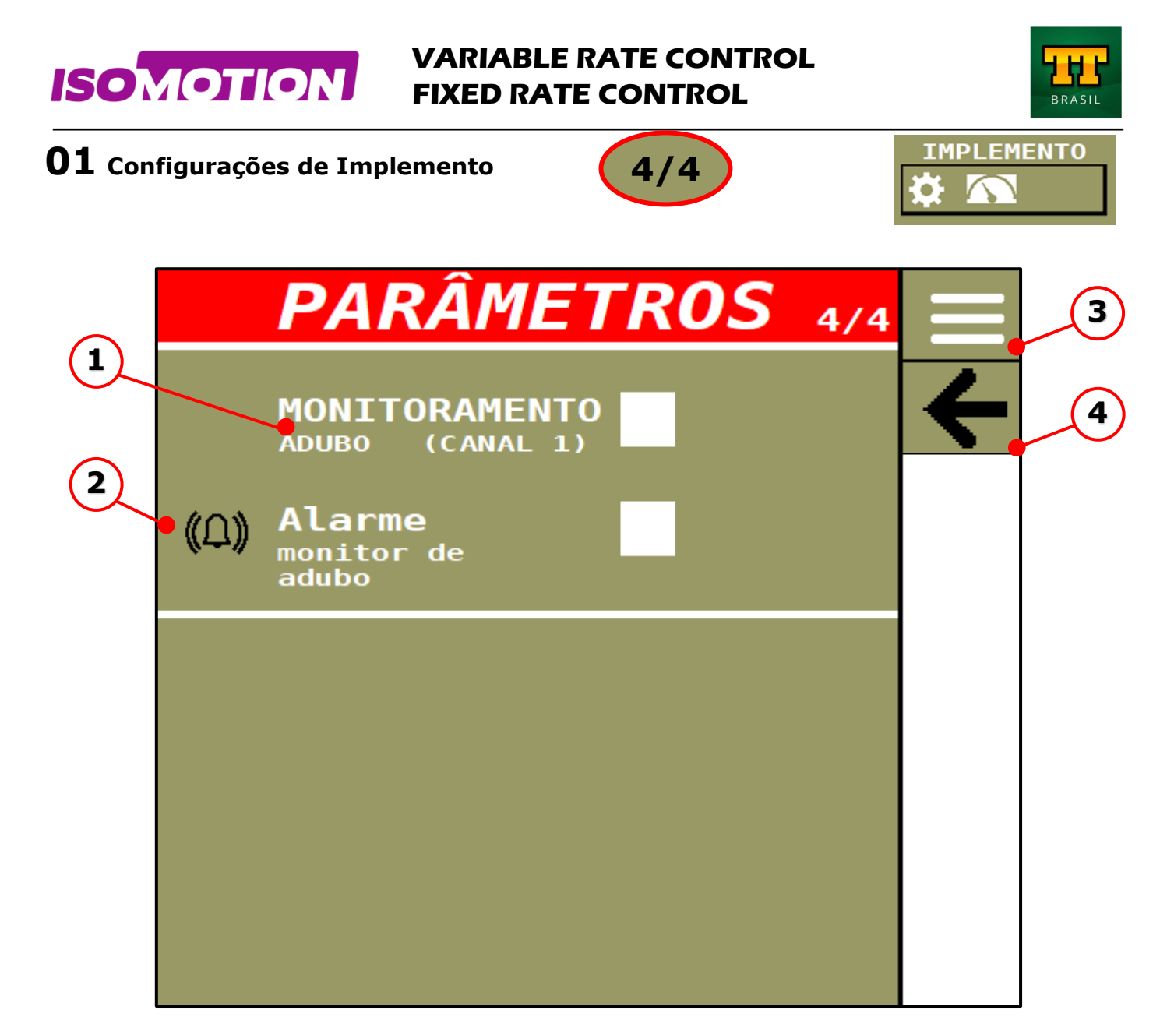

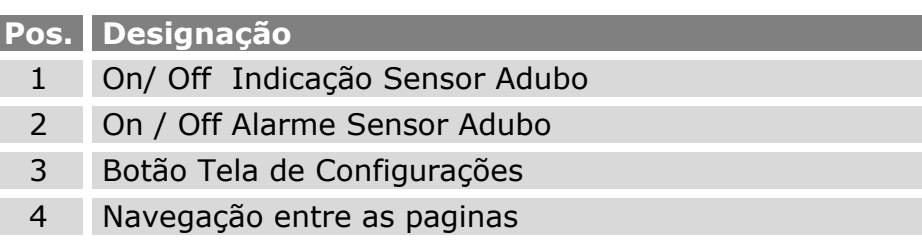

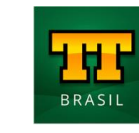

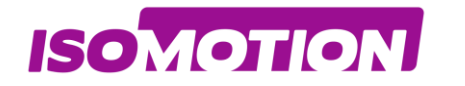

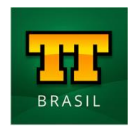

<span id="page-20-0"></span>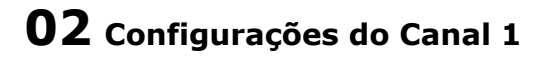

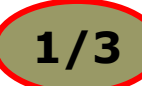

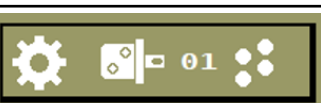

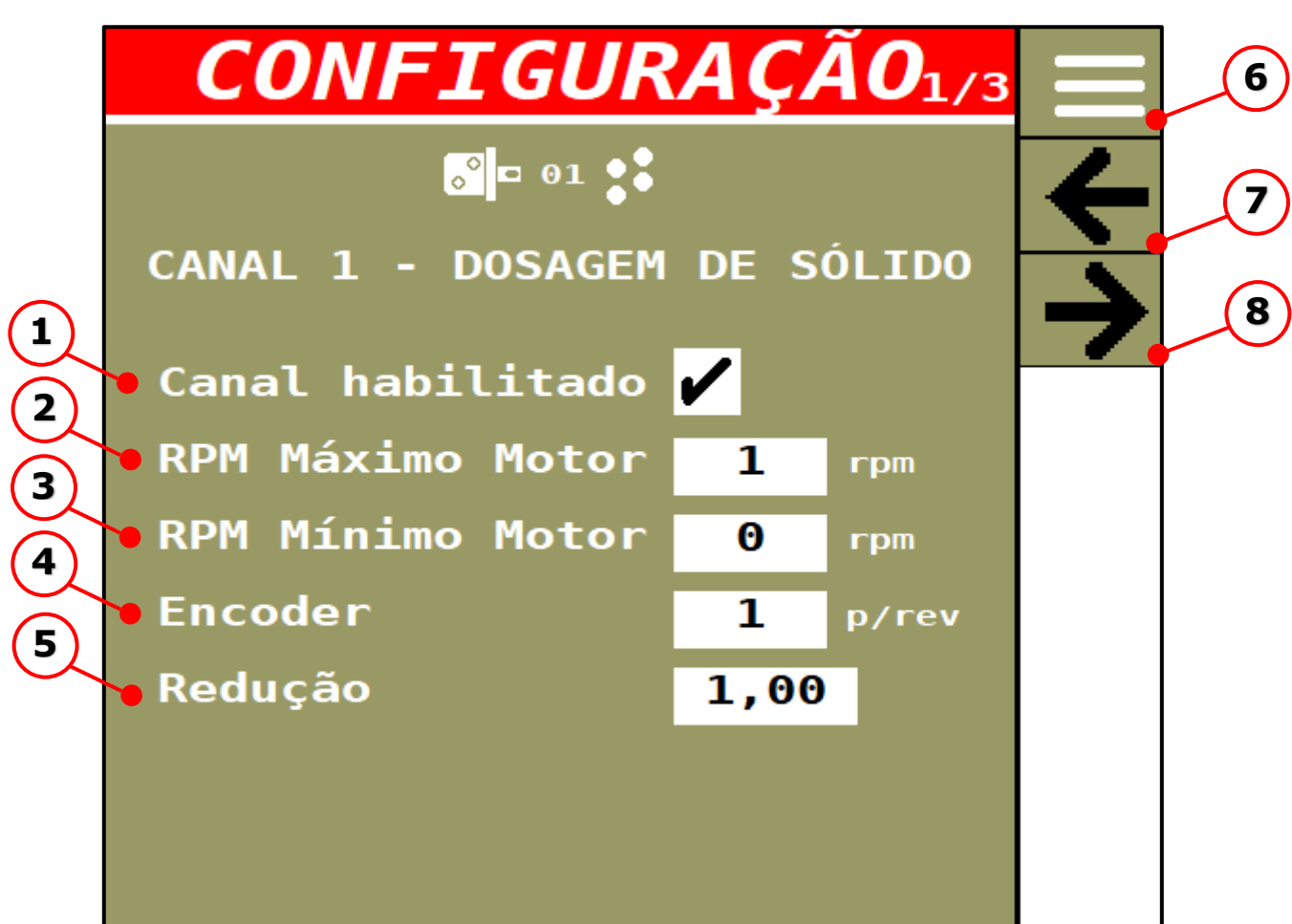

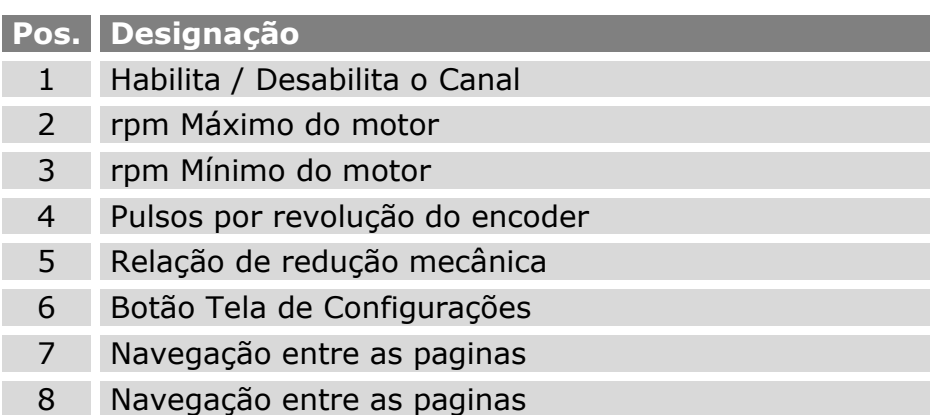

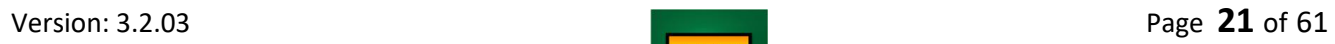

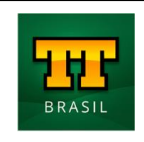

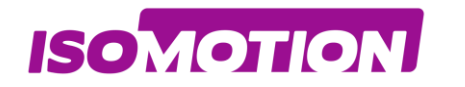

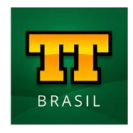

<span id="page-21-0"></span>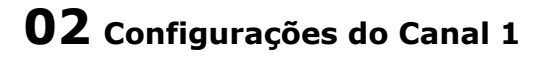

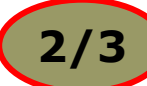

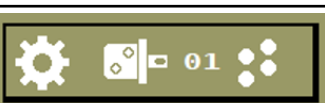

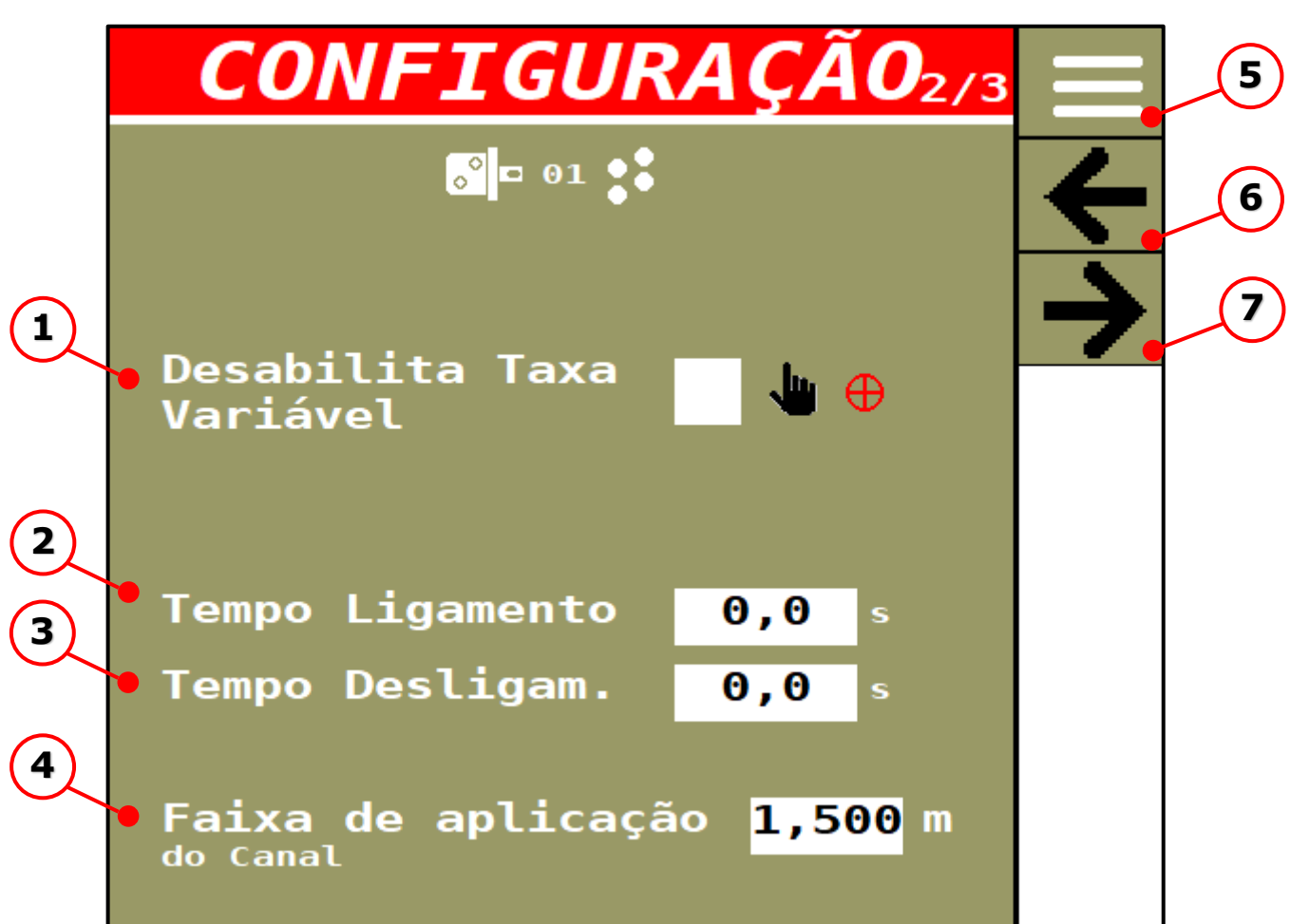

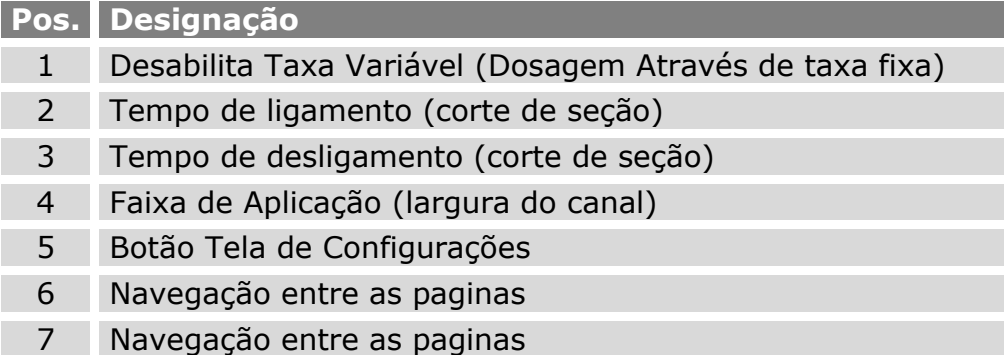

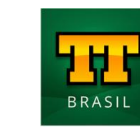

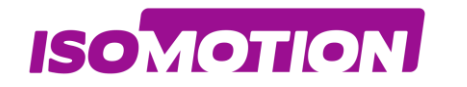

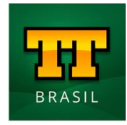

<span id="page-22-0"></span>**Configurações do Canal 1**

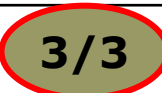

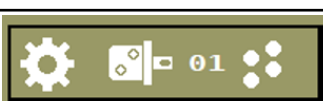

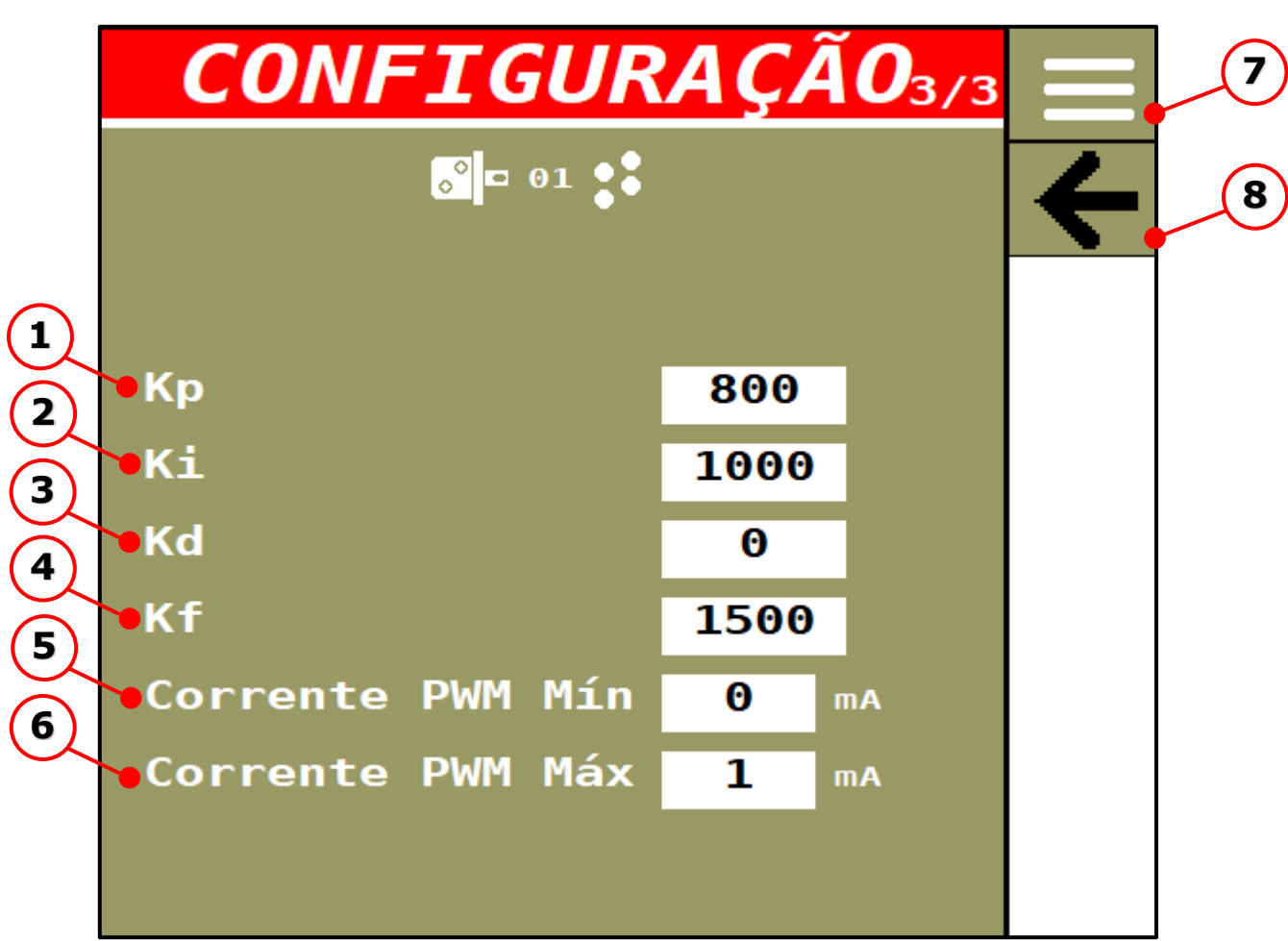

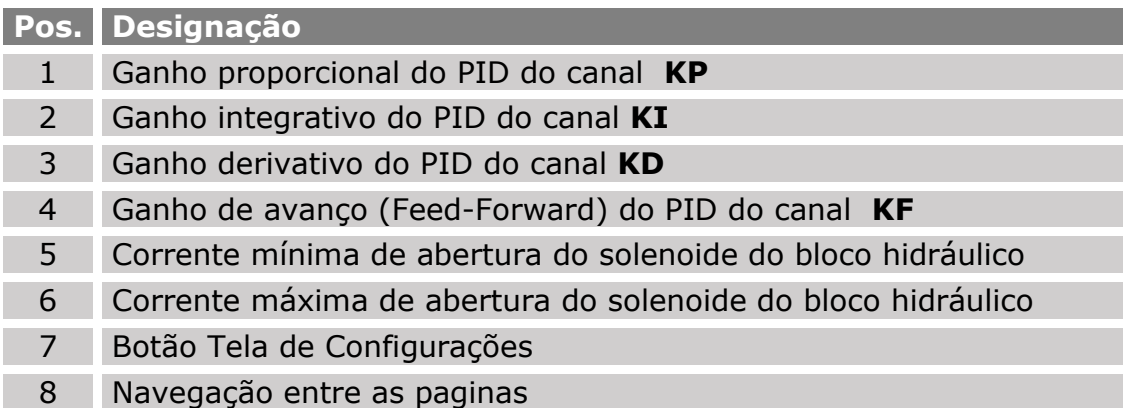

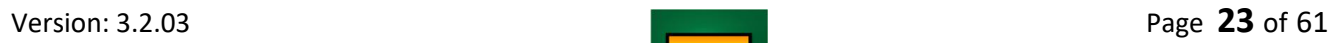

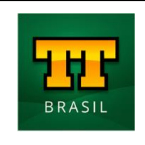

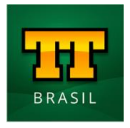

Para regulagem dos parâmetros de PID é necessário alguém que tenha experiência para sintonizar, mas através das dicas deste manual o usuário terá uma noção de como sintonizar os ganhos:

- Ganho **Kp:** A ação proporcional produz um sinal de saída que é proporcional à amplitude do erro. Um ganho proporcional muito alto gera um alto sinal de saída, o que pode desestabilizar o sistema, mas se o ganho proporcional é muito baixo, o sistema falha em aplicar a ação necessária para corrigir os distúrbios.
- Ganho **Ki:** A ação integral produz um sinal de saída que é proporcional à magnitude e à duração do erro, ou seja, ao erro acumulado. Isso fornece uma alternativa para corrigir o erro de off-set gerado pela ação proporcional e acelera a resposta do sistema, permitindo-o chegar ao valor de referência mais rapidamente. Se o ganho integral é baixo, o sistema pode levar muito tempo para atingir o valor de referência. No entanto, se o ganho integral for muito alto, o sistema pode tornar-se instável.
- Ganho **Kd:** A ação derivativa produz um sinal de saída que é proporcional à velocidade de variação do erro, fornecendo uma correção antecipada do erro, diminuindo o tempo de resposta e melhorando a estabilidade do sistema. Isso indica que a ação derivativa não deve ser utilizada em processos nos quais o sistema deve responder rapidamente a uma perturbação, nem em processos que apresentem muito ruído no sinal de medido, pois levaria o processo à instabilidade.
- Ganho **Kf:** A ação antecipada produz um sinal inicial na saída usada para antecipação do erro que pode ser produzido pelo sistema no início da operação.

Já as correntes mínima e máxima de abertura da válvula solenoide é recomendado olhar o gráfico de performance fornecido pelo fabricante.

**ISOMOTION** 

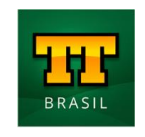

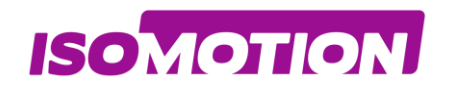

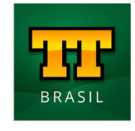

**CALIBRAÇÃO** 

 $\sqrt{\cdot}$  = 01

#### <span id="page-24-0"></span>**03 Calibração do Canal 1**

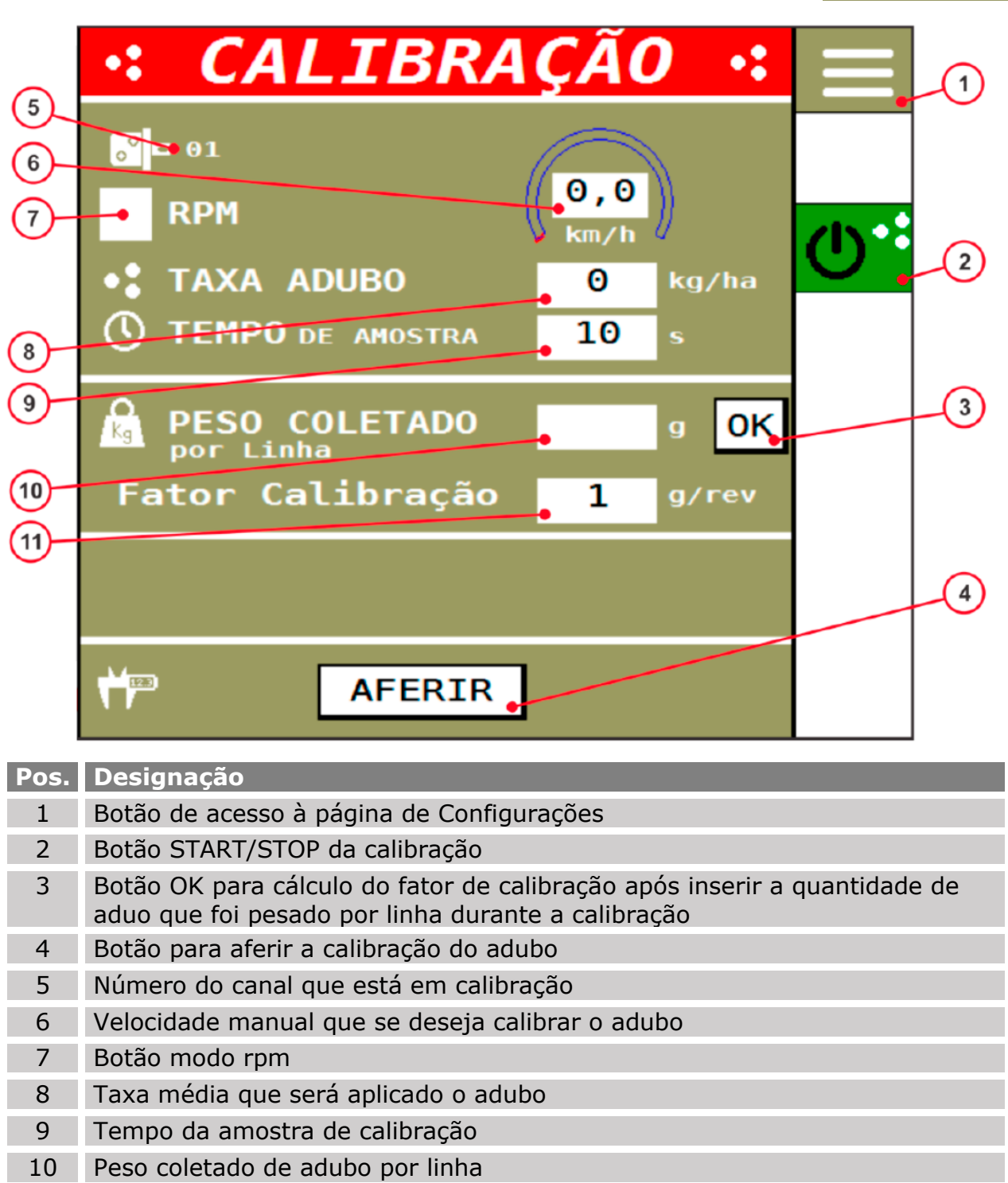

11 Fator de calibração

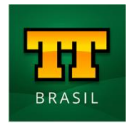

Existem dois tipos de calibração para o adubo:

• **Calibração por RPM médio;**

**ISOMOTION** 

• **Calibração de trabalho pela taxa e velocidade médias utilizadas para a operação.**

A primeira calibração de adubo da máquina é recomendada se realizar com a função "RPM" (7) selecionada que nada mais é que a rpm média entre a mínima e a máxima informadas durante a configuração do canal.

Isto se faz necessário para que seja calculado um primeiro fator de calibração em gramas/volta para que o sistema possa ter uma constante diferente de zero para os cálculos.

#### **Para realizar esta primeira calibração, o usuário deve seguir os seguintes passos:**

- 1. Selecionar a função "RPM" (7);
- 2. Inserir o tempo da amostra (recomendado mínimo de 60 segundos);
- 3. Colocar um recipiente abaixo da(s) linhas que deseja considerar na calibração;
- 4. Pressionar o botão START (2);
- 5. Aguardar o término da calibração;
- 6. Pesar com uma balança de precisão o quanto caiu em "gramas" na(s) linha(s) caso tenha pesado mais de uma linha, deve-se somar o peso de todas e dividir pelo número de linha, afim de obter a média por linha em "gramas";
- 7. Inserir o peso médio coletado por linha em "gramas" na tela;
- 8. Pressionar o botão "OK" (3) para que o fator de calibração seja calculado e apareça na tela.

#### **Para realizar a calibração de trabalho, o usuário deve desmarcar a função "RPM" (7), citada anteriormente, e seguir os passos abaixo:**

- 1. Inserir a taxa e velocidade médias de trabalho para a operação;
- 2. Inserir o tempo da amostra (recomendado mínimo de 60 segundos);
- 3. Colocar um recipiente abaixo da(s) linhas que deseja considerar na calibração;
- 4. Pressionar o botão START (2);
- 5. Aguardar o término da calibração;
- 6. Pesar com uma balança de precisão o quanto caiu em "gramas" na(s) linha(s) caso tenha pesado mais de uma linha, deve-se somar o peso de todas e dividir pelo número de linha, afim de obter a média por linha em "gramas";
- 7. Inserir o peso médio coletado por linha em "gramas" na tela;
- 8. Pressionar o botão "OK" (3) para que o fator de calibração seja calculado e apareça na tela.

O usuário deve realizar esta calibração pelo menos 03 vezes na primeira utilização do sistema para que o fator de calibração seja calculado o mais próximo possível do real.

Existe também a opção de inserir diretamente o fator de calibração em gramas/volta caso o usuário já tenha essa calculada. Basta clicar no campo "fator de calibração" (11) e inserir o valor manualmente.

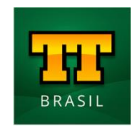

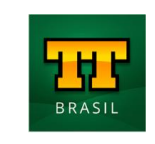

CALIBRACÃO

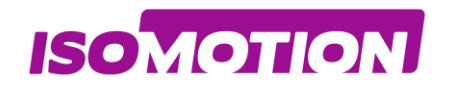

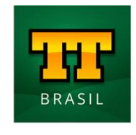

**CALIBRAÇÃO** 

### <span id="page-26-0"></span>**04 Aferição do Canal 1**

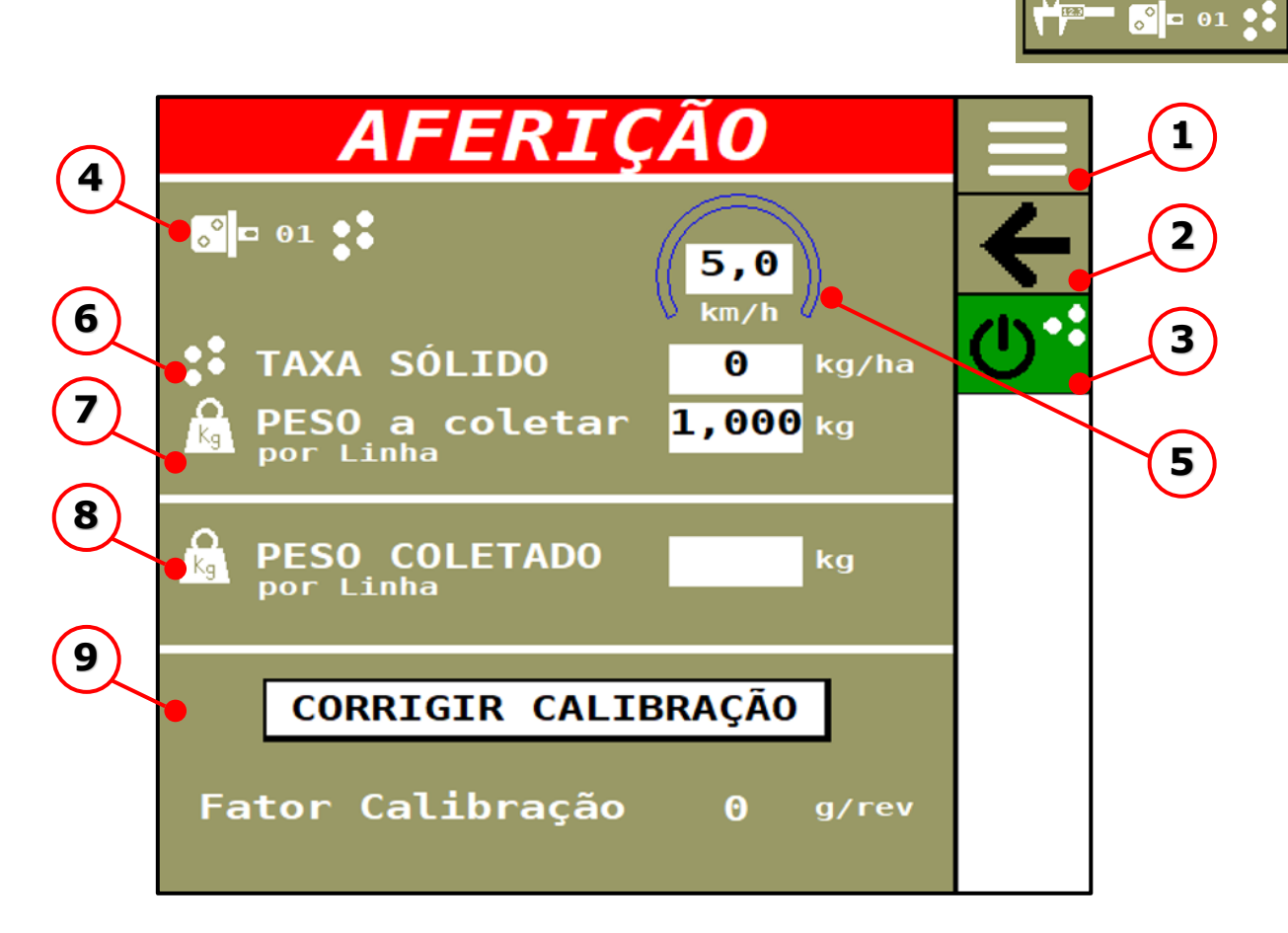

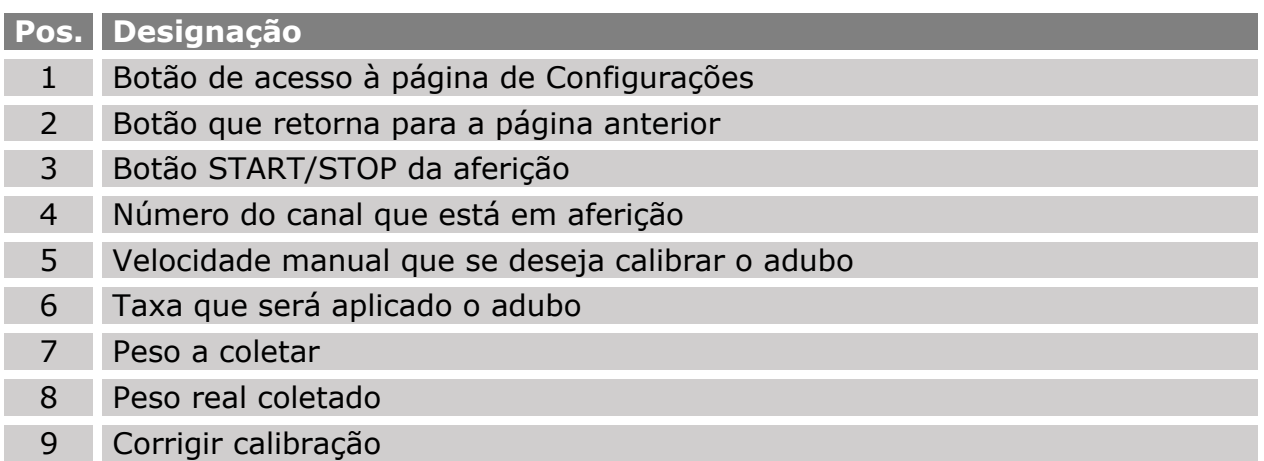

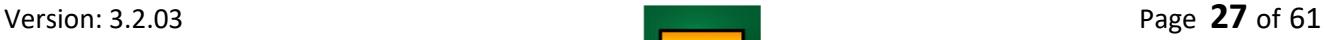

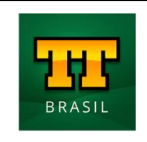

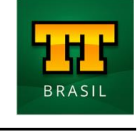

### **04 Aferição do Canal 1**

**ISOMOTION** 

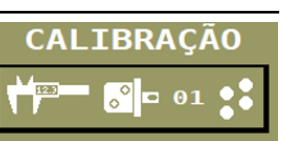

Na aferição, o usuário deverá inserir o peso a coletar ao final da aferição, a aferição termina quando o sistema dosa no recipiente o valor do peso desejado.

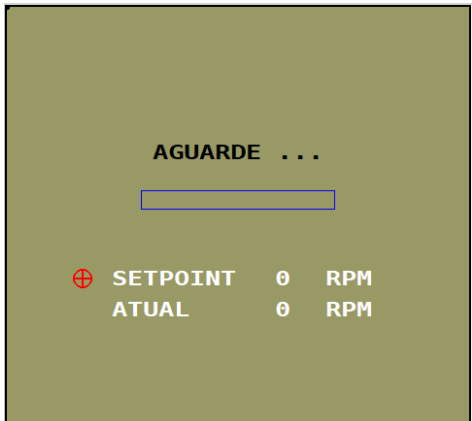

Após iniciar a operação o(s) motor(es) param automaticamente ao fim do procedimento.

Se o peso dosado durante a aferição for relativamente o mesmo do valor inserido, significa que o sistema está calculando corretamente a dosagem.

Caso haja diferença significativa entre o peso coletado pelo usuário e o peso a coletar, o usuário deverá inserir o valor do peso coletado no campo correspondente, pressionar o botão corrigir calibração para que o sistema se ajuste o fator g/rev.

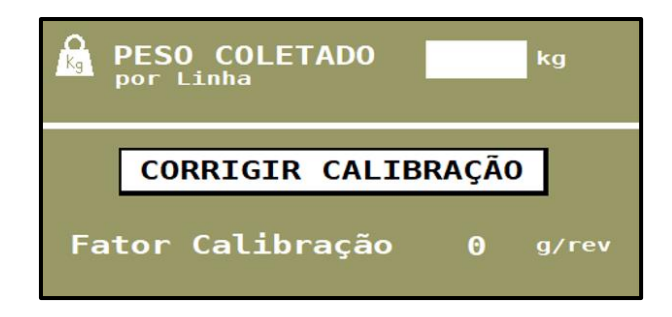

Caso necessite refaça o procedimento de aferição novamente.

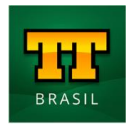

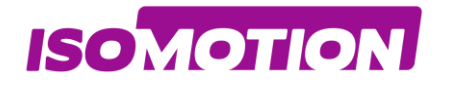

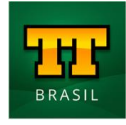

<span id="page-28-0"></span>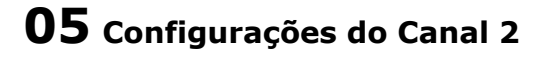

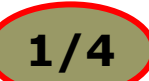

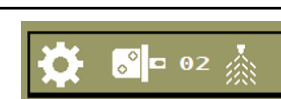

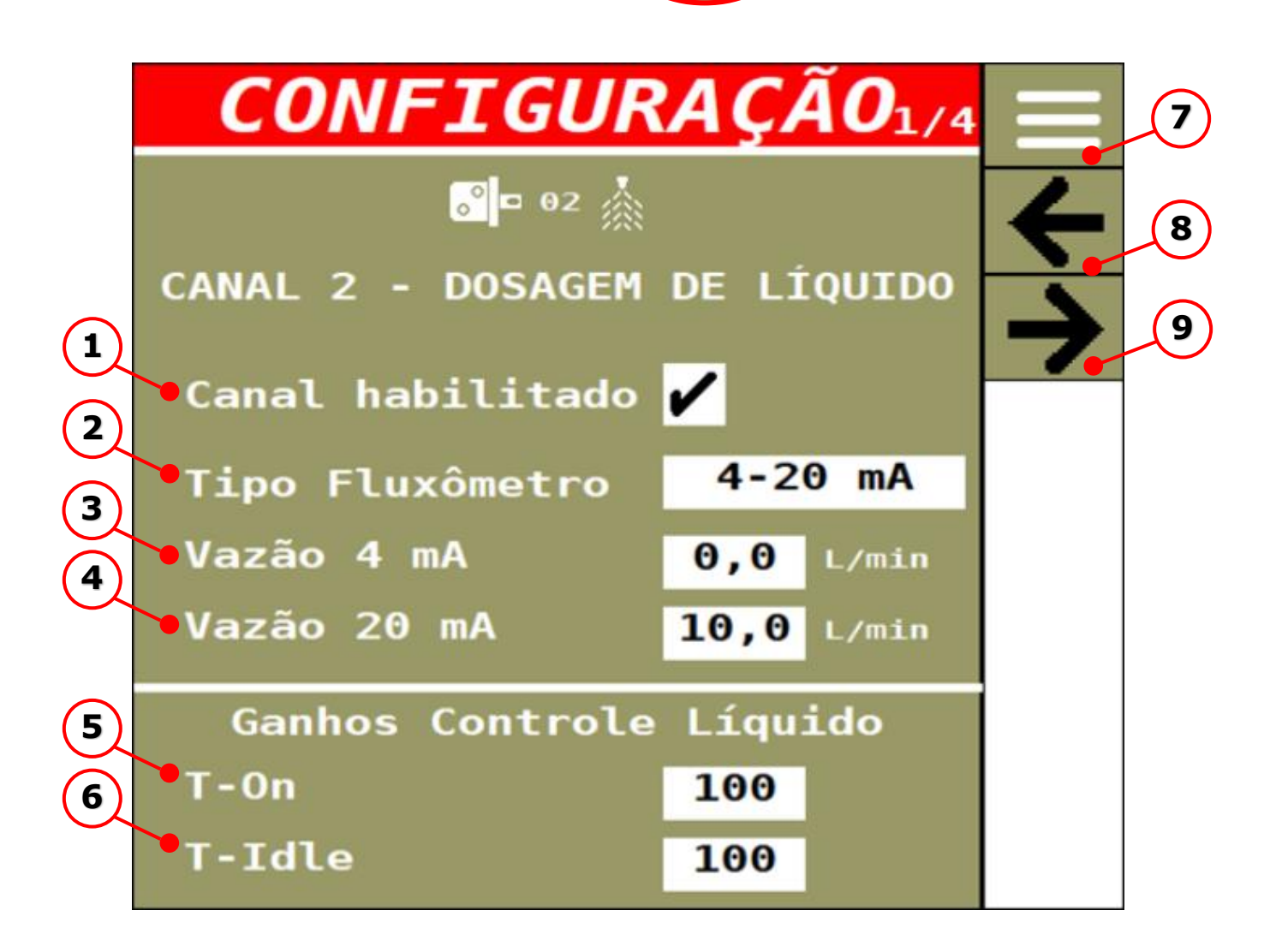

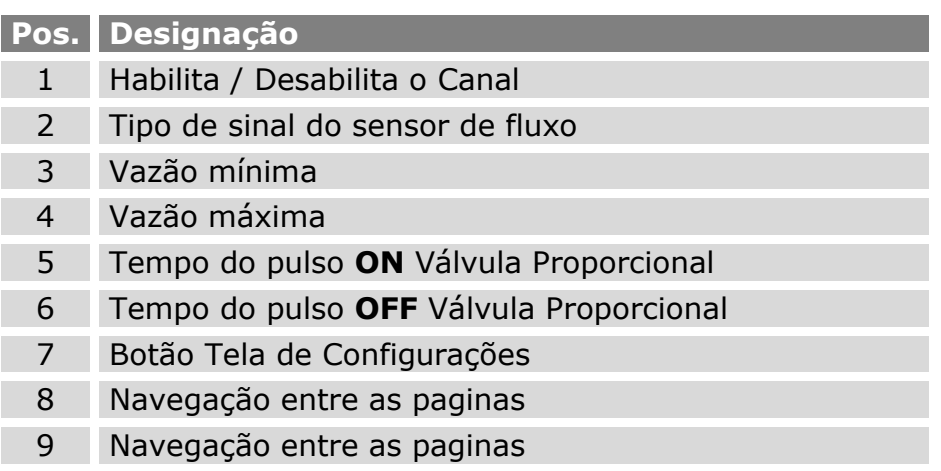

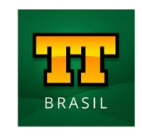

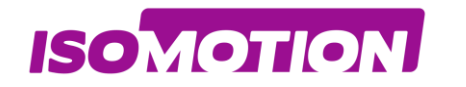

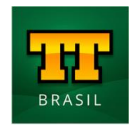

 $\left| \bullet \right|$  = 02

Ō.

<span id="page-29-0"></span>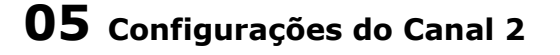

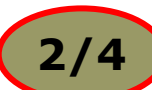

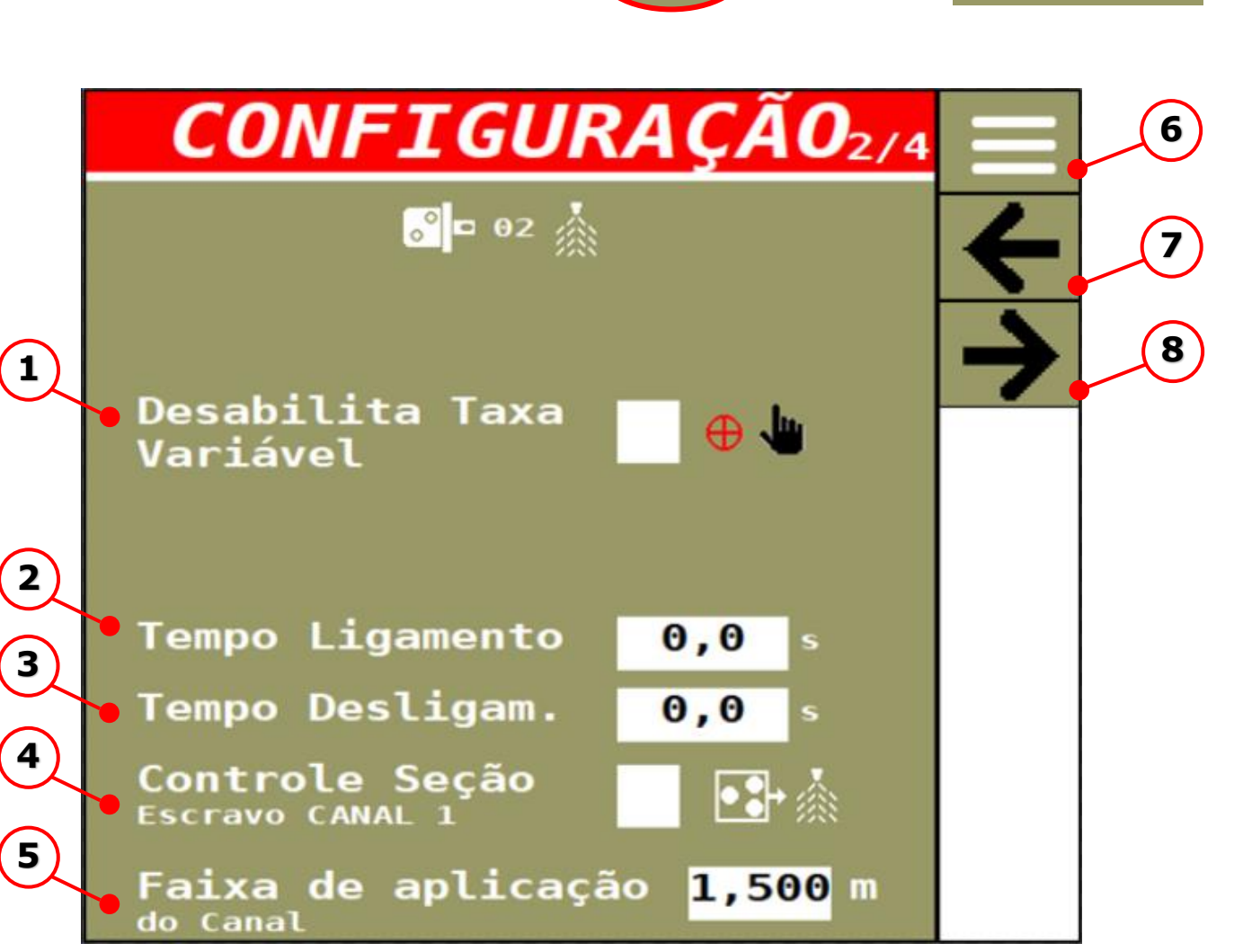

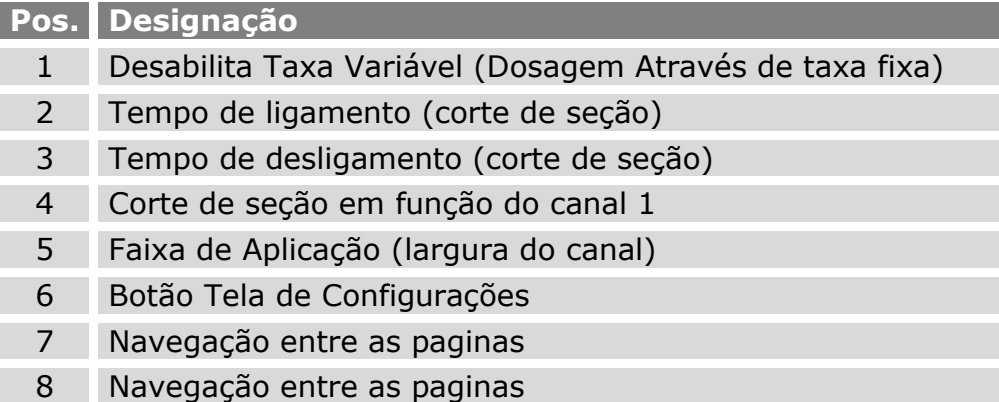

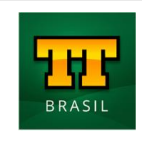

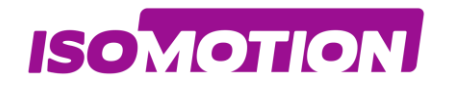

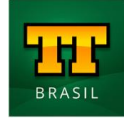

<span id="page-30-0"></span>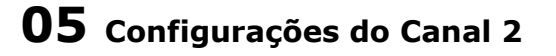

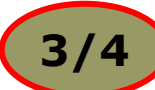

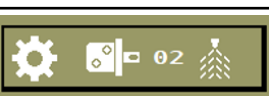

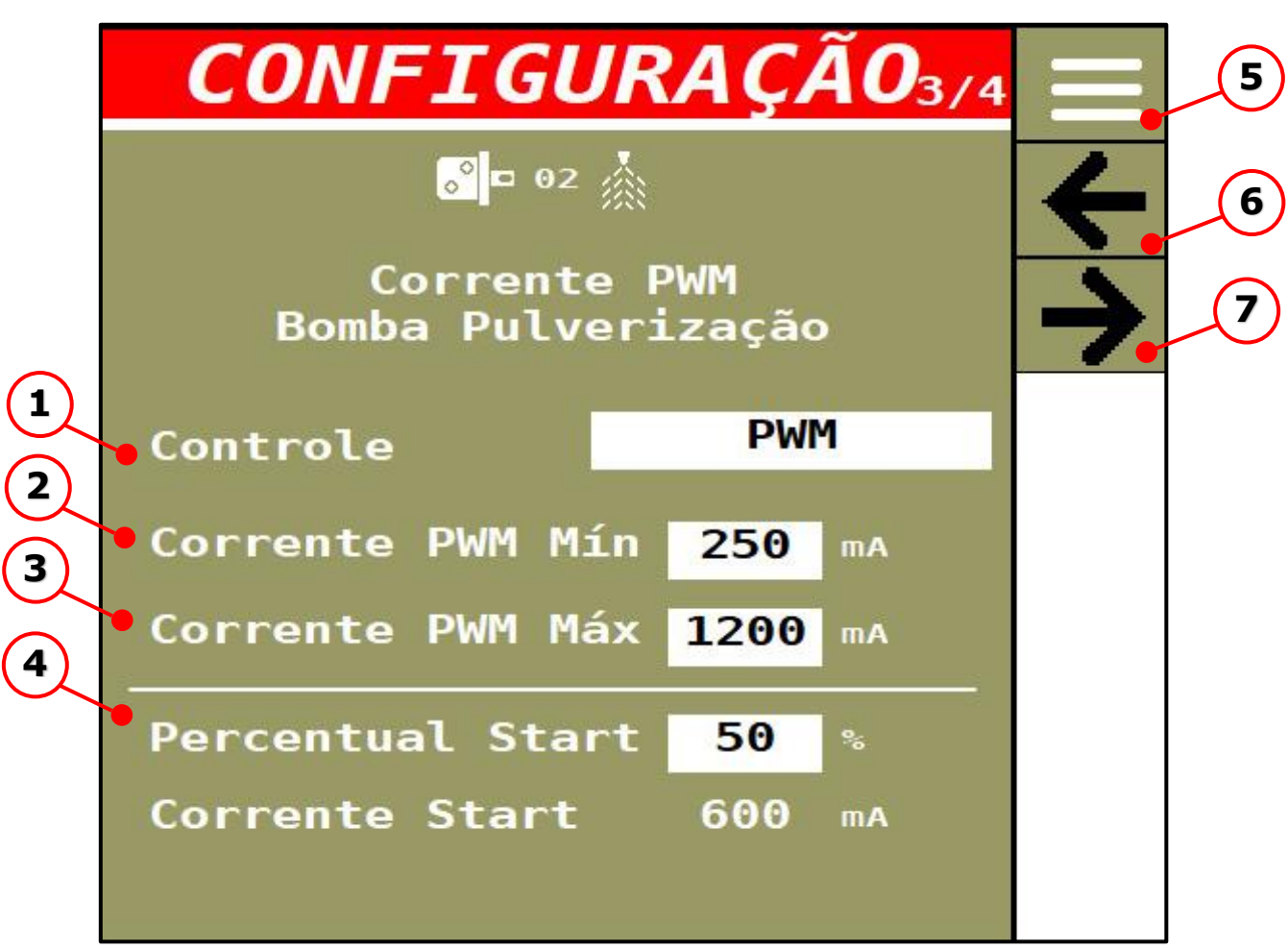

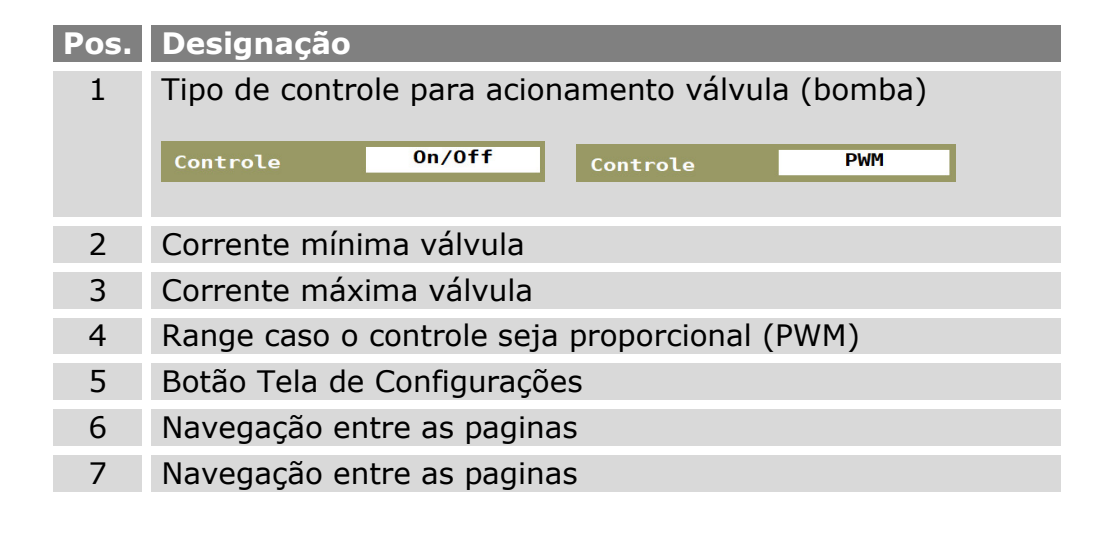

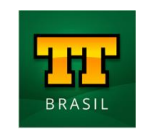

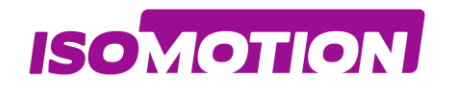

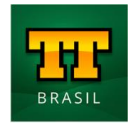

 $\circ$  = 02

Õ.

<span id="page-31-0"></span>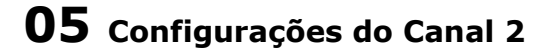

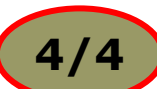

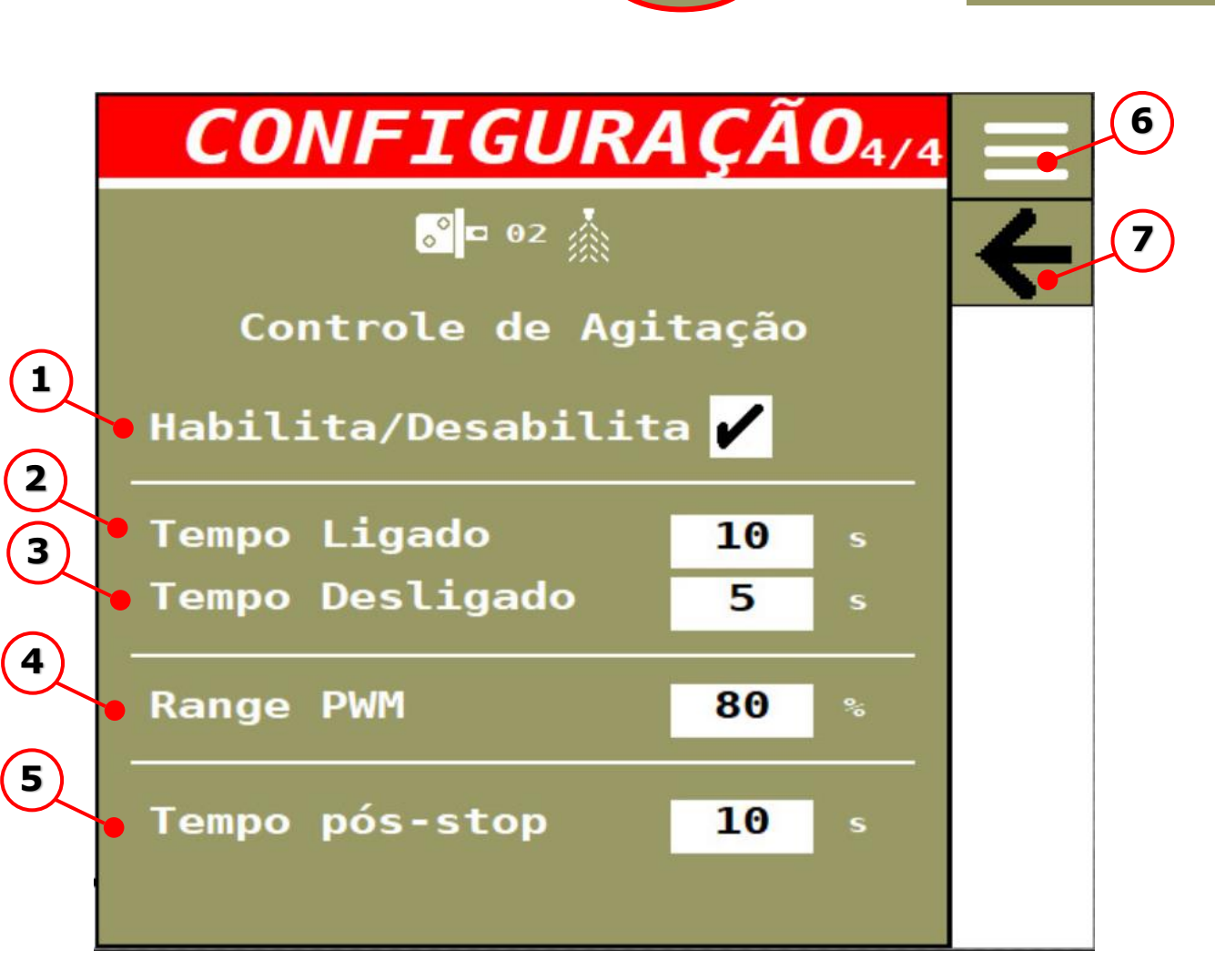

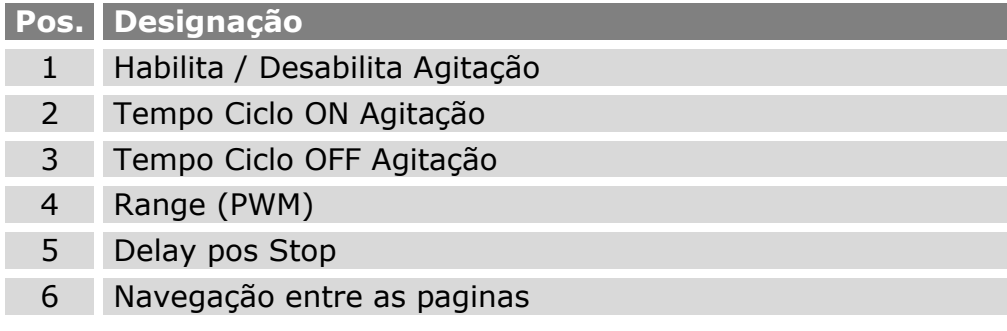

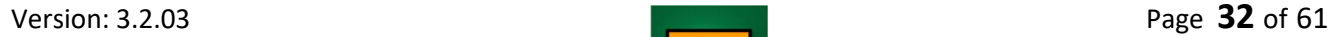

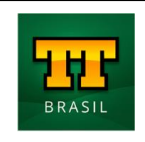

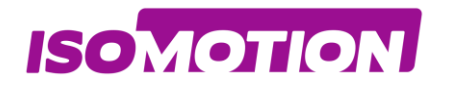

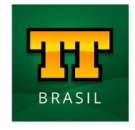

#### <span id="page-32-0"></span>**06 Aferição do Canal 2**

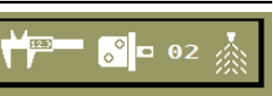

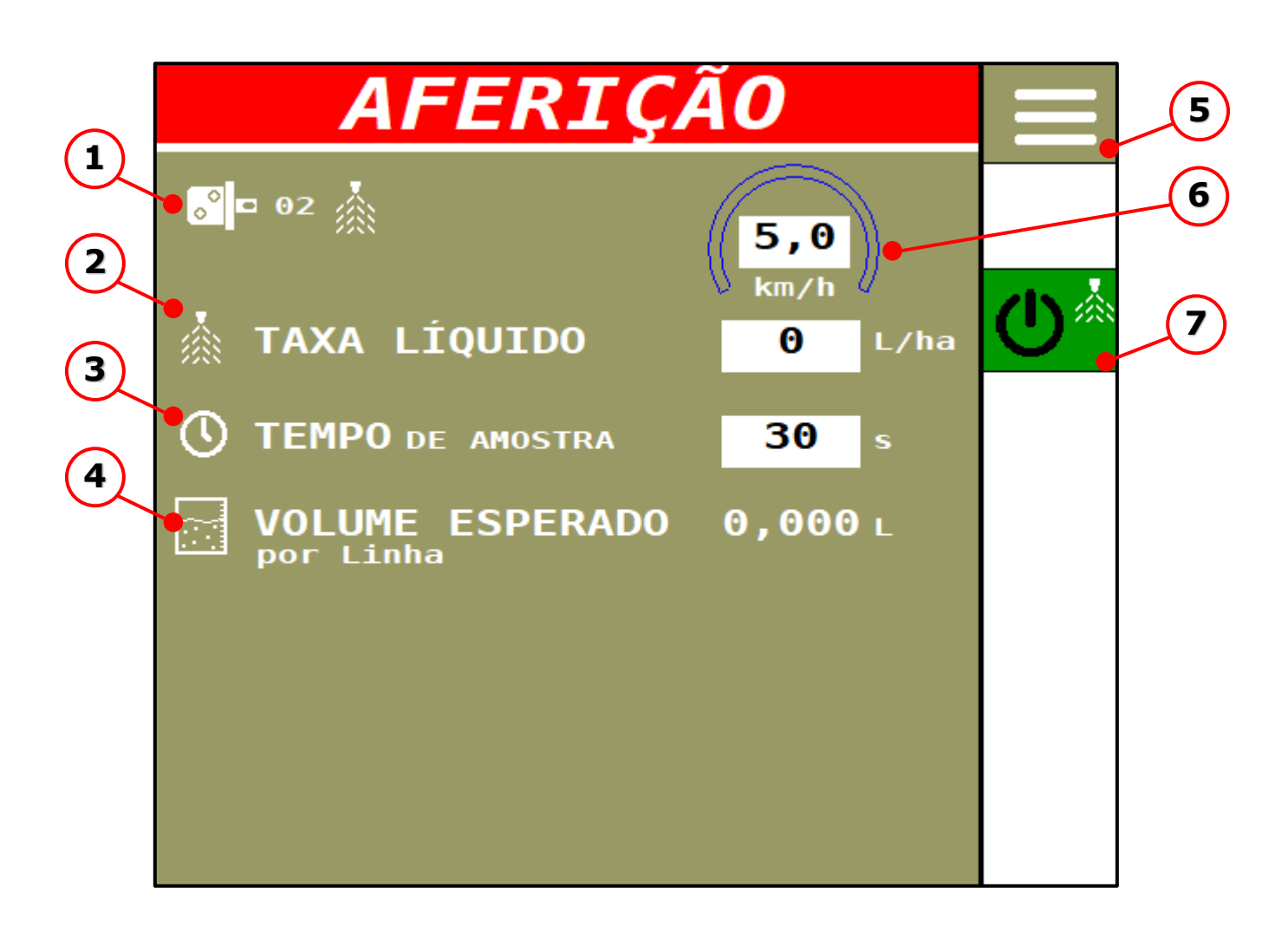

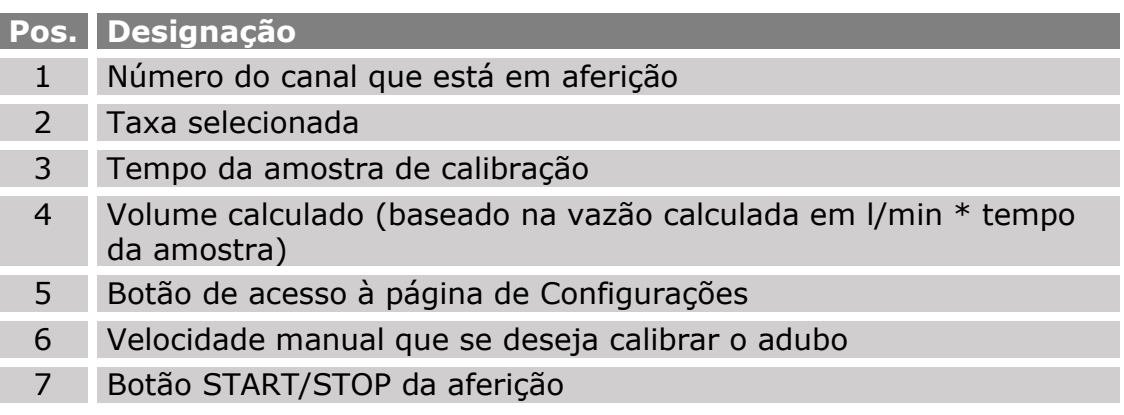

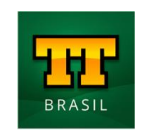

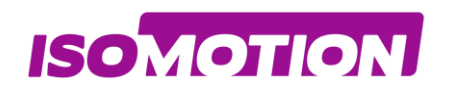

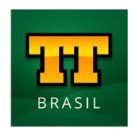

## <span id="page-33-0"></span>**Totalizadores**

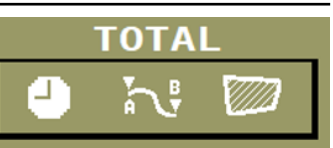

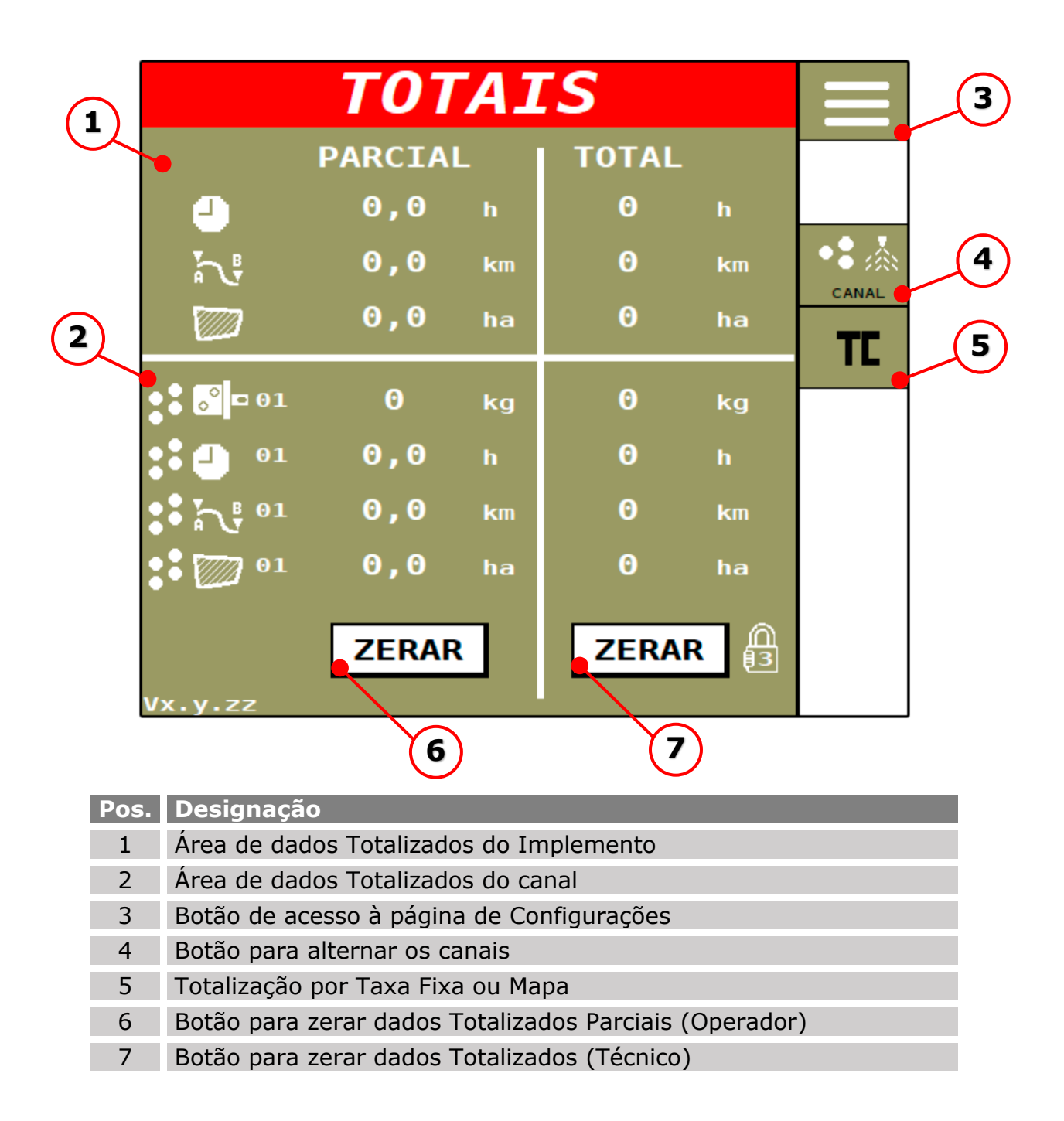

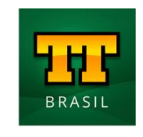

**ISOMOTION** 

#### **VARIABLE RATE CONTROL FIXED RATE CONTROL**

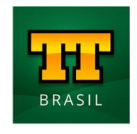

**TOTAL** 

#### <span id="page-34-0"></span>**01 Área de dados Totalizados do Implemento**

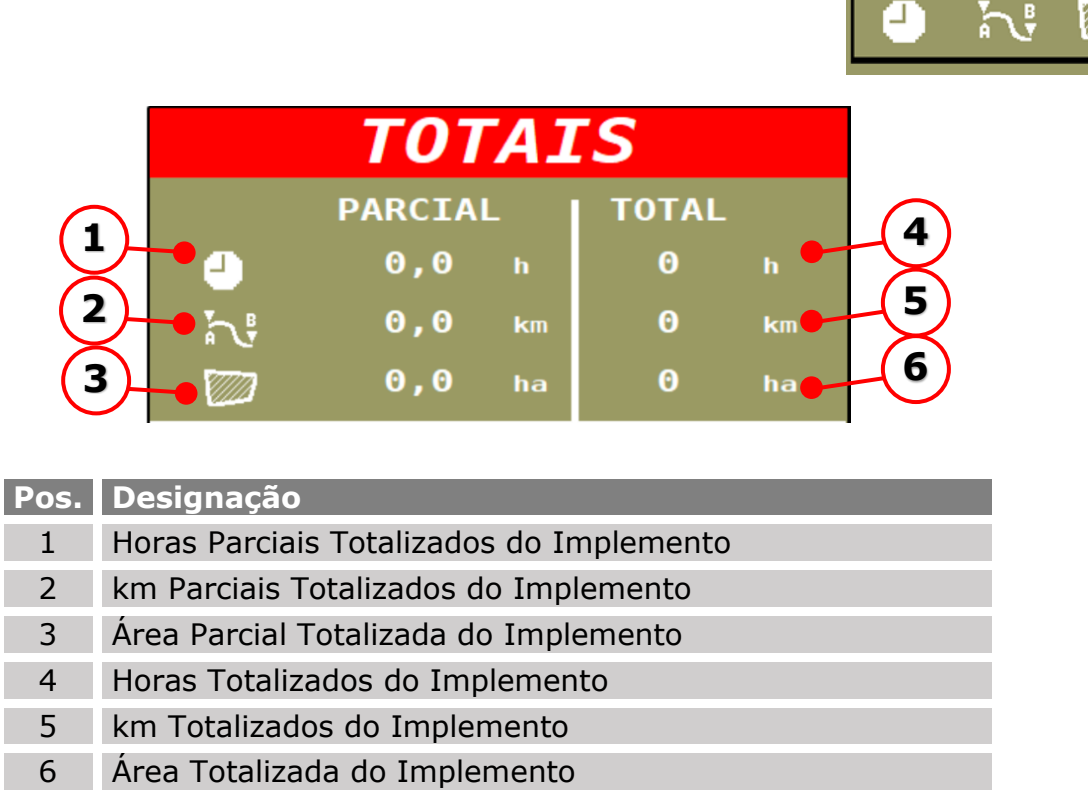

Os dados base de cálculos para os totalizadores do implemento são os inseridos na página de configurações do implemento.

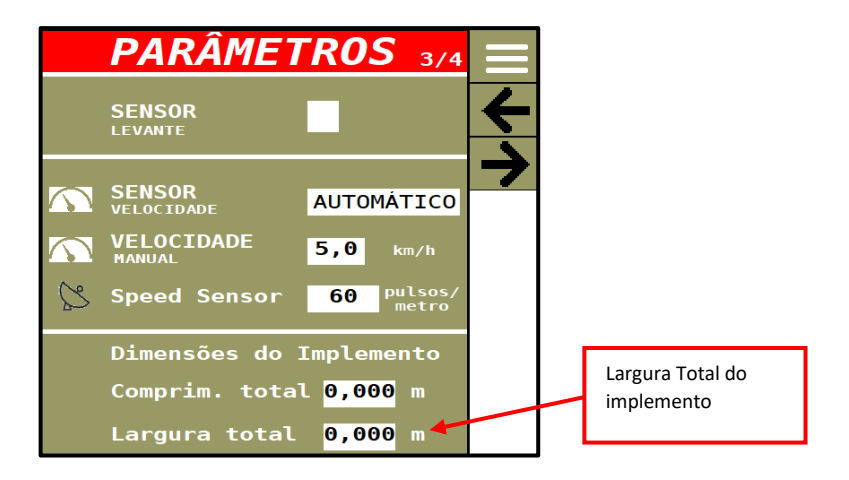

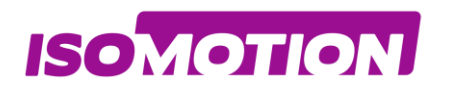

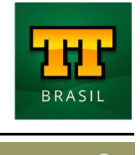

#### <span id="page-35-0"></span>**Área de dados Totalizados do canal 01**

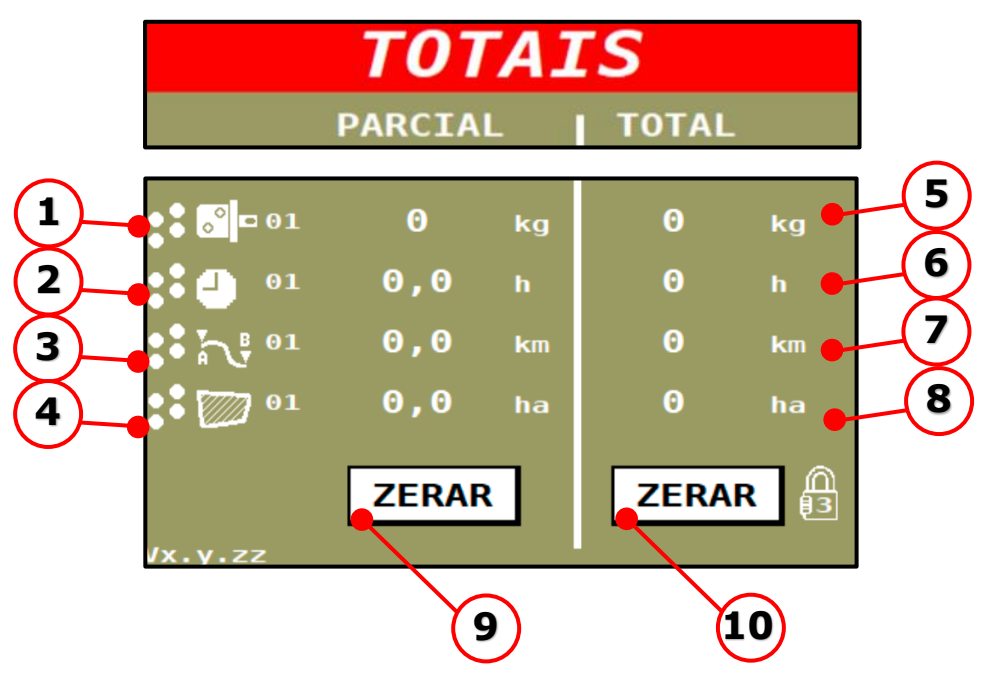

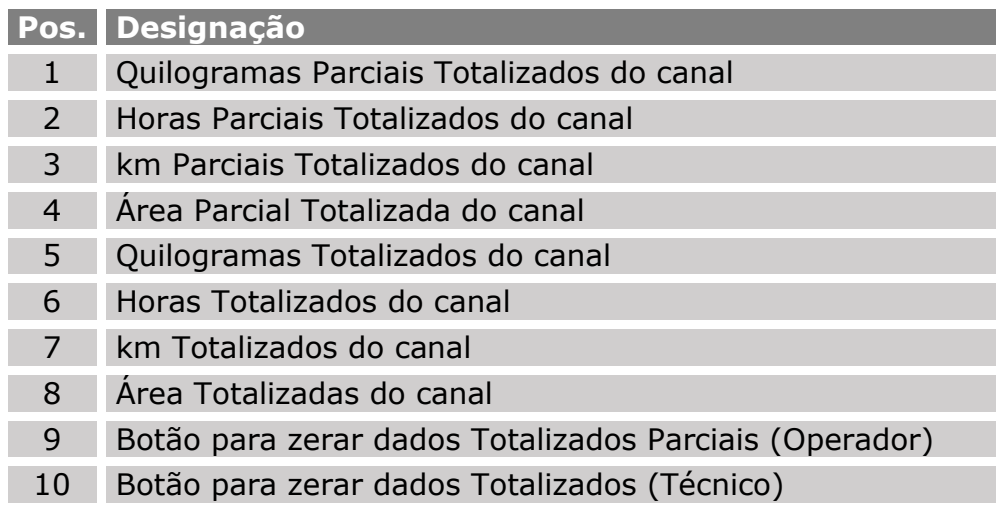

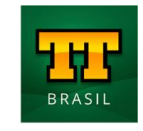

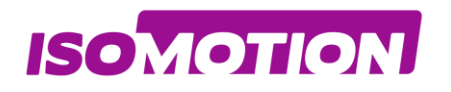

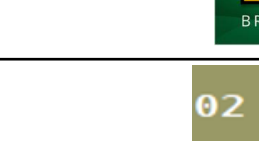

#### <span id="page-36-0"></span>**Área de dados Totalizados do canal 02**

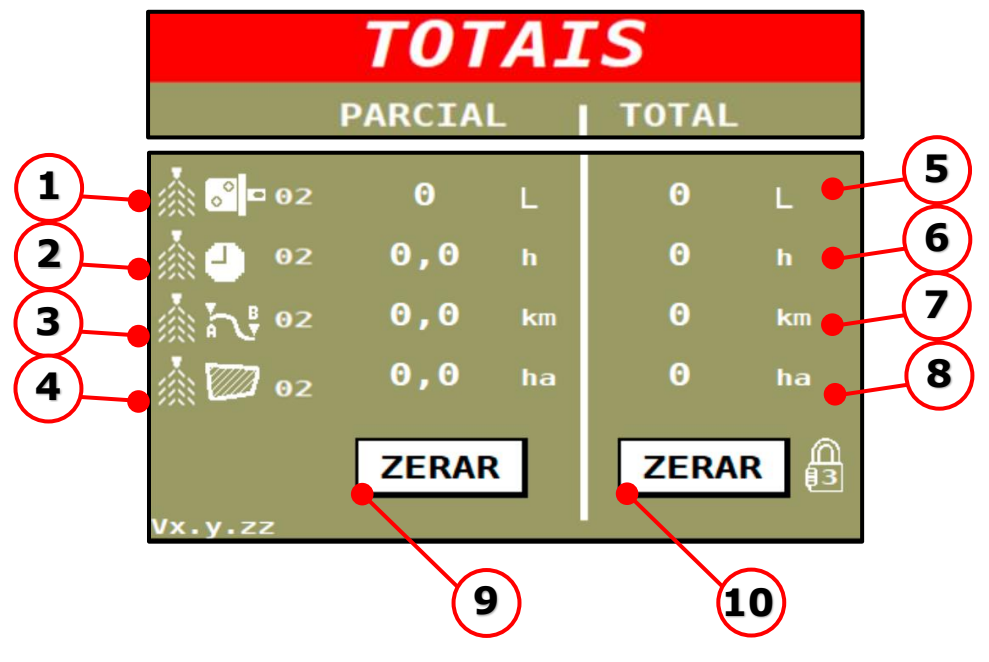

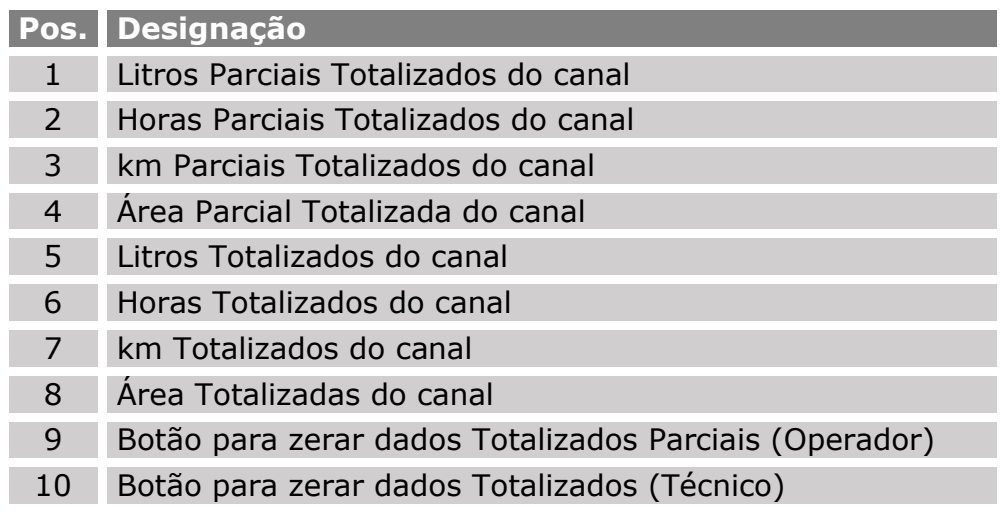

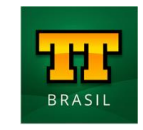

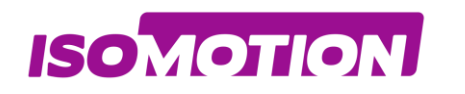

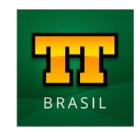

# <span id="page-37-0"></span>**Parametrização ECU**

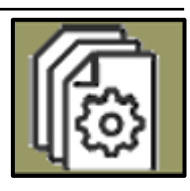

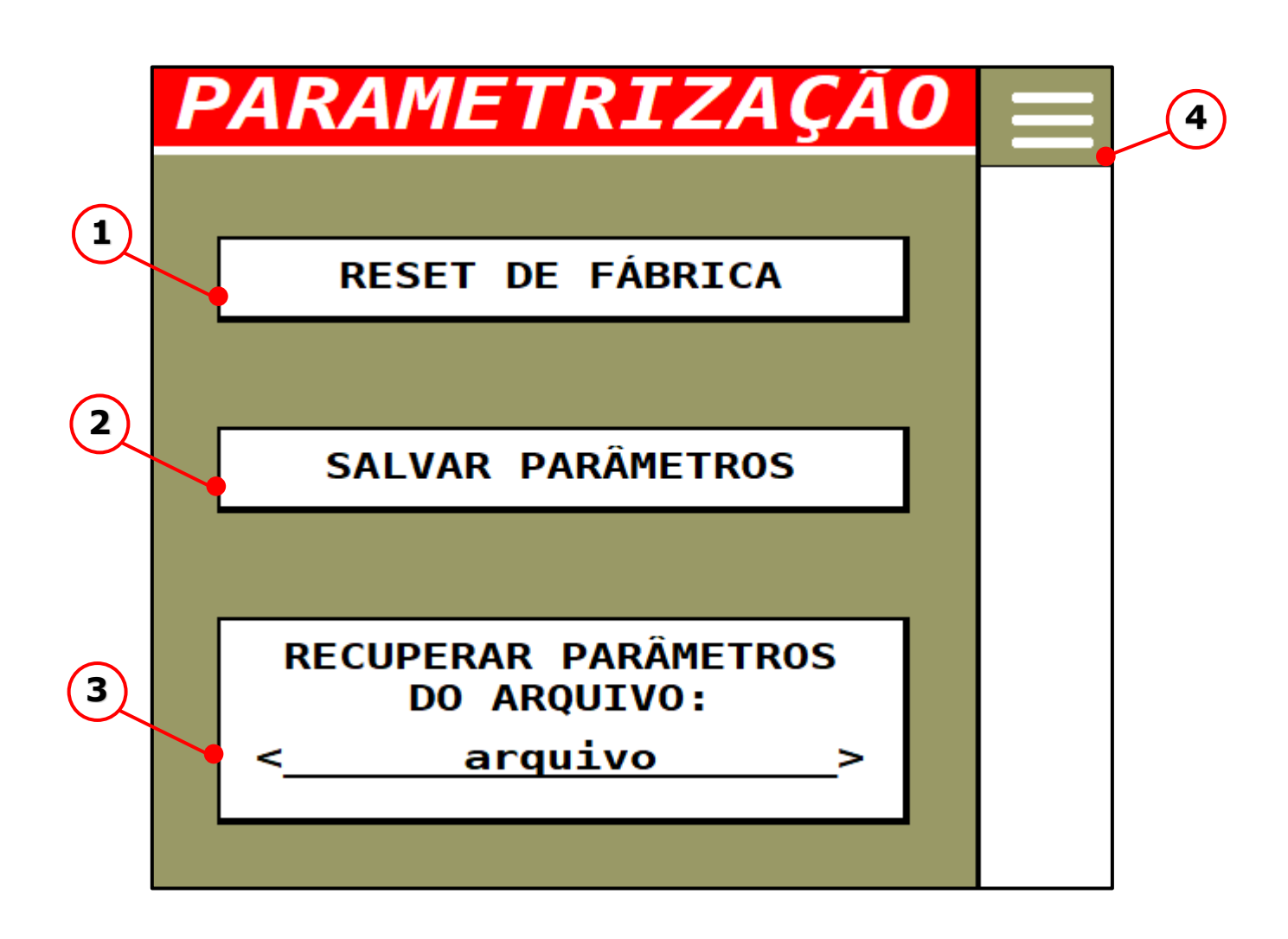

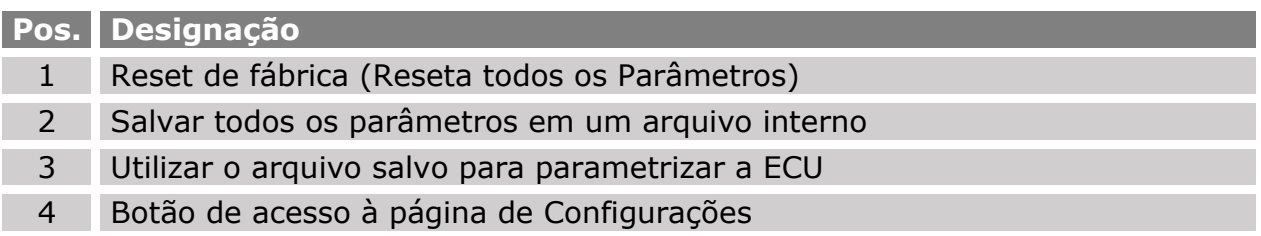

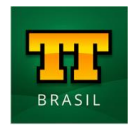

**ISOMOTION** 

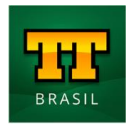

#### <span id="page-38-0"></span>**01 Reset de Fábrica**

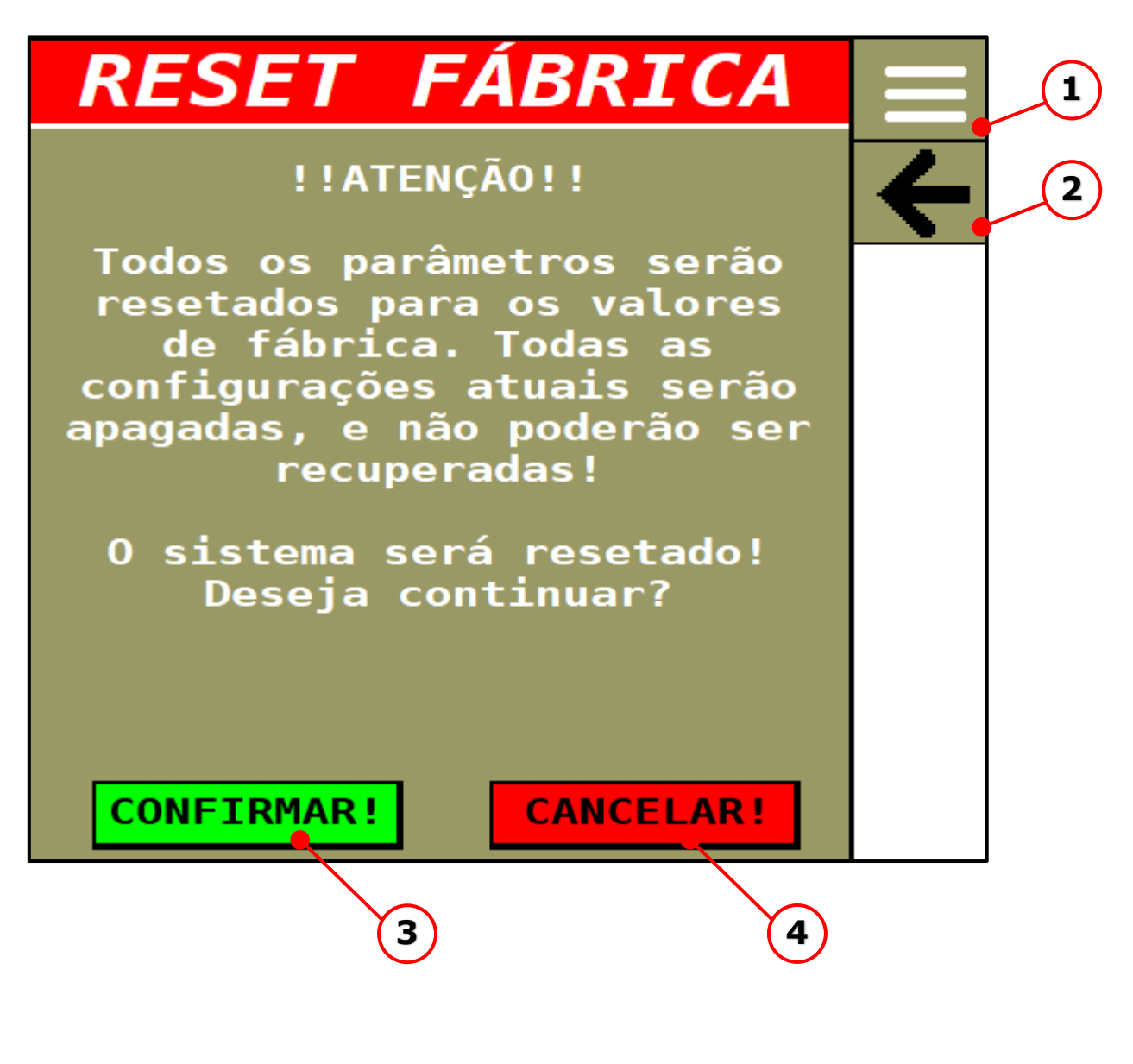

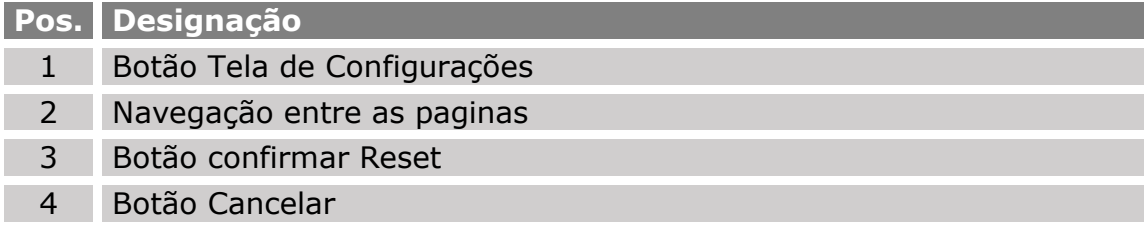

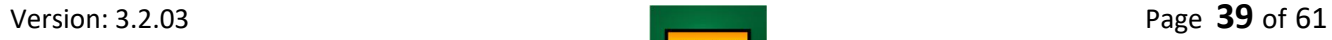

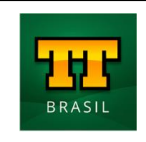

**ISOMOTION** 

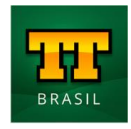

#### <span id="page-39-0"></span>**02 Salvar Arquivo de Parâmetros**

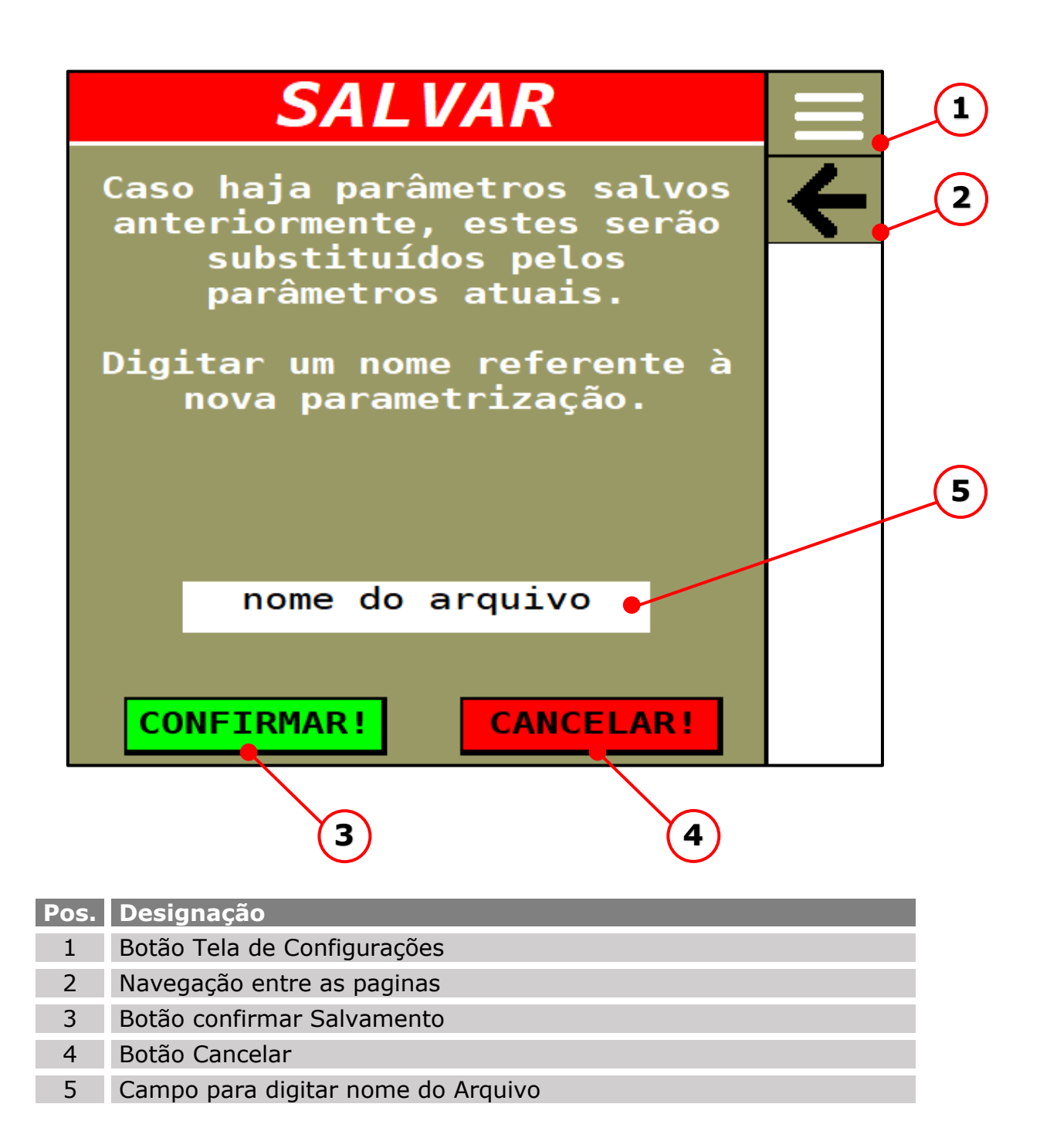

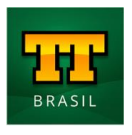

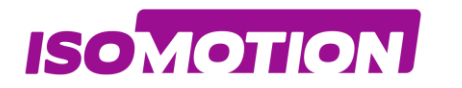

#### <span id="page-40-0"></span>**03 Recuperar Arquivo de Parâmetros**

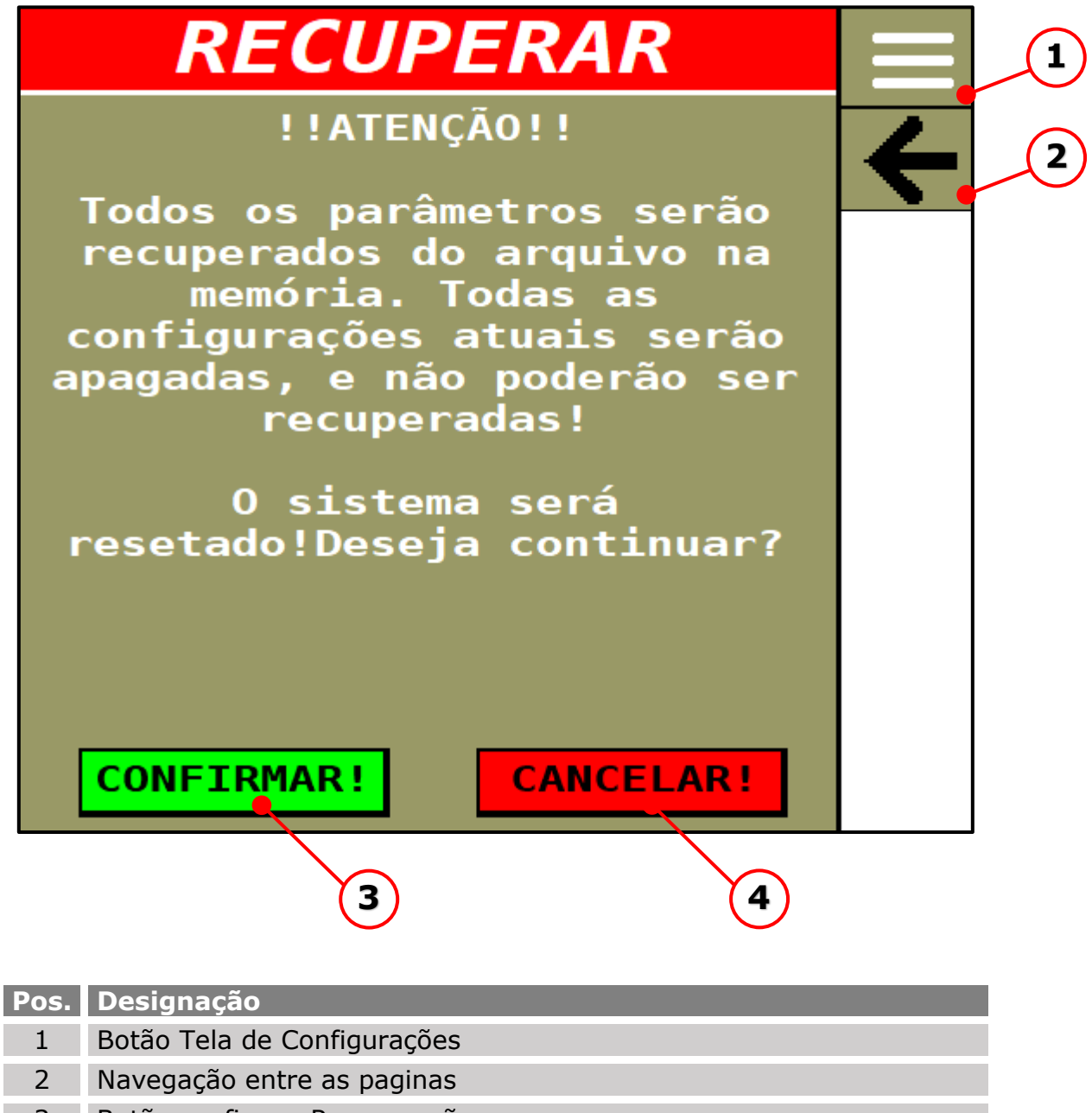

- 3 Botão confirmar Recuperação
- 4 Botão Cancelar

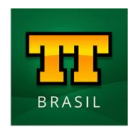

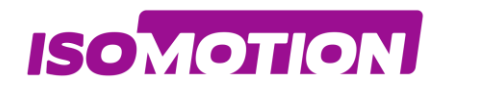

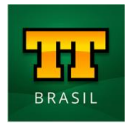

# **CONFIGURAÇÃO**

Os dados de configuração da máquina foram alterados. É necessário reiniciar o sistema.

### **AGUARDE!**

Os dados estão sendo salvos!

Em seguida, o sistema ISOBUS se reiniciará automaticamente...

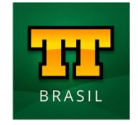

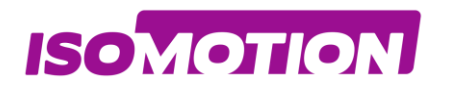

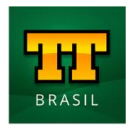

# <span id="page-42-0"></span>**Diagnóstico do Barramento 1/2ISOBUS**

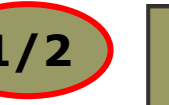

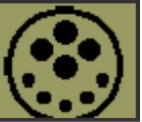

#### <span id="page-42-1"></span>**Monitor de dados**

Informações sobre o barramento ISOBUS do trator e do implemento

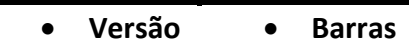

- **TC BAS Seções**
- **TC GEO Canais**
- **TC SC**

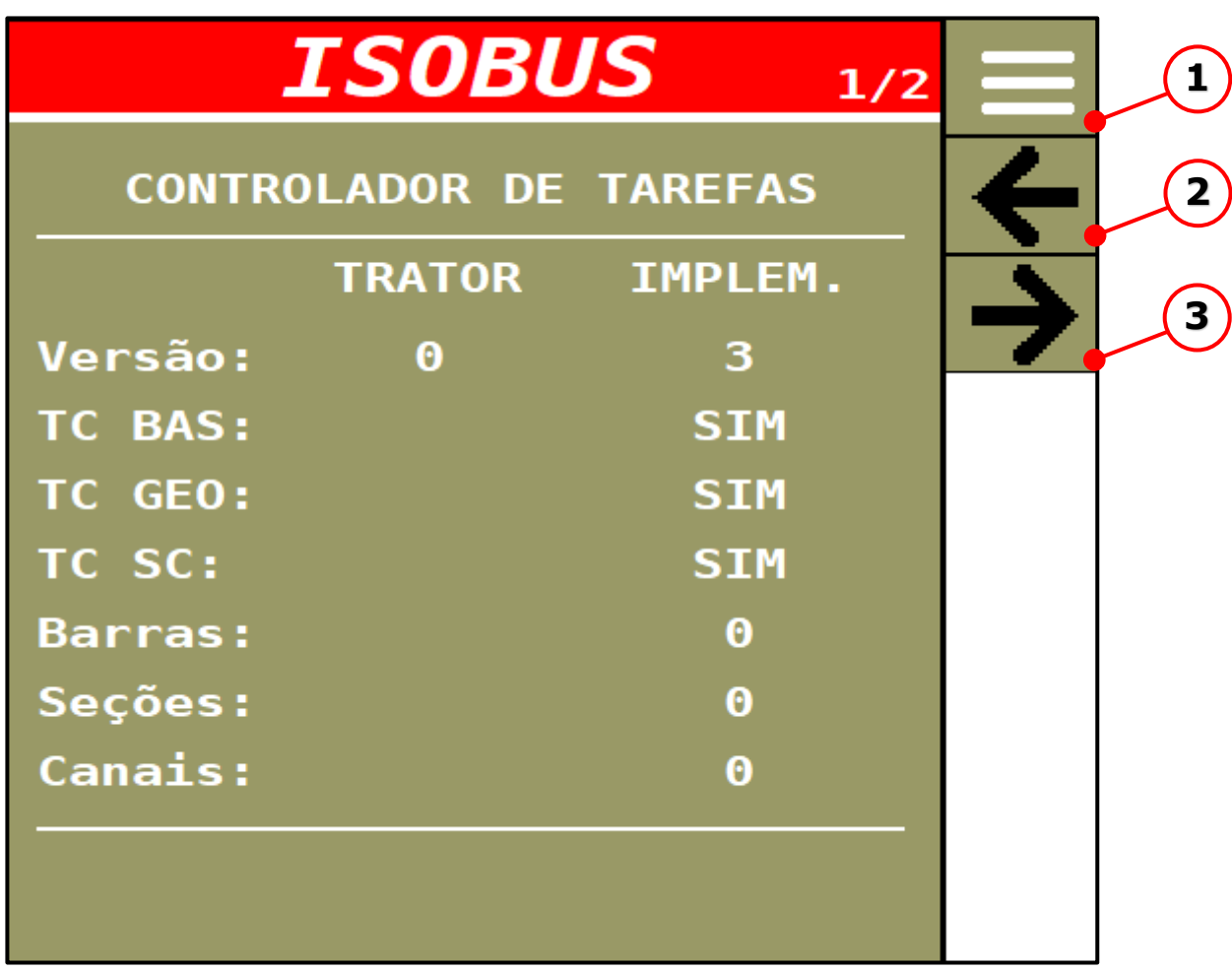

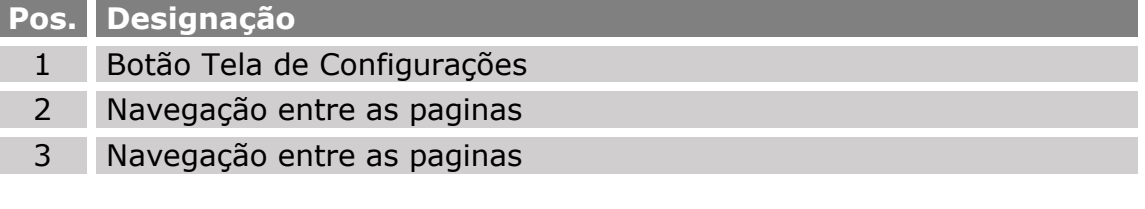

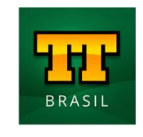

<span id="page-43-0"></span>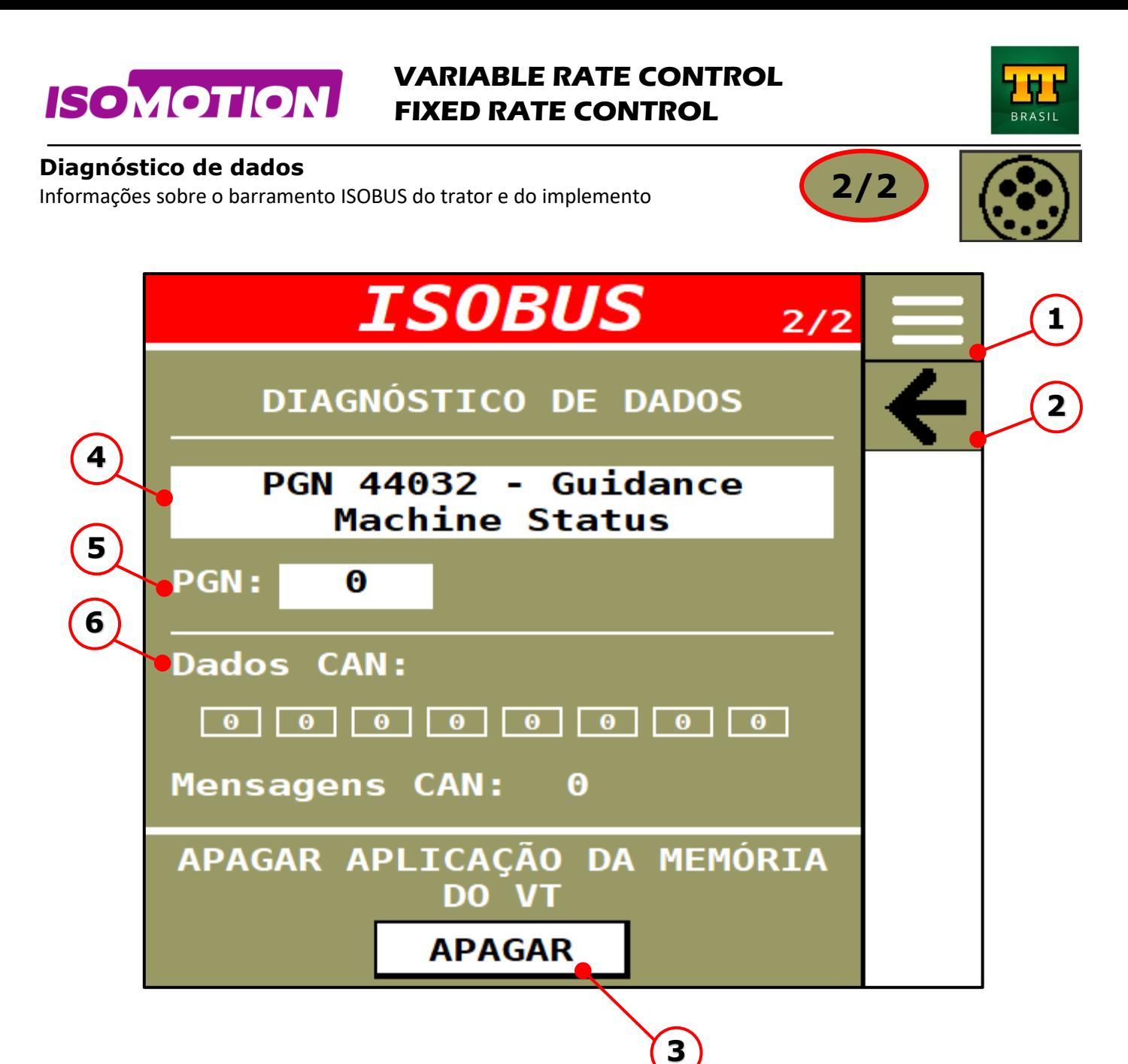

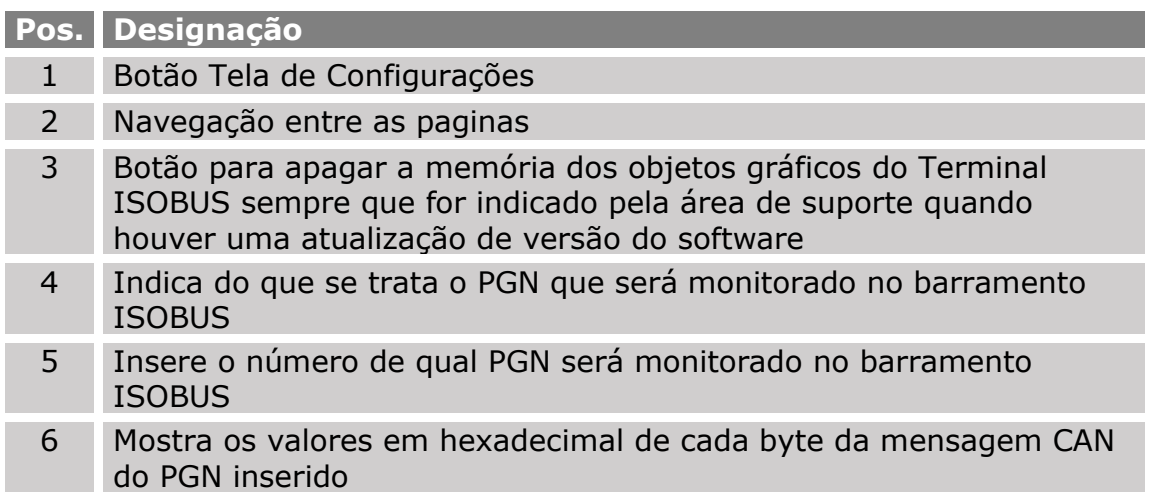

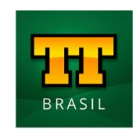

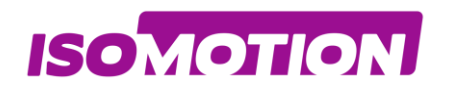

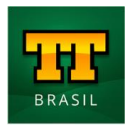

## <span id="page-44-0"></span>**Alarmes**

<span id="page-44-1"></span>**Código 01 Curto Circuito na Alimentação dos sensores**

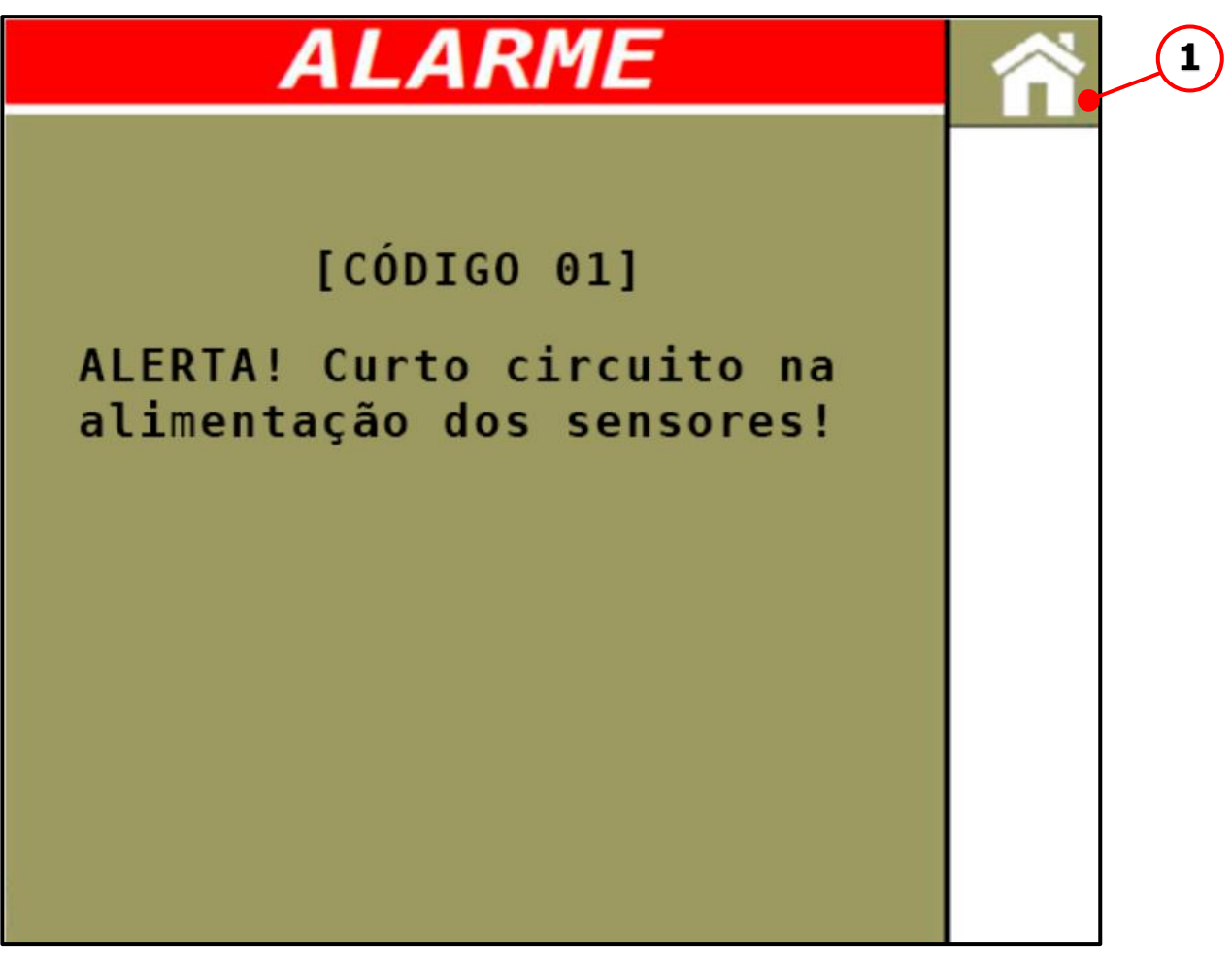

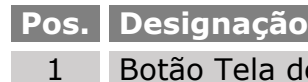

de Operações

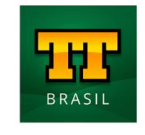

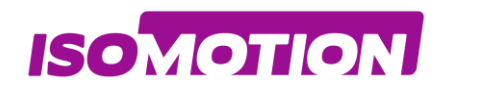

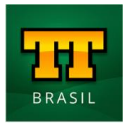

### <span id="page-45-0"></span>**Código 02 Taxa de aplicação com alto desvio canal 01**

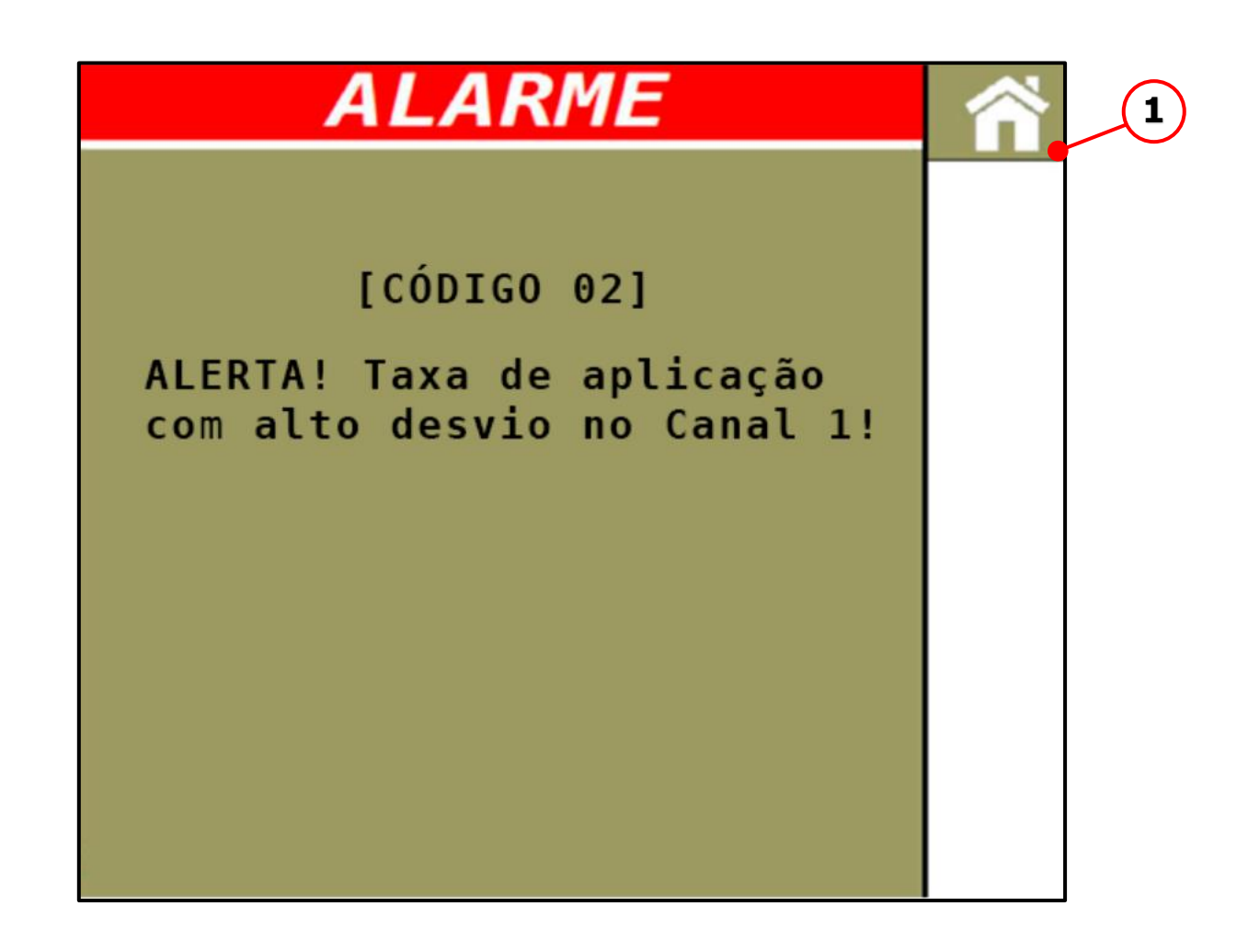

**Pos. Designação** 1 Botão Tela de Operações

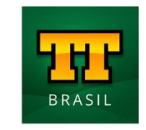

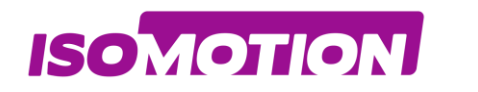

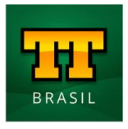

### <span id="page-46-0"></span>**Código 03 Taxa de aplicação com alto desvio no canal 02**

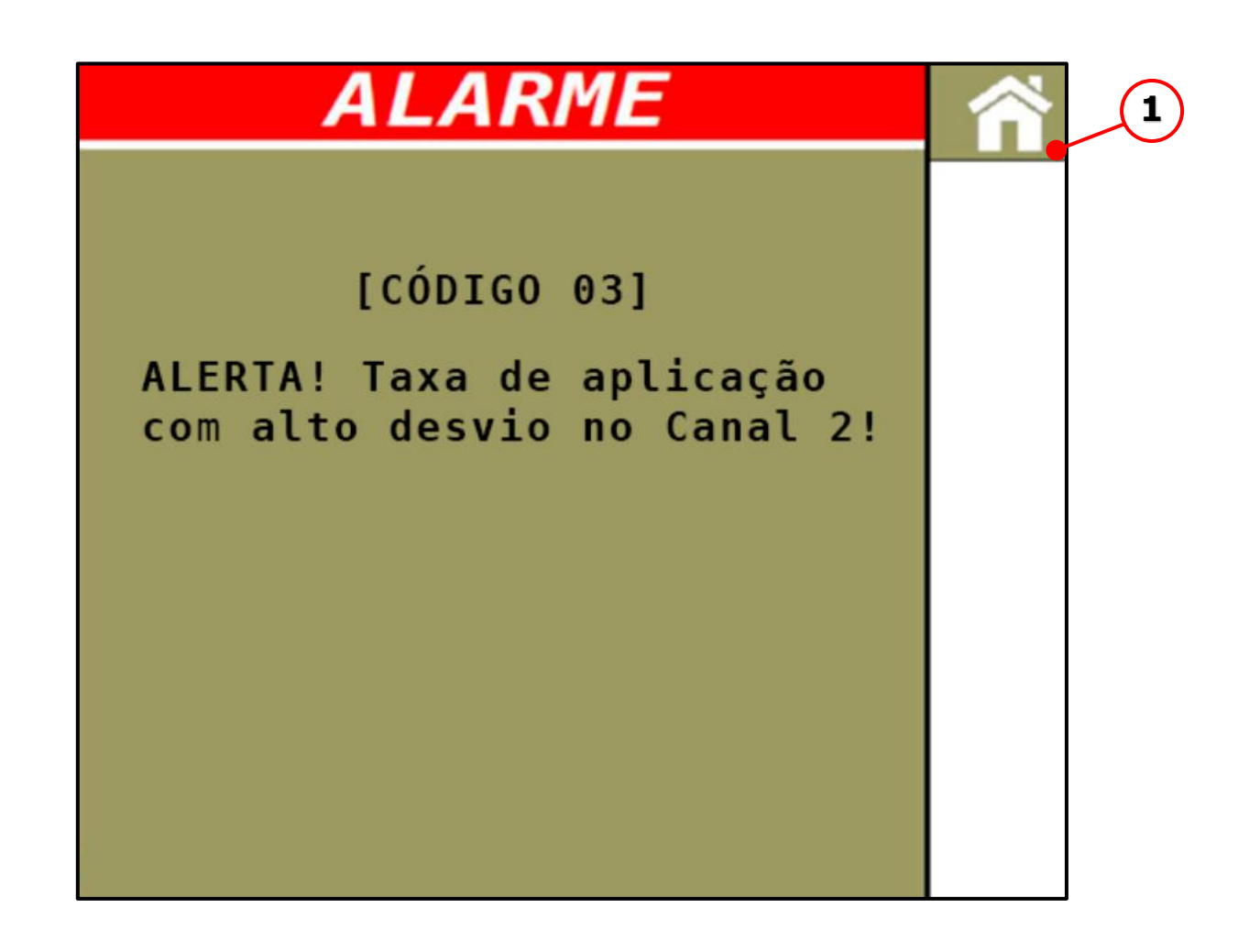

**Pos. Designação**

1 Botão Tela de Operações

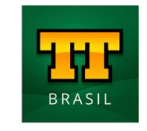

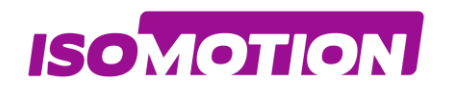

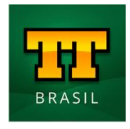

### <span id="page-47-0"></span>**Código 04 Sem detecção de queda de Adubo !**

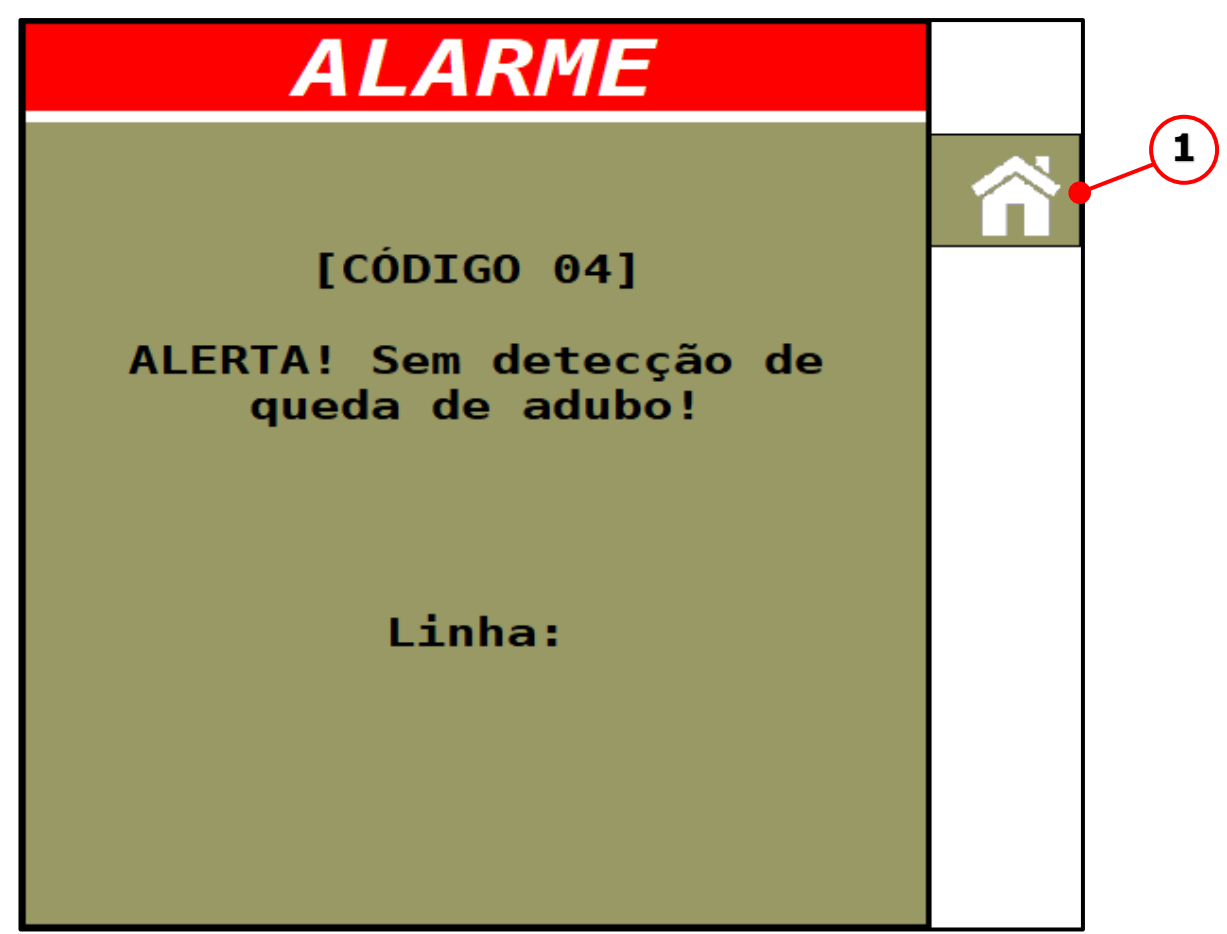

**Pos. Designação** 1 Botão Tela de Operações

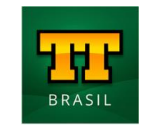

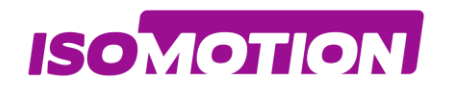

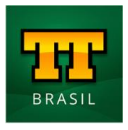

## <span id="page-48-0"></span>**Código 05 Sistema de Agitação em Funcionamento!**

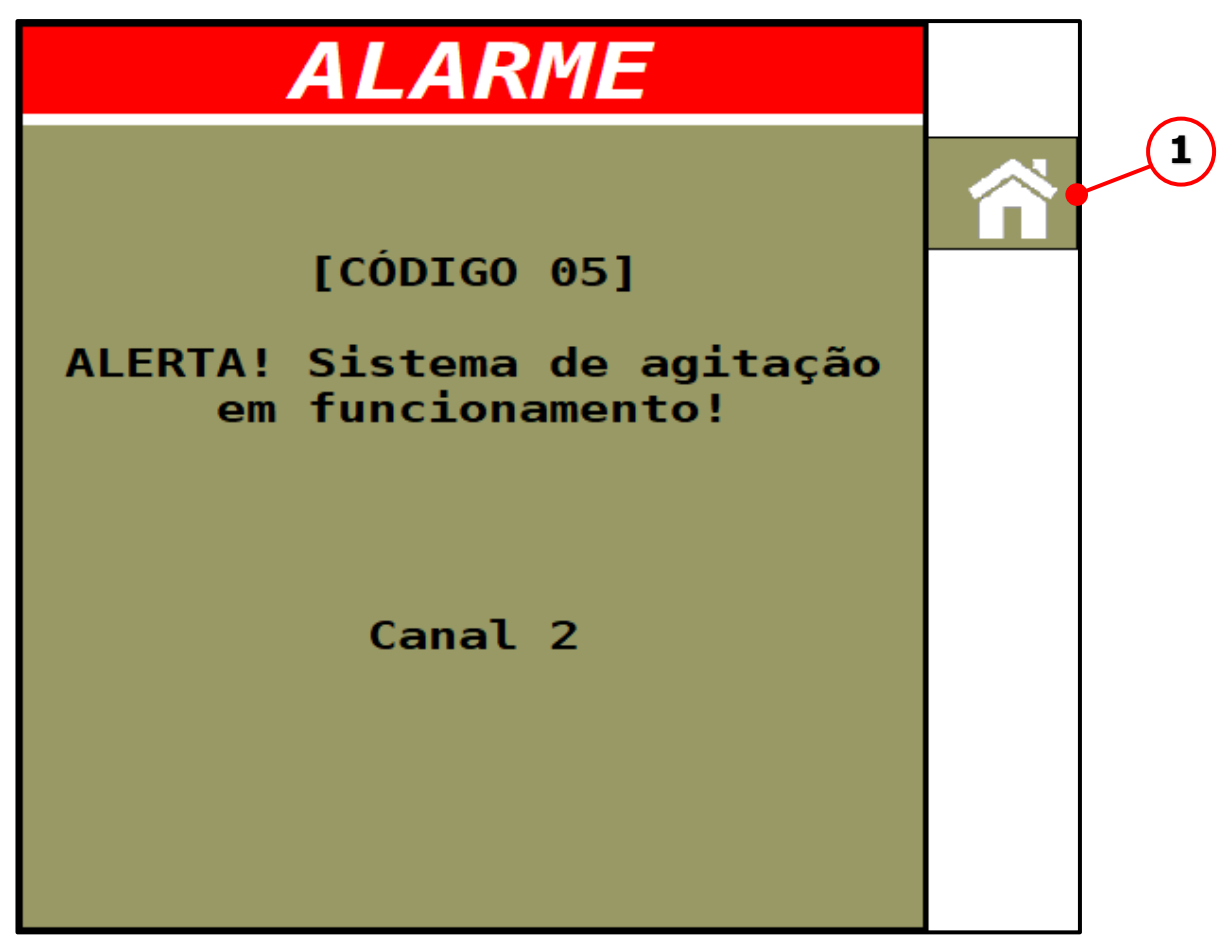

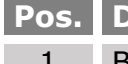

**Pos. Designação** 1 Botão Tela de Operações

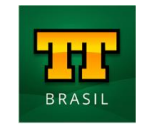

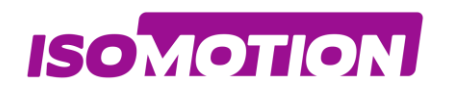

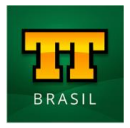

## <span id="page-49-1"></span><span id="page-49-0"></span>**Instalação VISÃO GERAL DAS CONEXÕES**

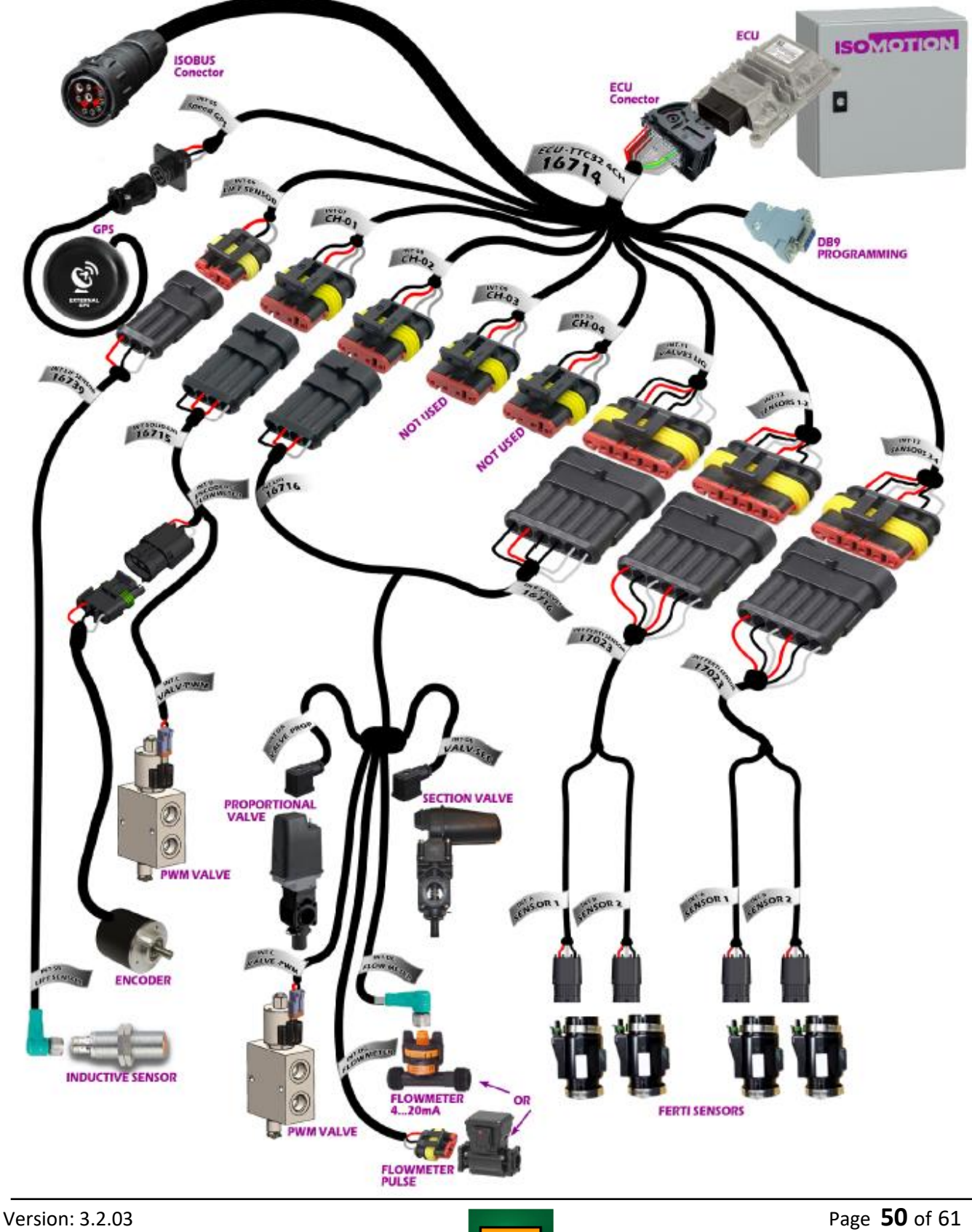

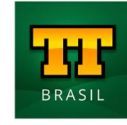

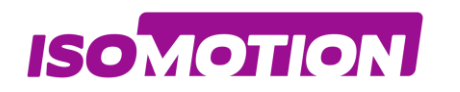

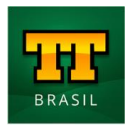

## <span id="page-50-0"></span>**INSTALAÇÃO CH01**

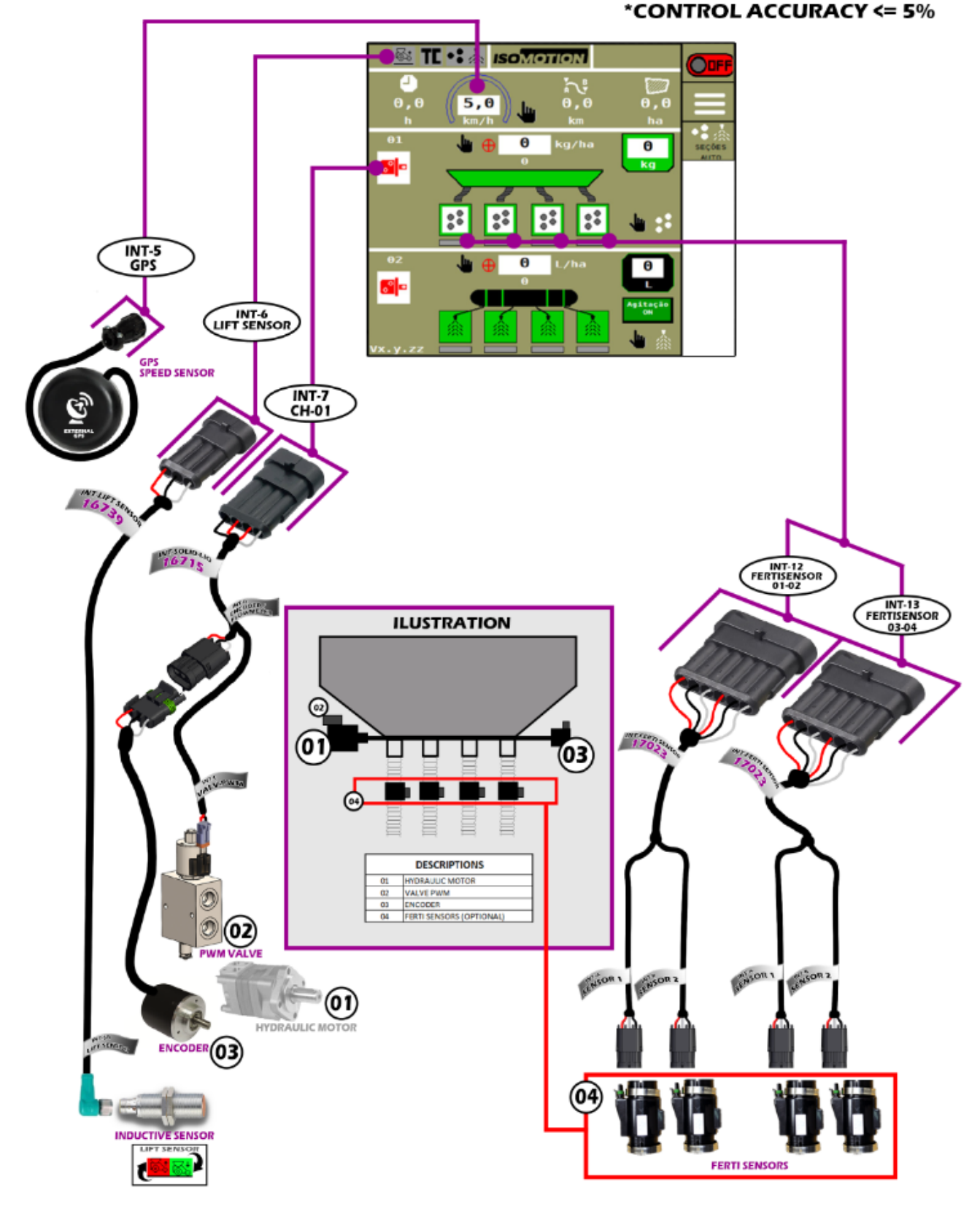

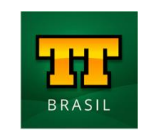

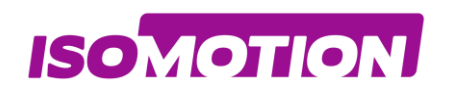

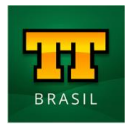

## <span id="page-51-0"></span>**INSTALAÇÃO CH02**

#### \*CONTROL ACCURACY <= 5%

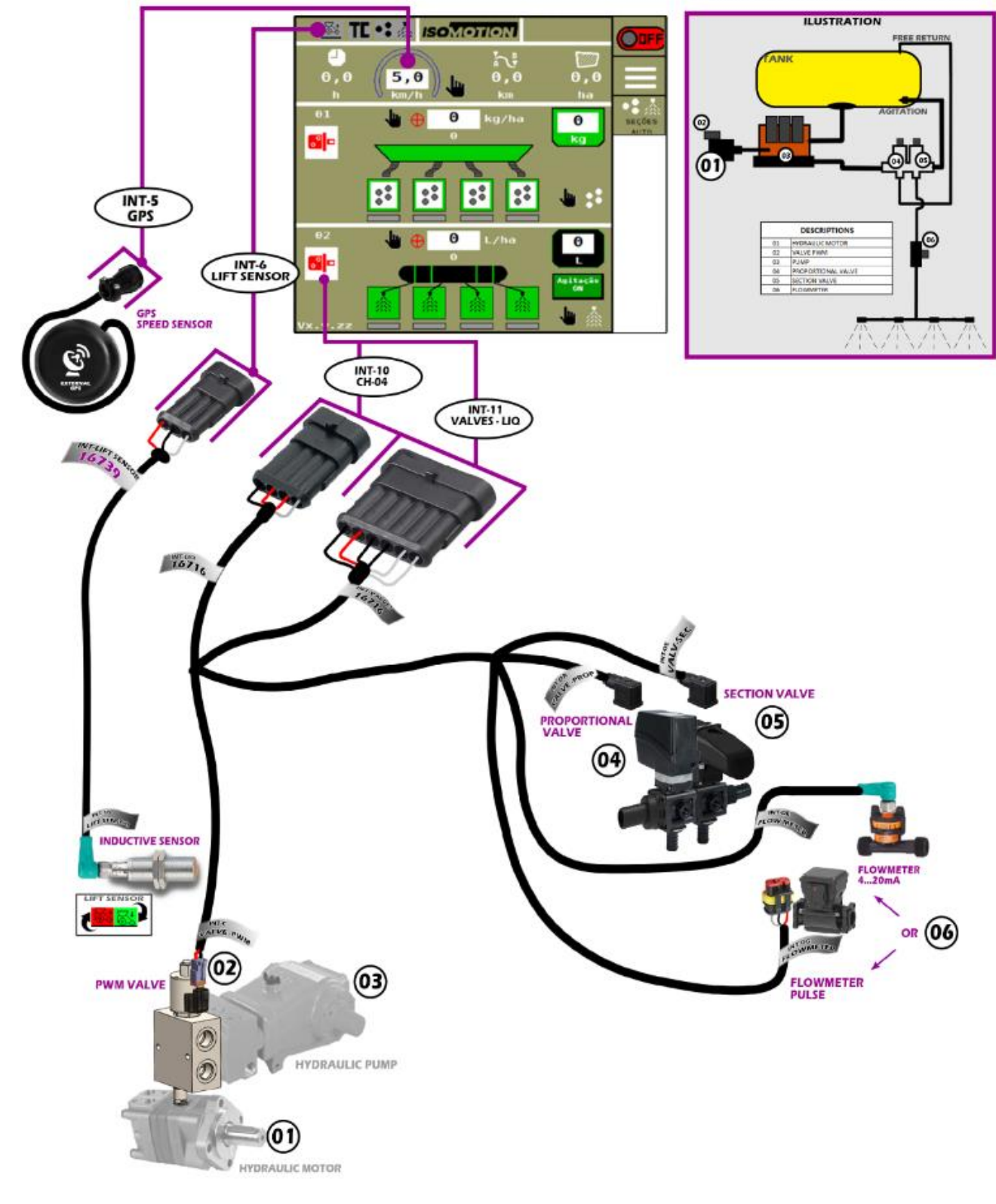

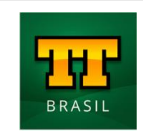

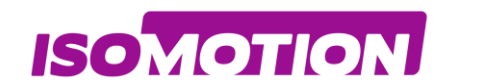

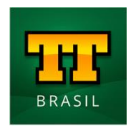

## <span id="page-52-0"></span>**DADOS TÉCNICOS**

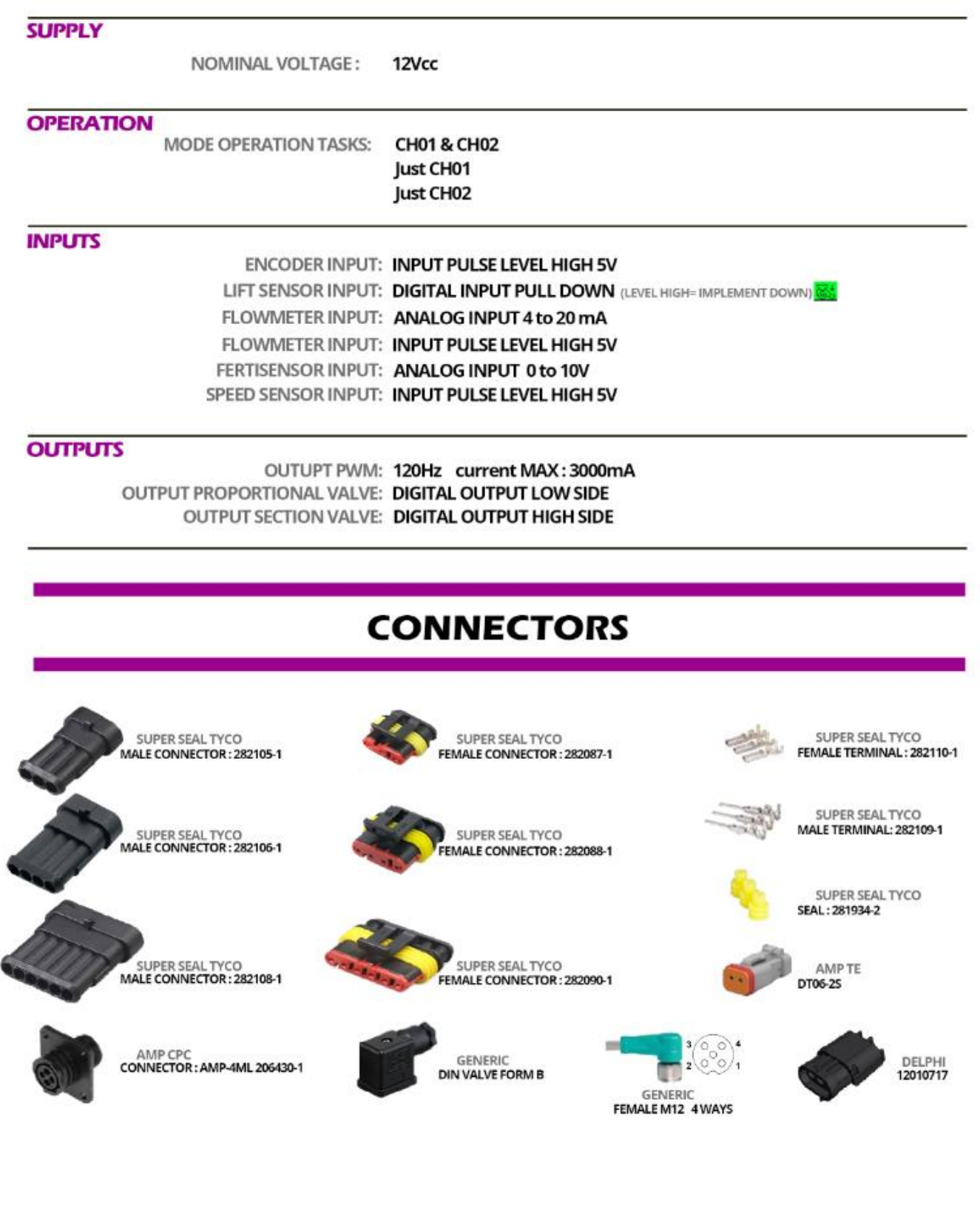

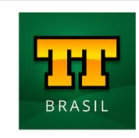

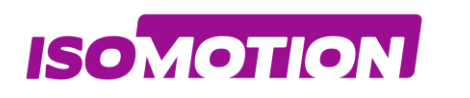

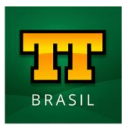

## <span id="page-53-0"></span>**Cabos 16714 - CABLE ISOBUS TTC32 4CH ECU**

<span id="page-53-1"></span>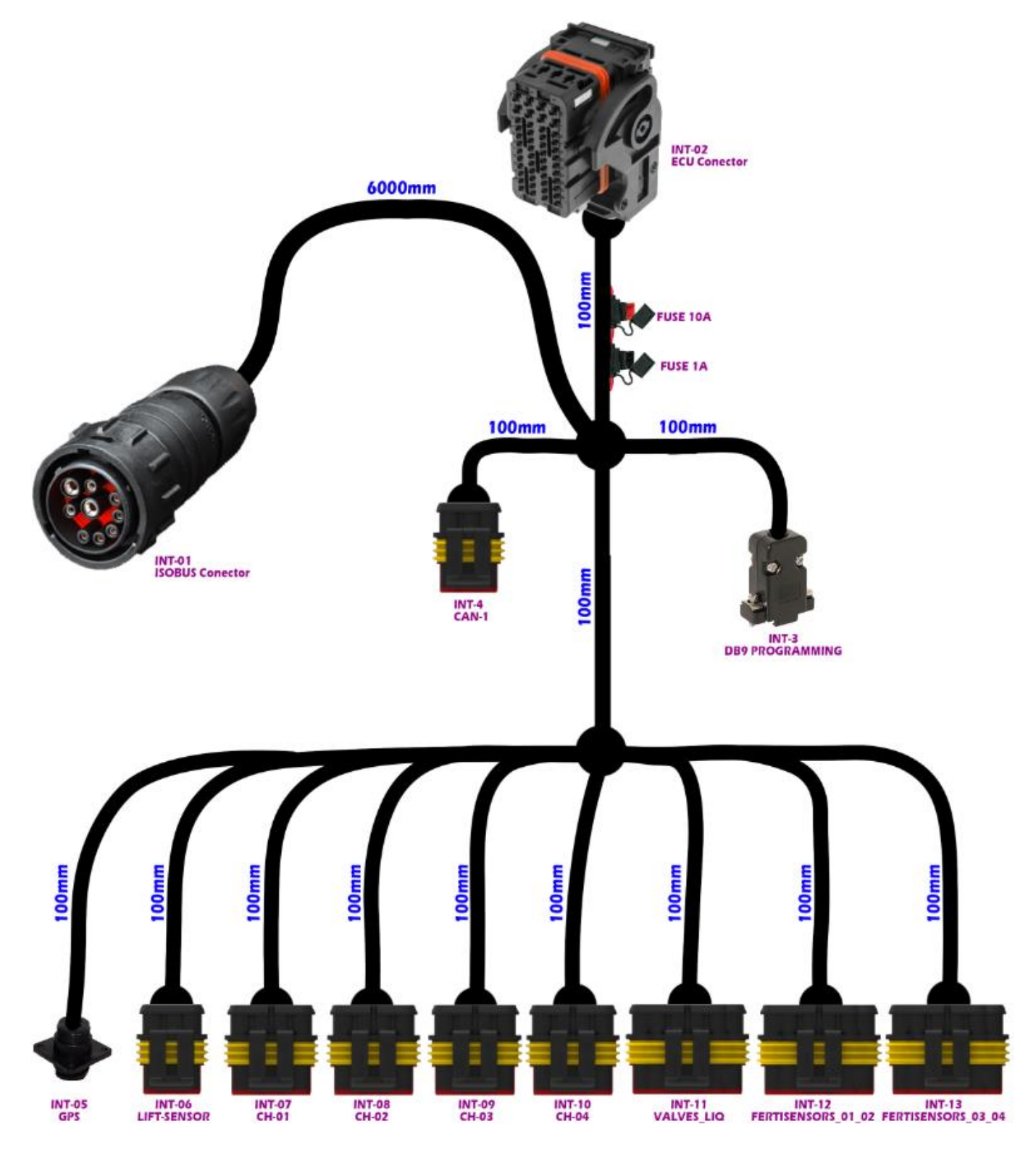

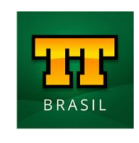

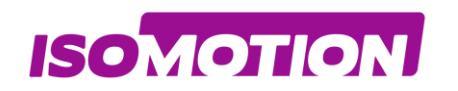

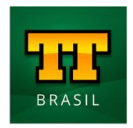

## <span id="page-54-0"></span>**16715 - CABLE ISOBUS TTC32 4CH SOLID-LIQ**

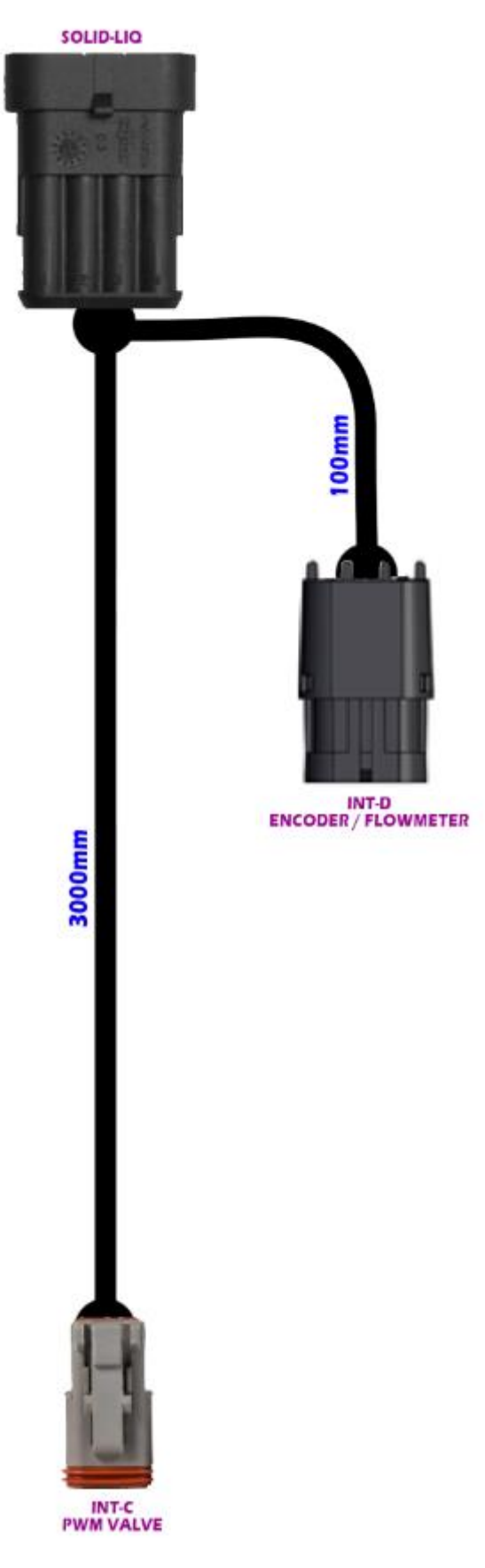

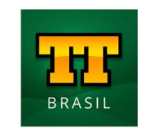

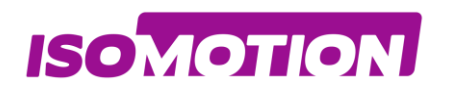

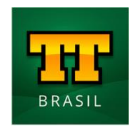

## <span id="page-55-0"></span>**16716 - CABLE ISOBUS TTC32 4CH LIQUID SPRAYER**

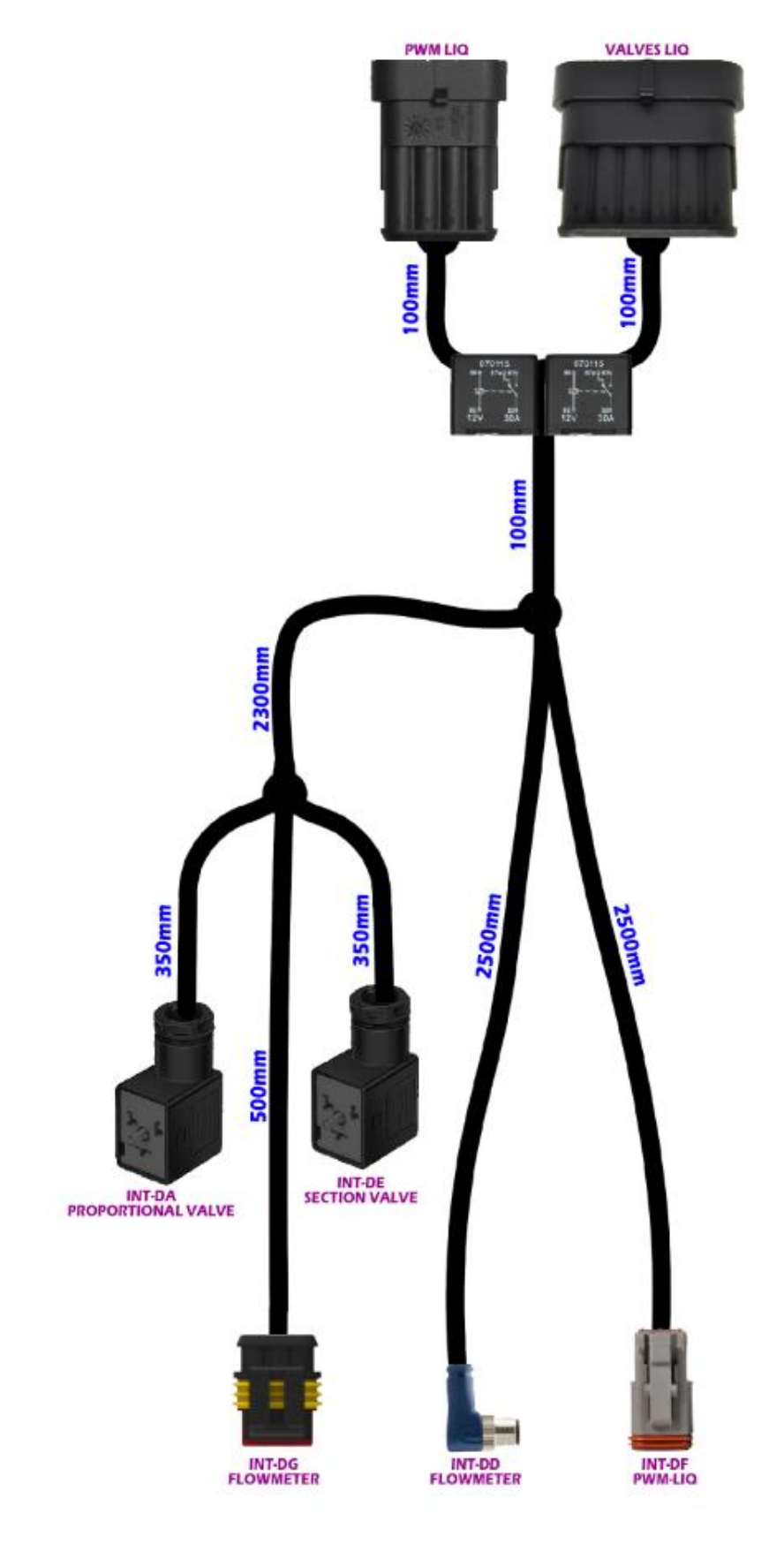

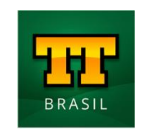

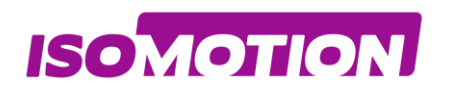

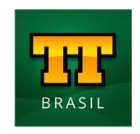

## <span id="page-56-0"></span>**17023 - CABLE ISOBUS TTC32 4CH FERTISENSORS**

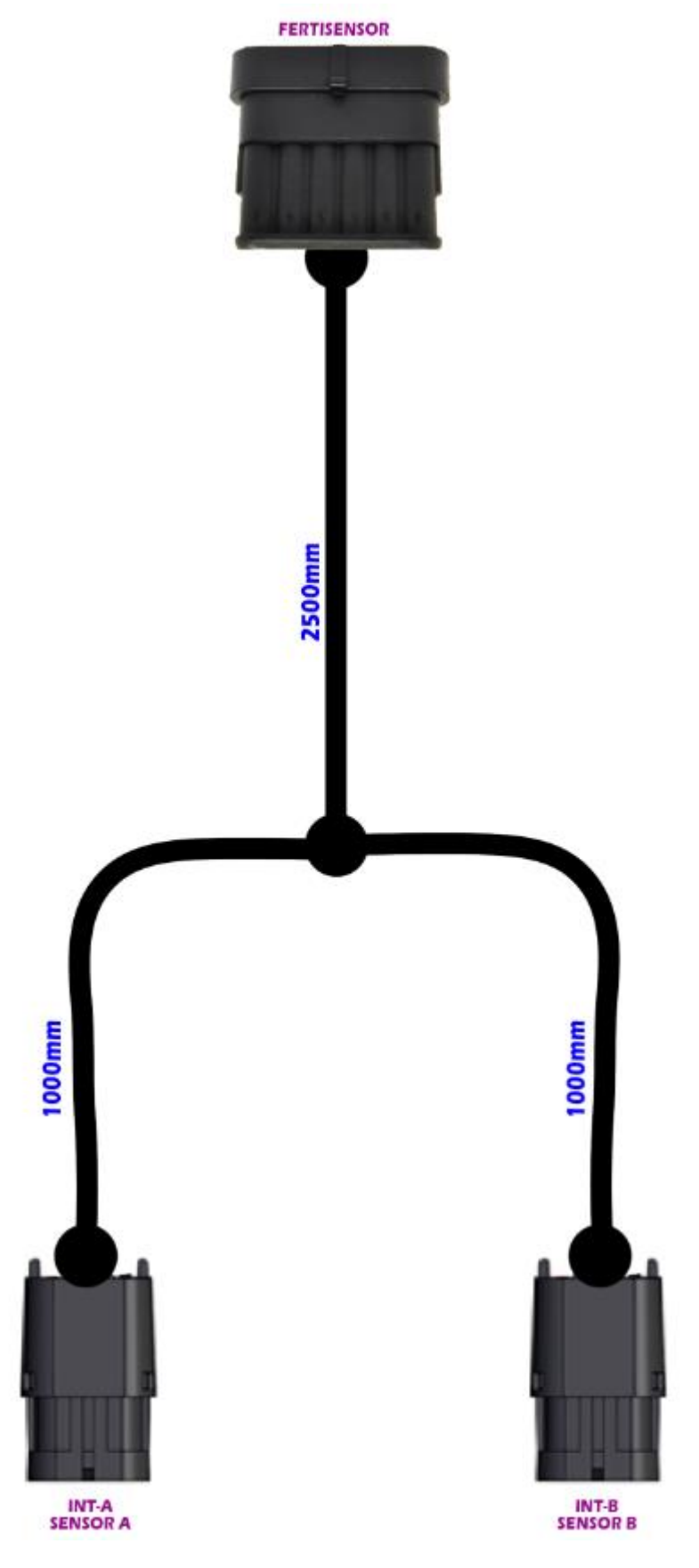

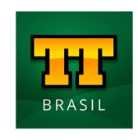

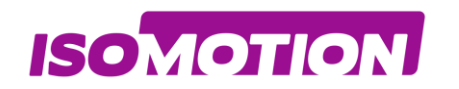

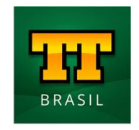

## <span id="page-57-0"></span>**16739 - CABLE ISOBUS TTC32 4CH LIFT SENSOR**

**LIFT SENSOR** 

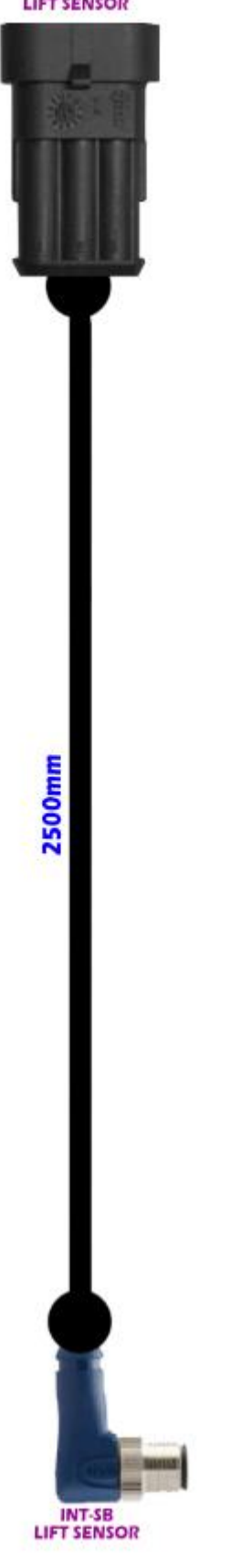

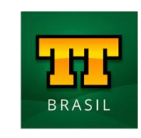

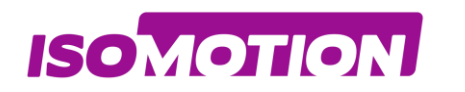

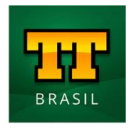

## <span id="page-58-0"></span>**Dimensões**

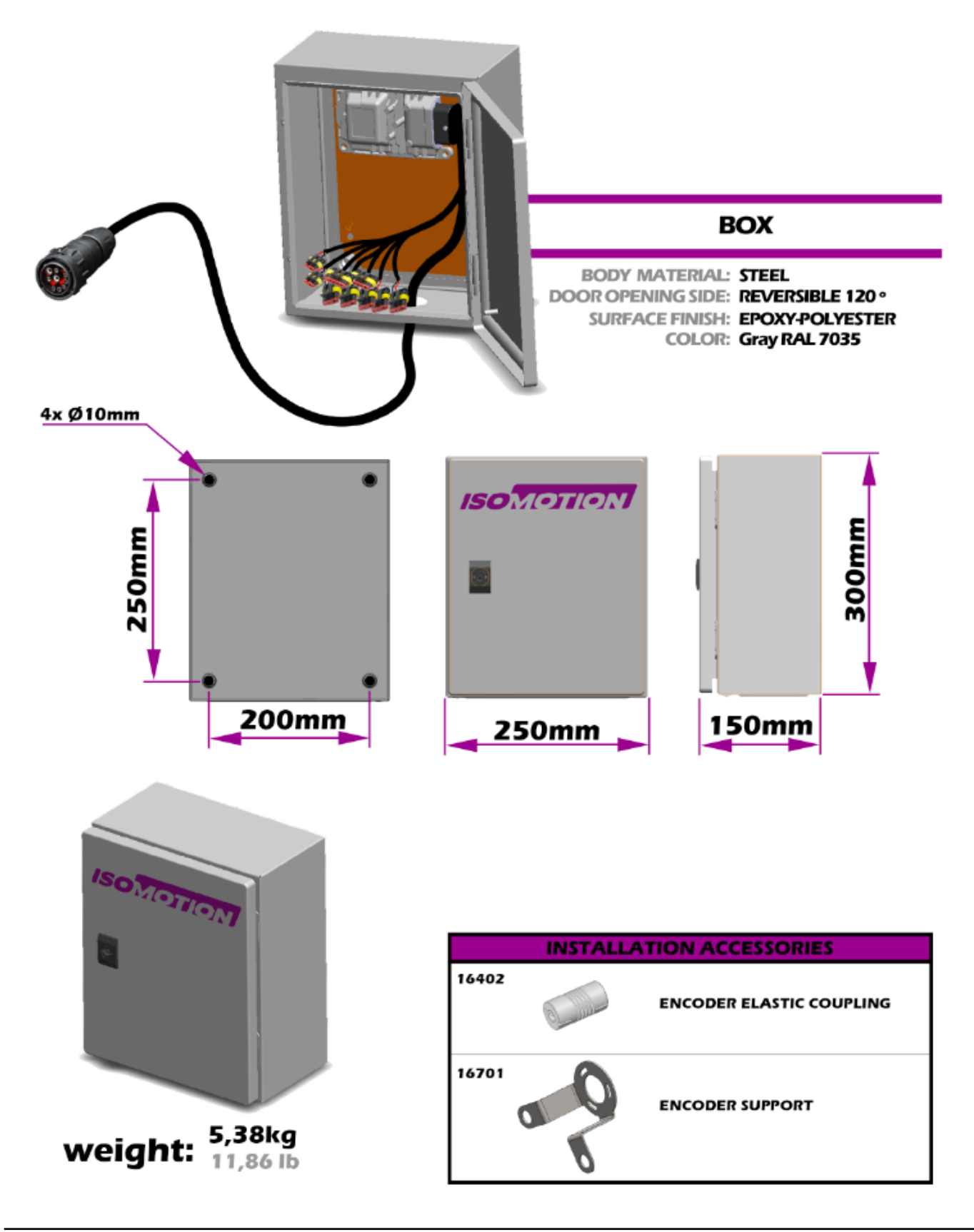

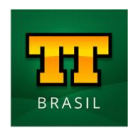

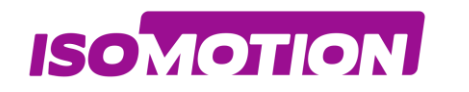

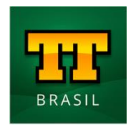

<span id="page-59-0"></span>**Codificação**

**CH01 - SOLID FERTILIZER CHO2 - LIQUID SPRAYER** 

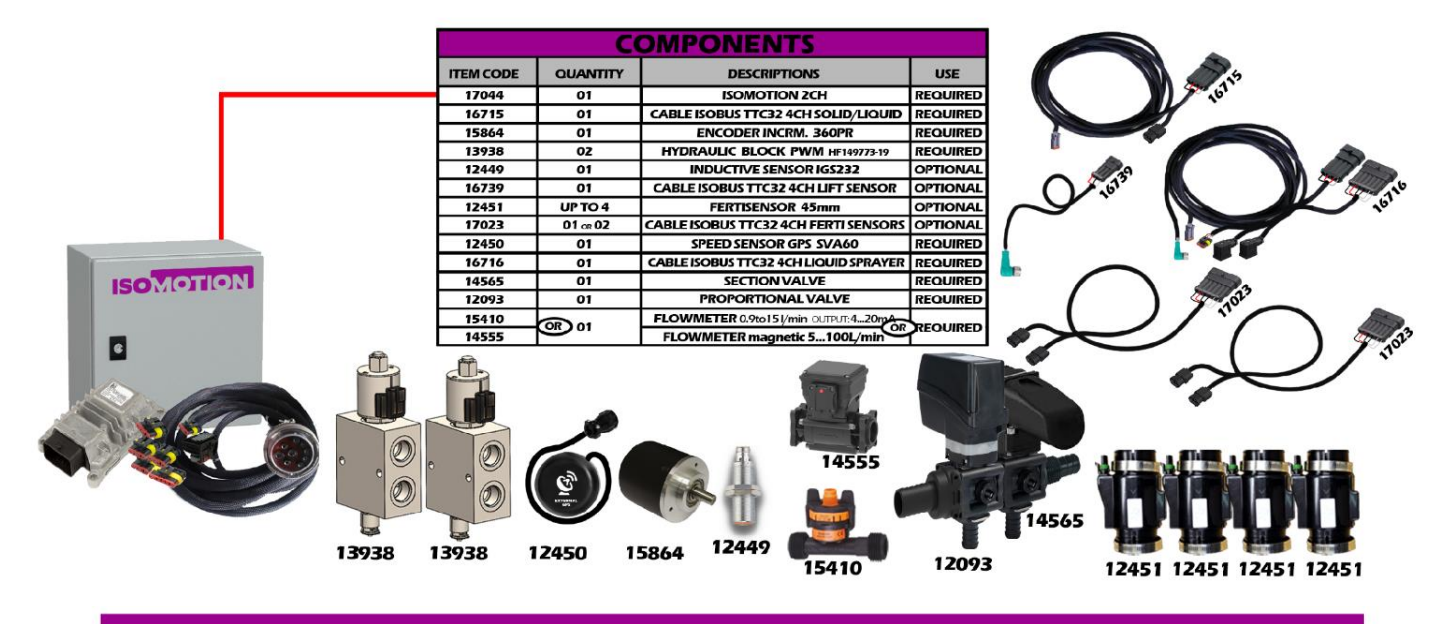

#### just CH01 - SOLID FERTILIZER

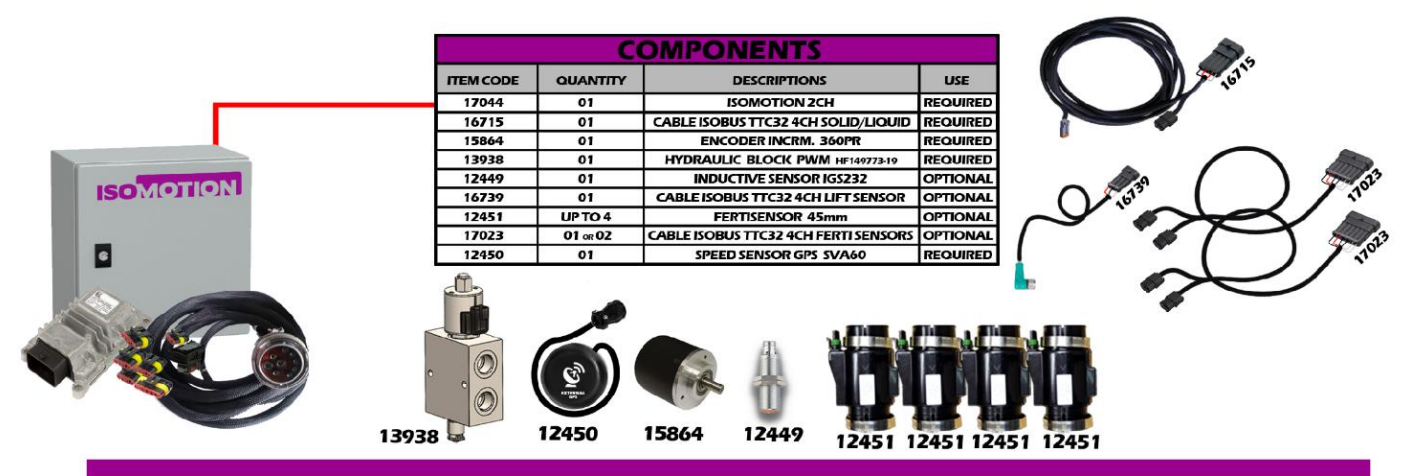

#### just CH02 - LIQUID SPRAYER

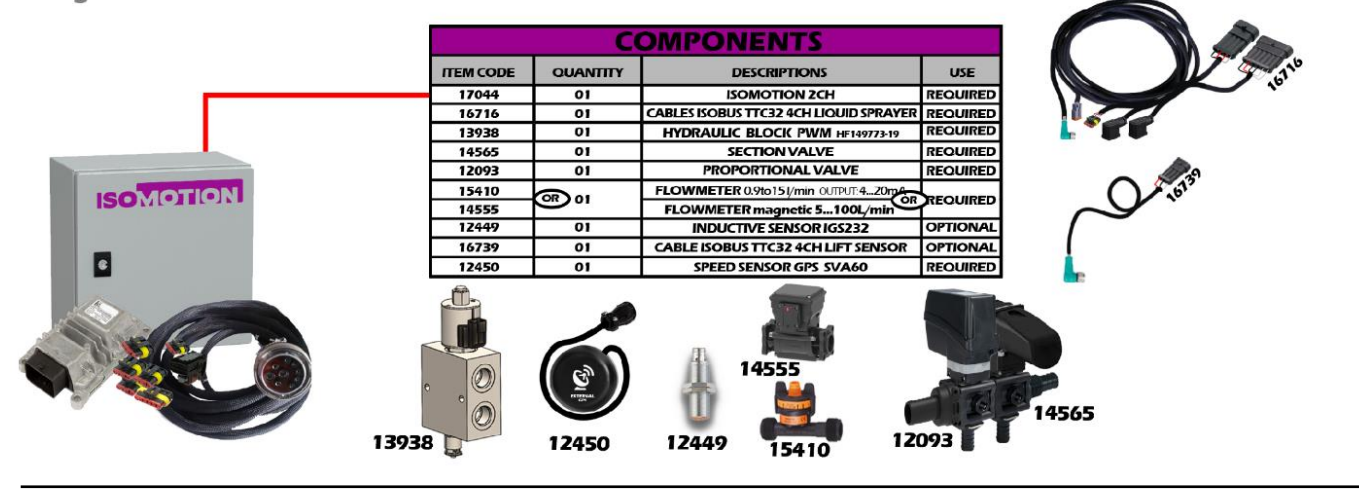

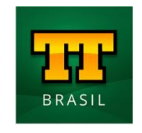

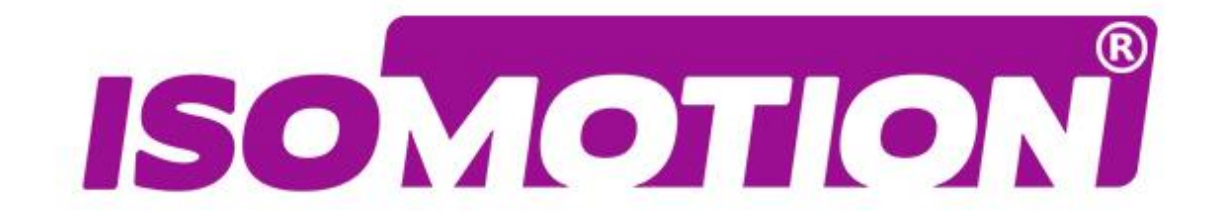

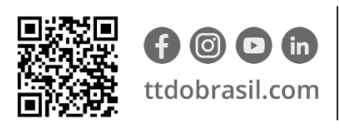

Argentina +54 3562 405015 R P N°1 Km. 7 1/2 CP 2421 - Morteros Córdoba - Argentina

**Brasil** +55 (14) 4105-0515 Rodovia Osny Mateus, km 111 São Judas Thadeu, Lençóis Paulista SP, 18683-729 - Brasil

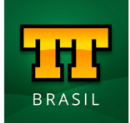